#### **OTP Server**

- 1. Pré-installation de la Machine Virtuelle
- 2. Installation de la Machine Virtuelle
	- Vmware Tools
	- Snapshot
- 3. Installation et configuration de OTP Server
- 4. Problème et résolution

Le but de cette procédure est l'installation et la configuration de OTP Server sur une Machine Virtuelle Debian 9. OTP Server est un logiciel qui permet de faire de l'authentification forte (authentification à double temps) grâce aux tokens qui permet l'ajout d'un deuxième mot de passe lors d'une connexion SSH.

L'installation et la configuration du PAM agent OTP Server ne sera pas expliqué ici mais dans la procédure « OTP Client ». Il faut bien entendu terminer cette procédure ci avant de commencer celle de l'agent.

OTP Server est divisé en 4 modules qui sont :

- OTP Center : L'interface web du logiciel qui permet la gestion des tokens, des utilisateurs, des serveurs, des machines clients, des méthodes d'authentifications ou encore l'envoi d'email et de SMS.
- MySQL : La base de données où sont stockées toutes les données présentes sur l'OTP Center.
- OTP Portal : Une autre interface web du logiciel mais pour les utilisateurs, il peuvent gérer leurs token, déclarer un token défaillant ou perdu, ou encore tester le bonne fonctionnement de leurs tokens.
- OTP Authentification : Le service qui permet de faire l'authentification forte en interrogant le serveur lors d'une tentative de connexion.

Nous allons d'abord commencer par l'installation d'une Machine Virtuelle et sa configuration sur le logiciel de virtualisation VMware Workstation.

Puis nous étudions brièvement 2 solutions pour simplifier l'utilisation des Machines Virtuelles à savoir Vmware-Tools et les Snapshots.

Une fois que l'environnement de travail sera mis en place et optimisé, il sera temps de commencer l'installation et la configuration de l'authentification forte à savoir OTP Server. Il vous faudra disposer des fichiers d'installation nécessaires pour l'installer.

Une dernière partie sera dédiée aux problèmes rencontrés lors de l'installation et de la configuration de la Machine Virtuelle et de OTP Server ; il y aura évidemment la résolution de ces différents problèmes.

Pré-requis :

- VMware Workstation
- Token  $+$  fichier d'importation
- Fichiers d'installation de OTP Server

#### Pré-installation de la Machine Virtuelle

Ici, l'installation se fera sous Vmware Workstation 14. Lancez le logiciel et cliquer sur « File » puis sur « New Virtual Machine ».

Une fenêtre apparaît pour la création d'une machine virtuelle, sélectionnez « Custom » puis cliquez sur « Next » :

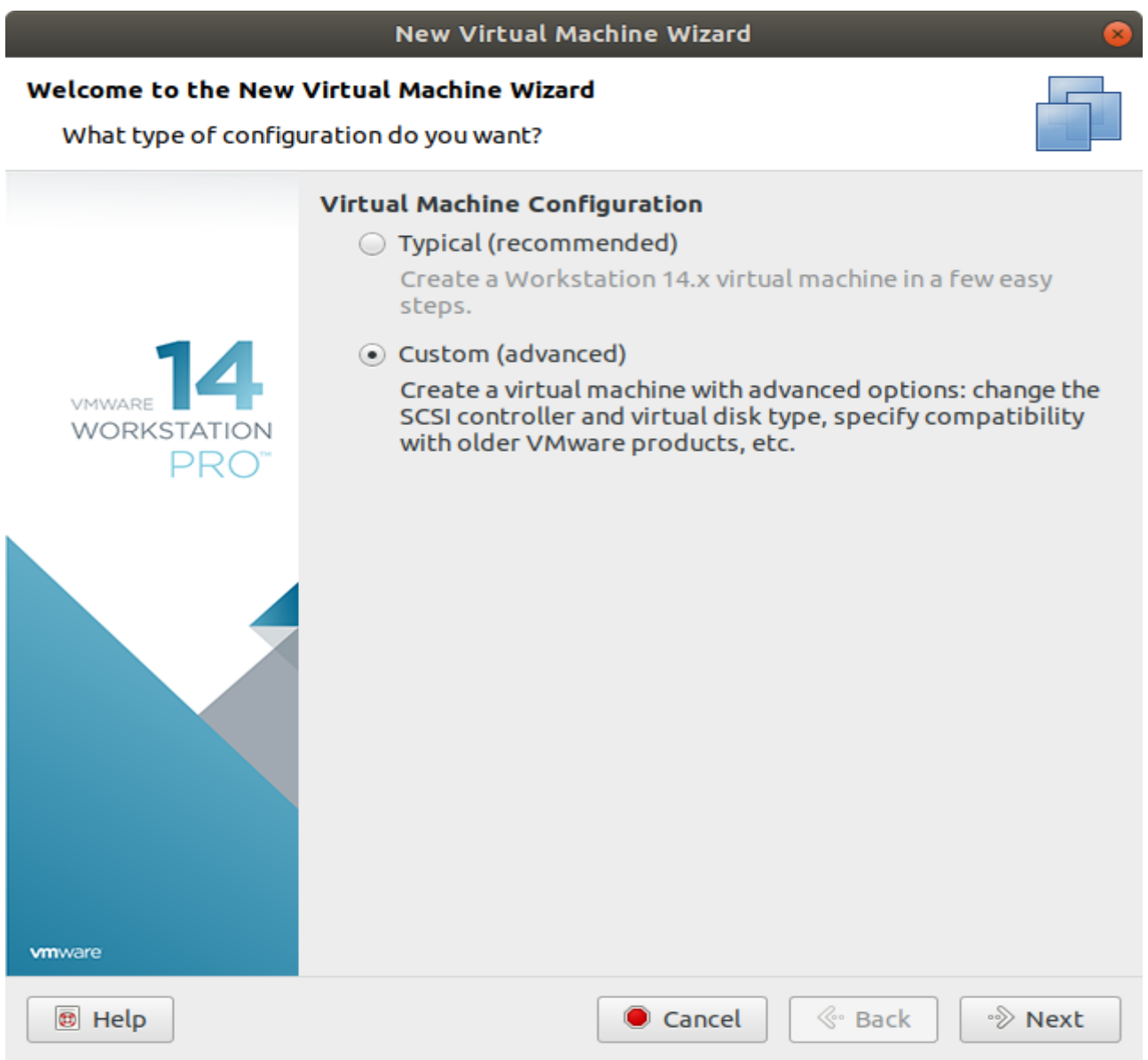

Laissez par défaut et cliquez sur « Next »

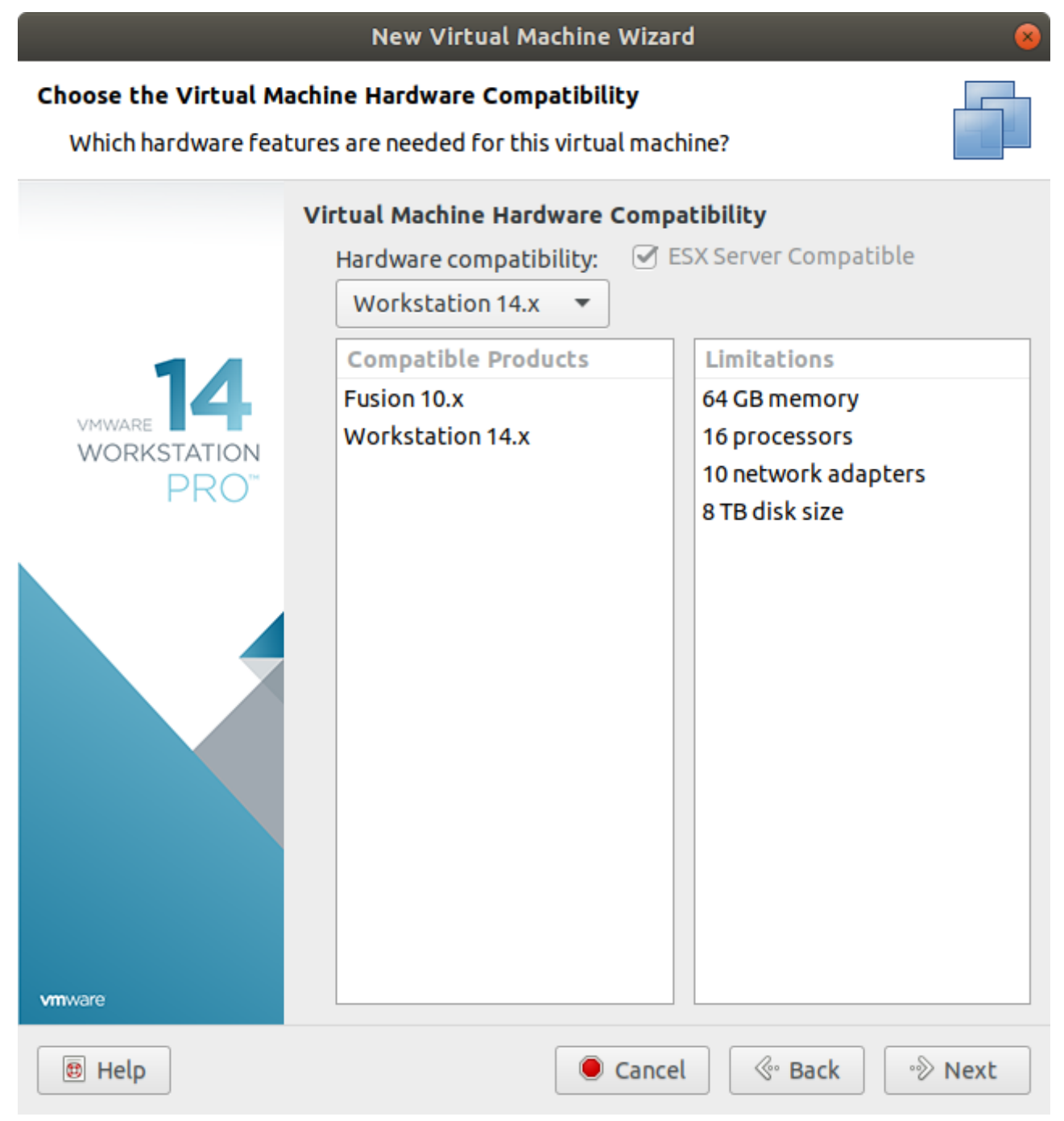

Ici, sélectionner « Use ISO image » , puis cliquez sur « Browse » pour choisir un fichier .iso (il faut que l'ISO soit une Linux et de préférence un système d'exploitation Debian car la procédure d'installation se fera sur Debian 9)

Une fois l'ISO choisit, cliquez sur « Next »

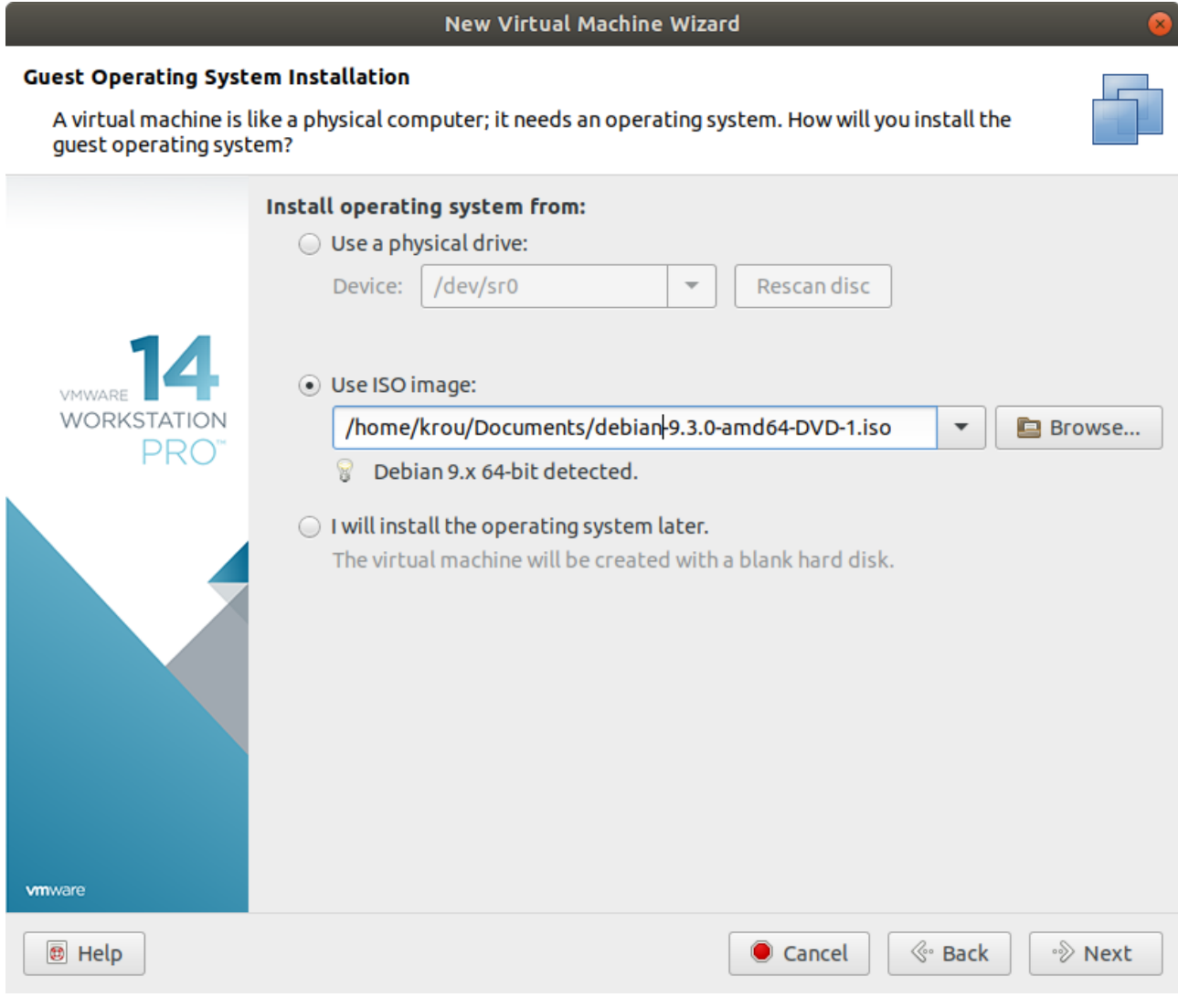

Cette page sert à la sélection de votre système d'exploitation, on remarquera que la version choisit est bonne. Si la version sélectionnait n'est pas la bonne, cliquez sur la barre de défilement à coté de Version pour trouver votre version de l'ISO.

Une fois choisit, cliquer sur « Next » pour continuer.

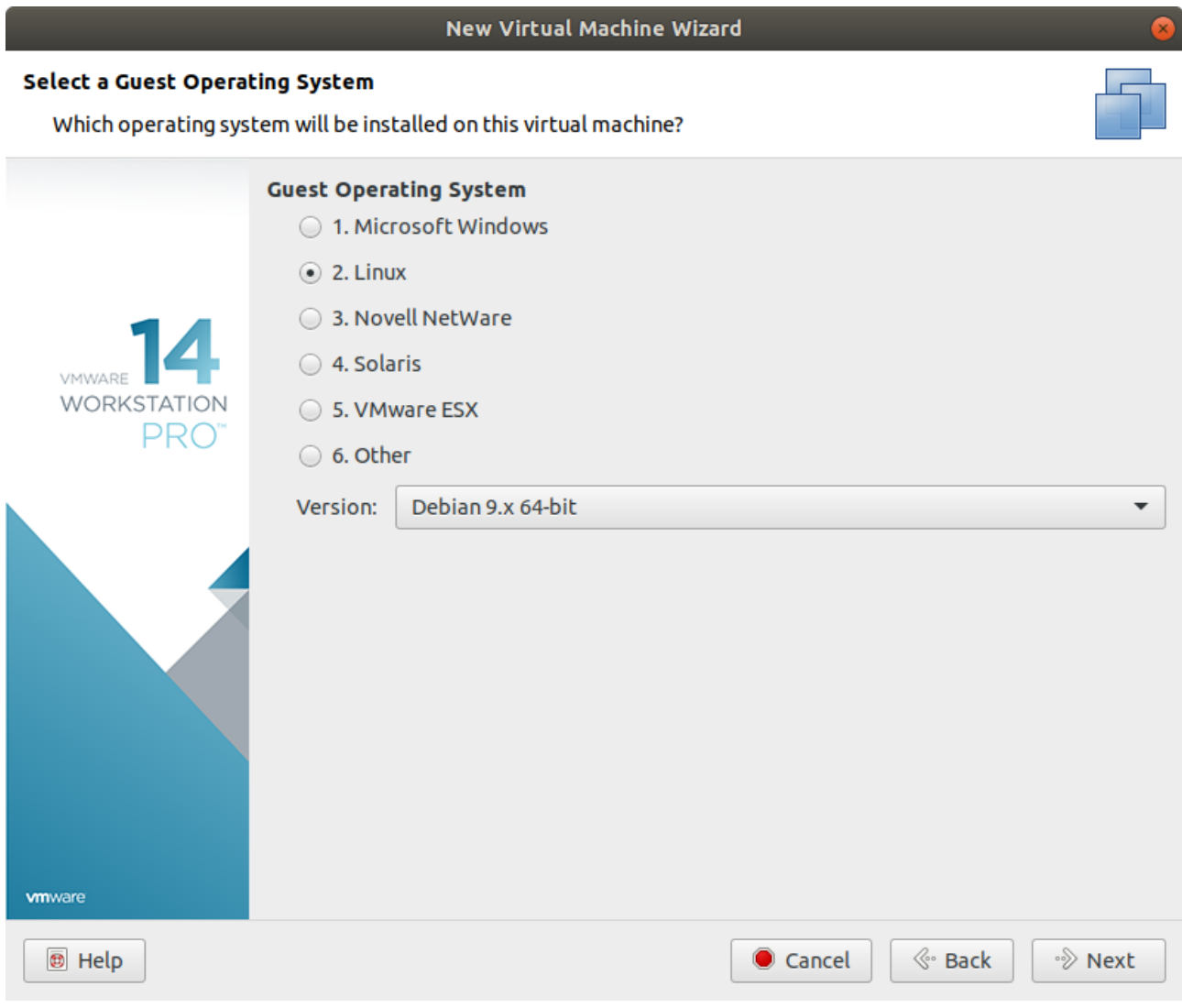

Il faut maintenant choisir la nom de votre machine virtuelle (attention cela n'est pas le hostname) et l'emplacement de votre Machine Virtuelle avec ses fichiers de configurations associés.

Quand cela est fini, cliquez sur « Next »

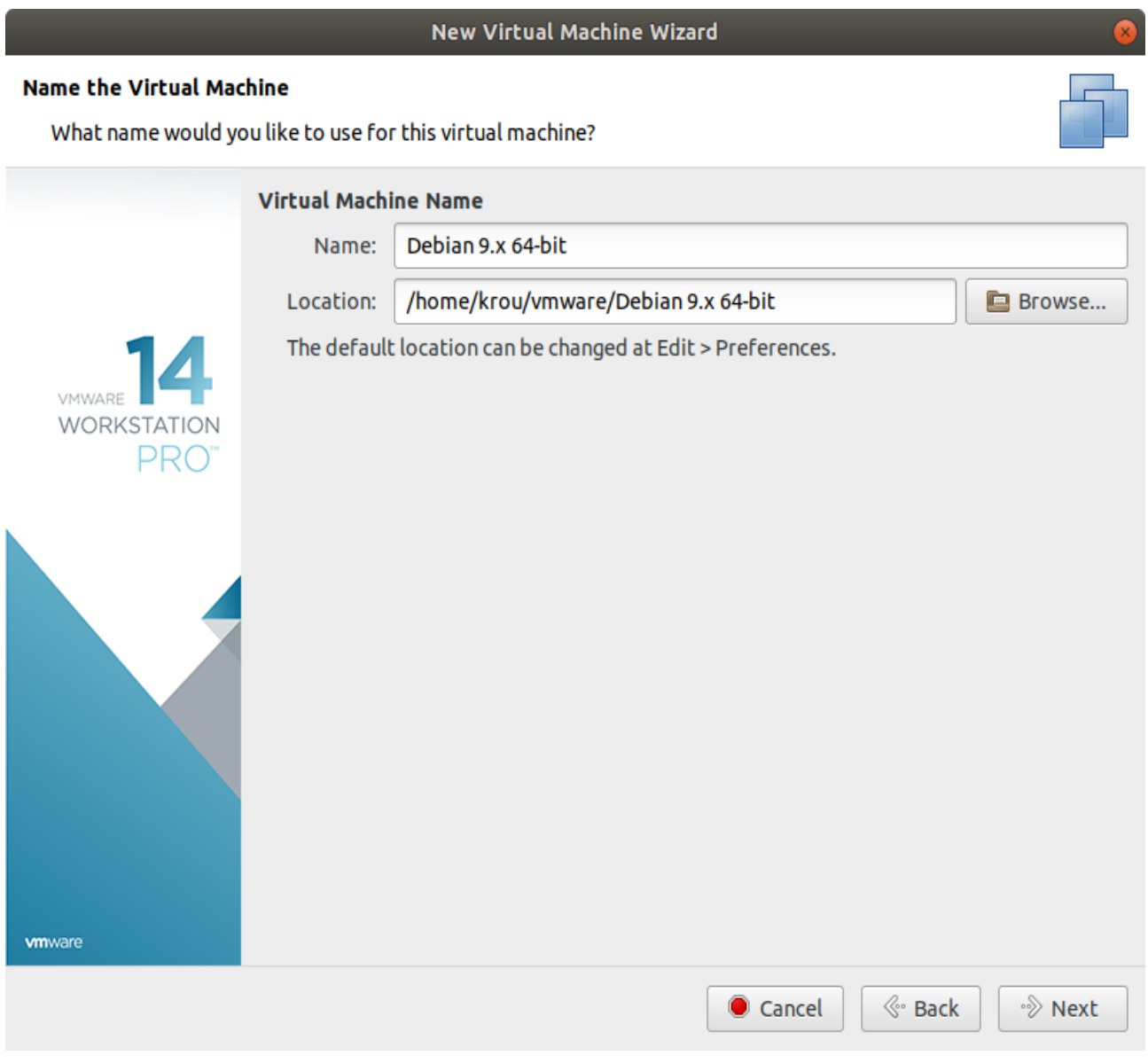

Choisir le nombre de processeurs et de cœurs par processeurs de votre machine virtuelle. Puis cliquez sur « Next »

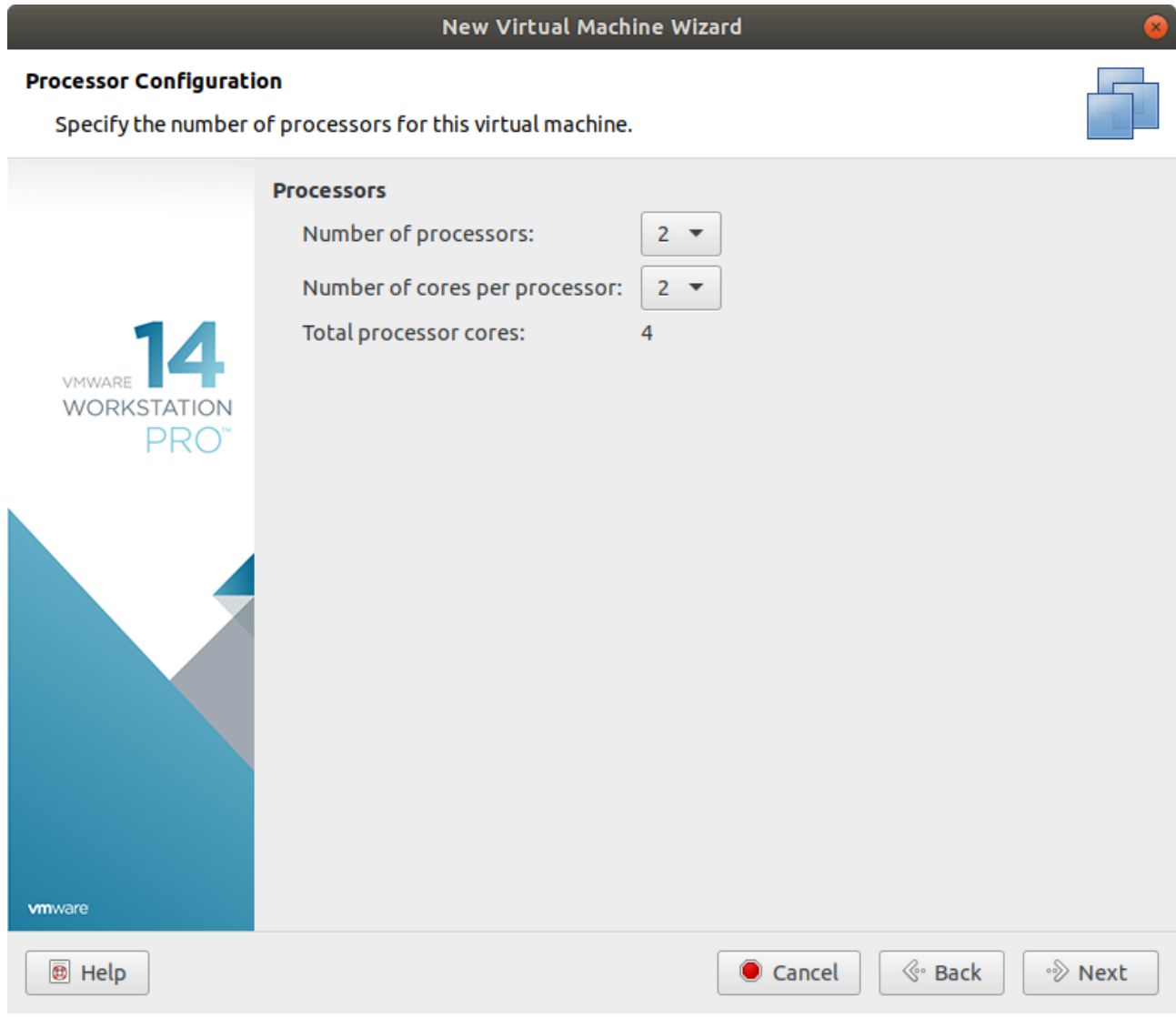

Choisir la taille de la RAM pour votre machine virtuelle :

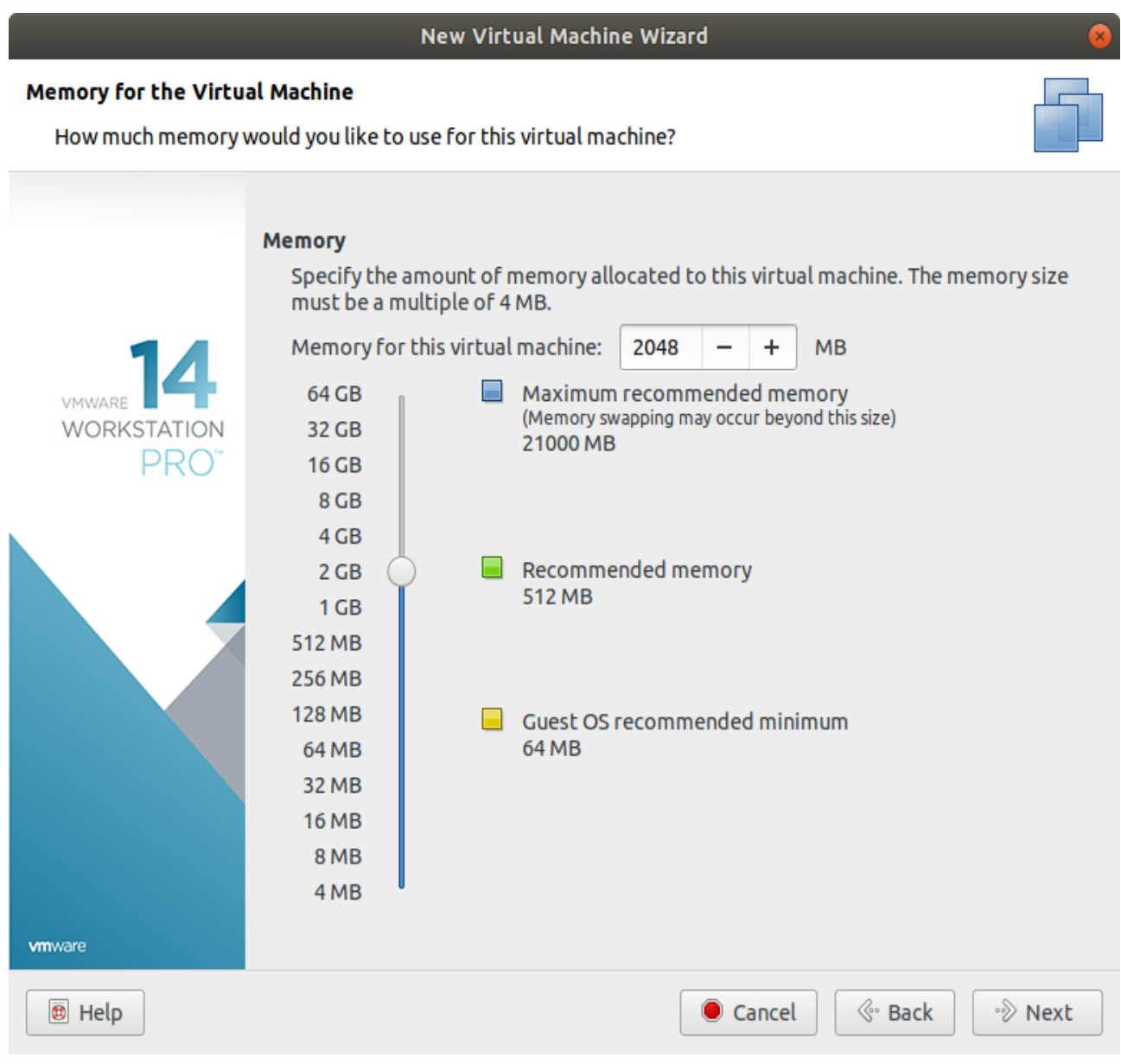

Cliquez sur Next.

Maintenant, il faut choisir le choix de type de réseau, sélectionner de préférence le connexion réseau « Bridged ».

Avec ce type de réseau votre Machine Virtuelle sera dans le même réseau que votre machine physique, autrement dit, l'IP de votre Machine Virtuelle sera dans le même réseau que l'IP de votre machine physique (Ce qui sera d'une facilitera grandement la communication entre les machines).

Vianney Gherissi

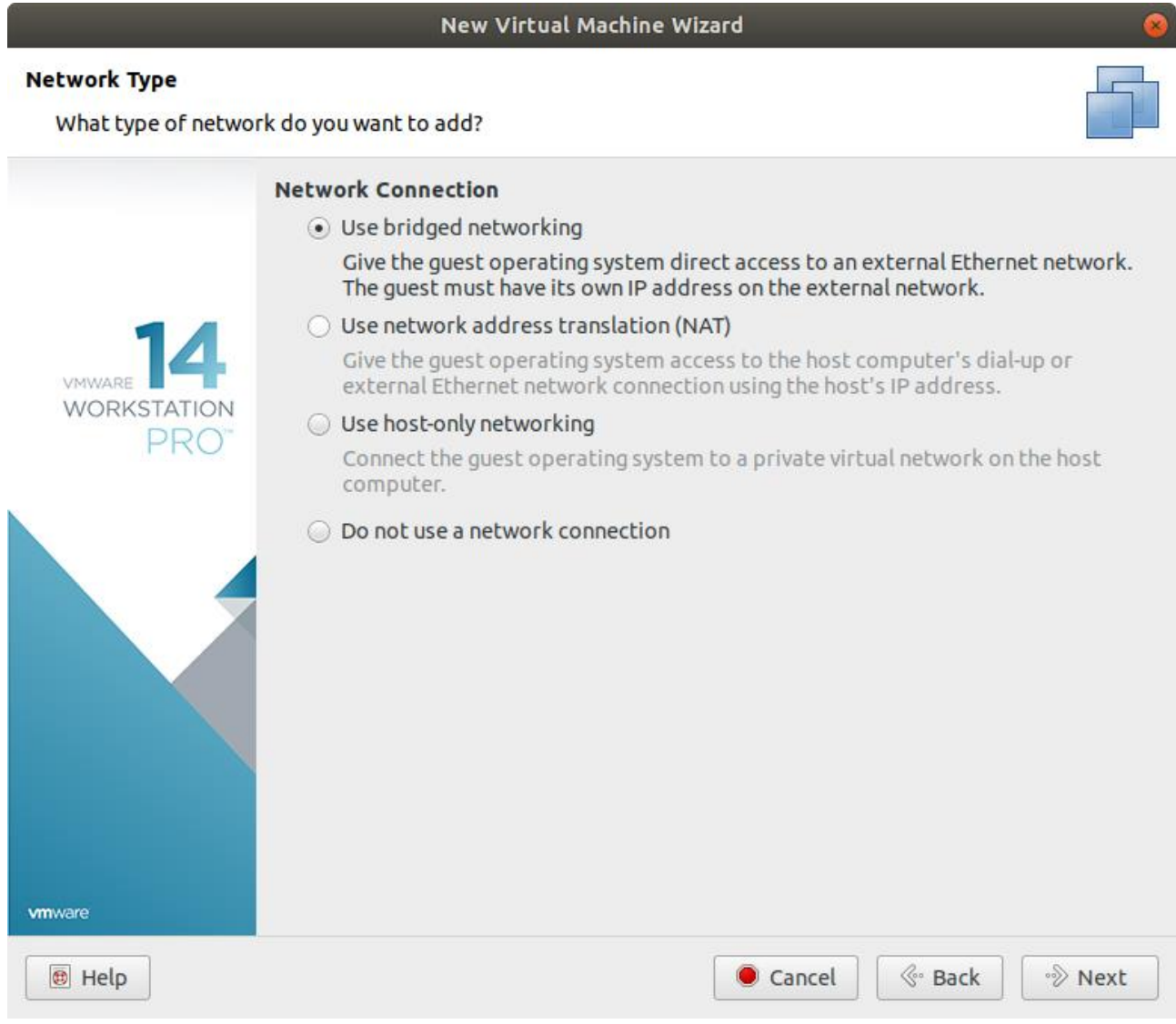

Cliquer ensuite sur « Next »

Laisser cette option par défaut.

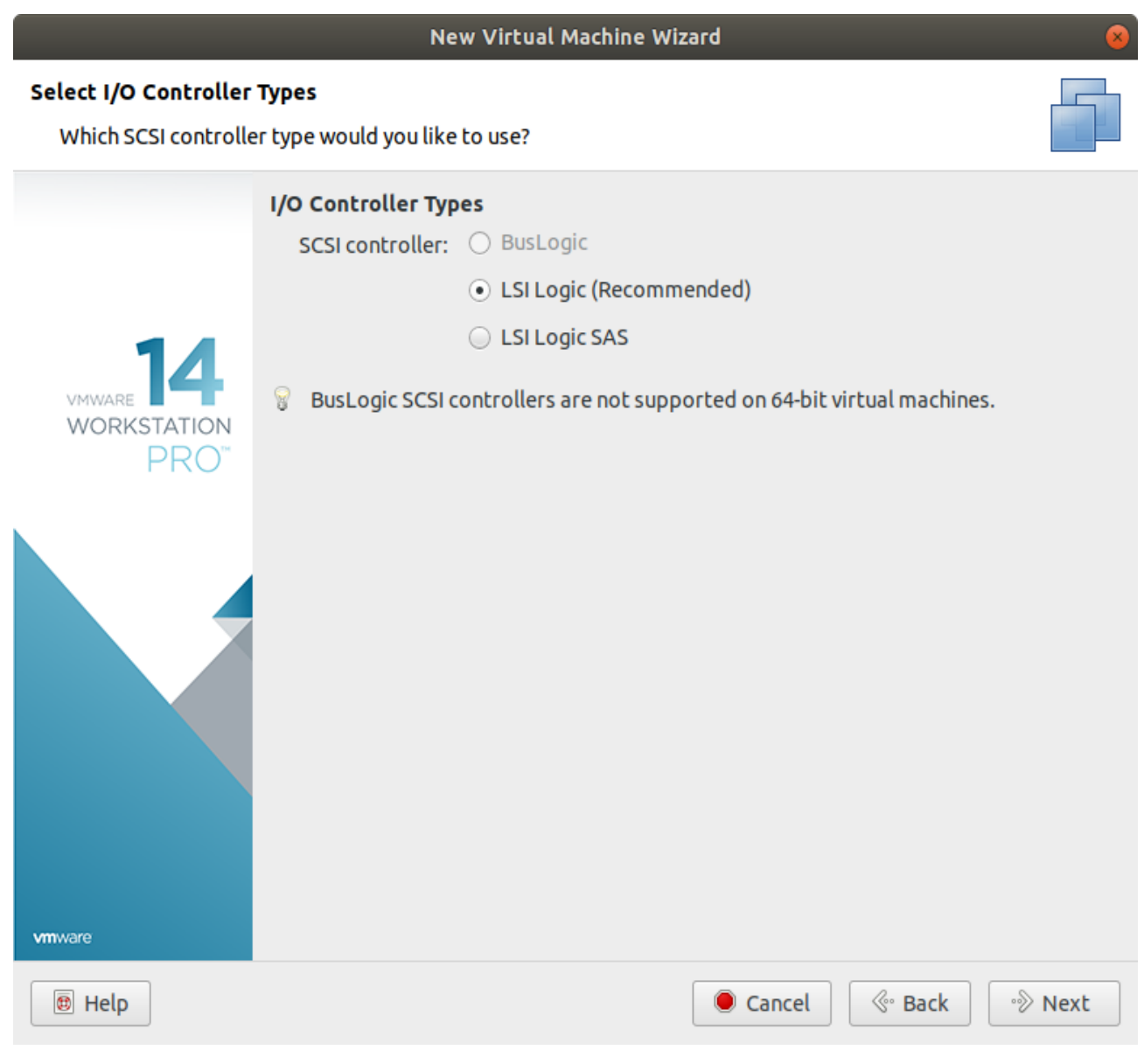

Cliquer sur « Next »

Laisser cette option par défaut :

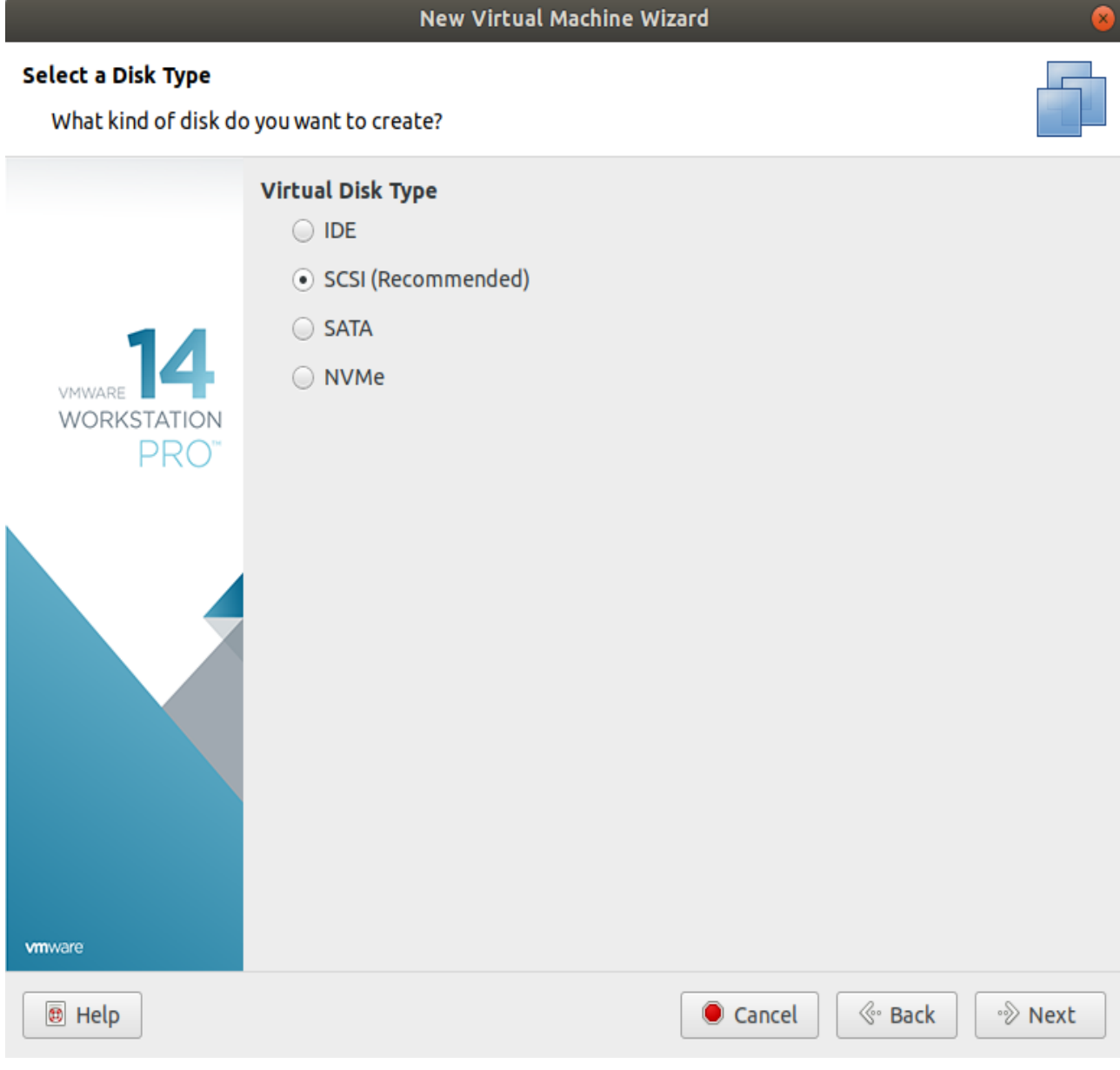

Cliquez sur « Next »

Cochez l'option « Create a new disk virtual »

#### New Virtual Machine Wizard

#### **Select a Disk**

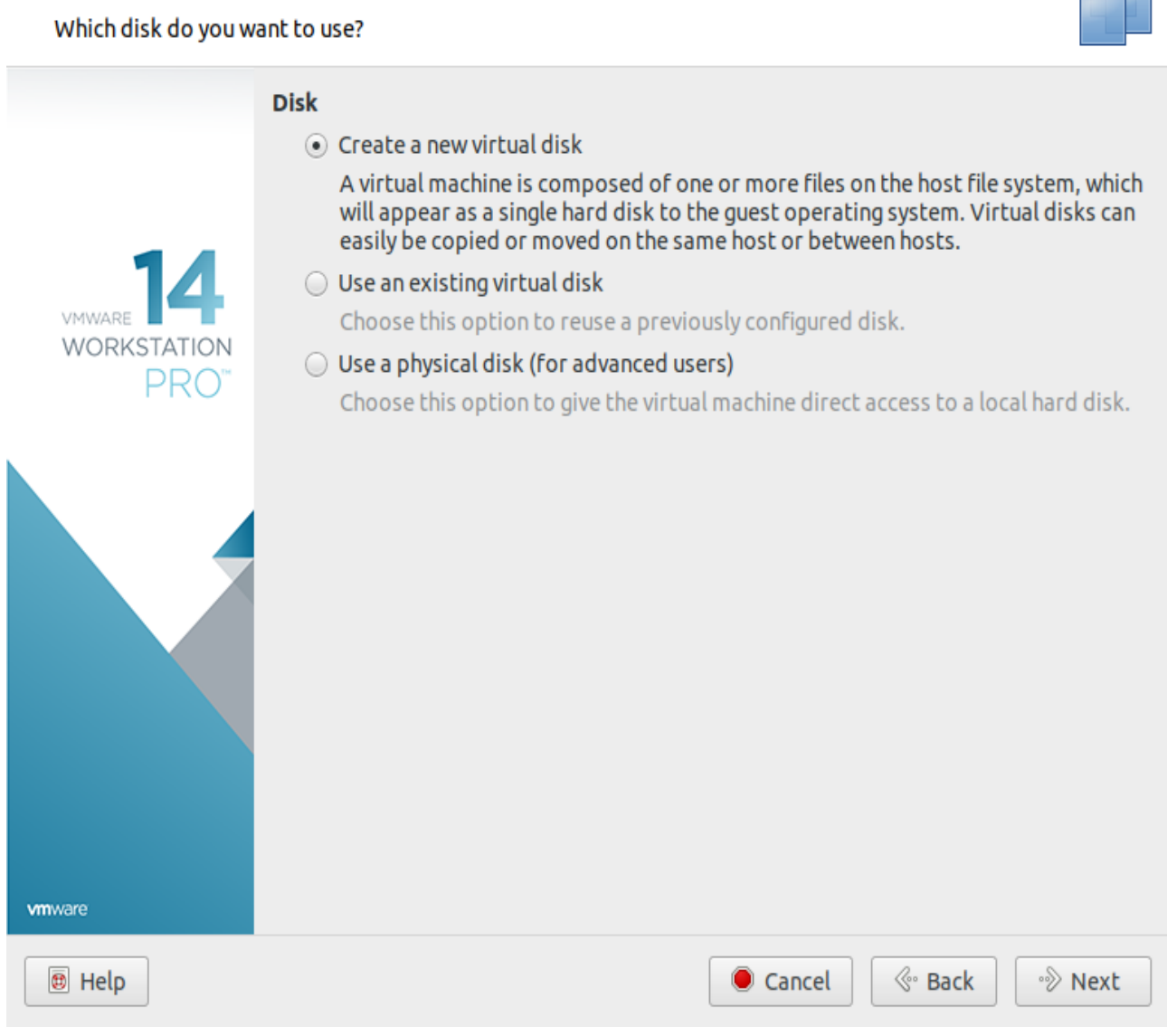

Cliquez sur « Next »

Sélectionner la taille maximum de votre disque virtuel (il sera sera toujours possible de modifier cette taille plus tard) :

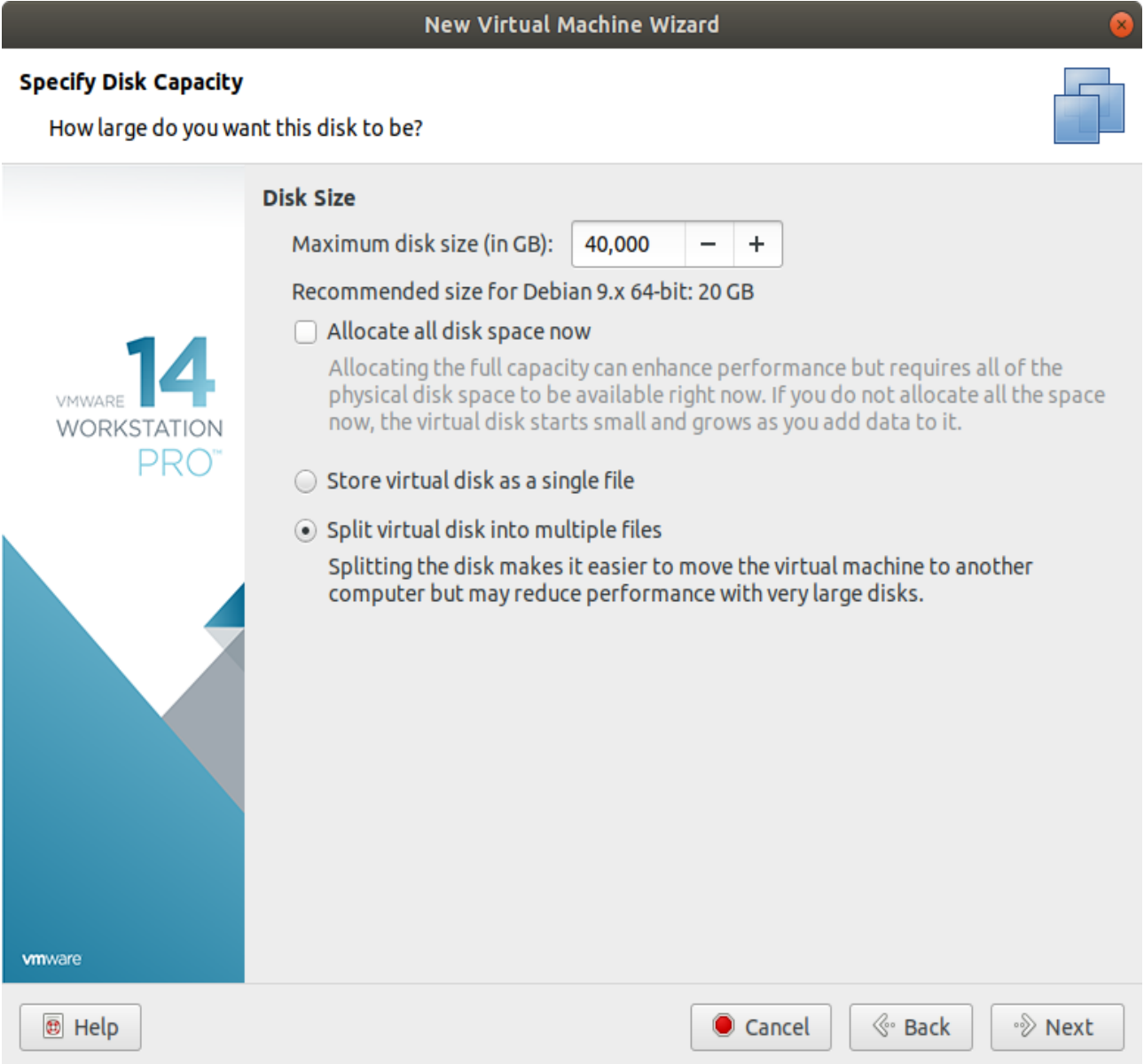

Cliquer sur « Next »

Laisser le nom de fichier par défaut :

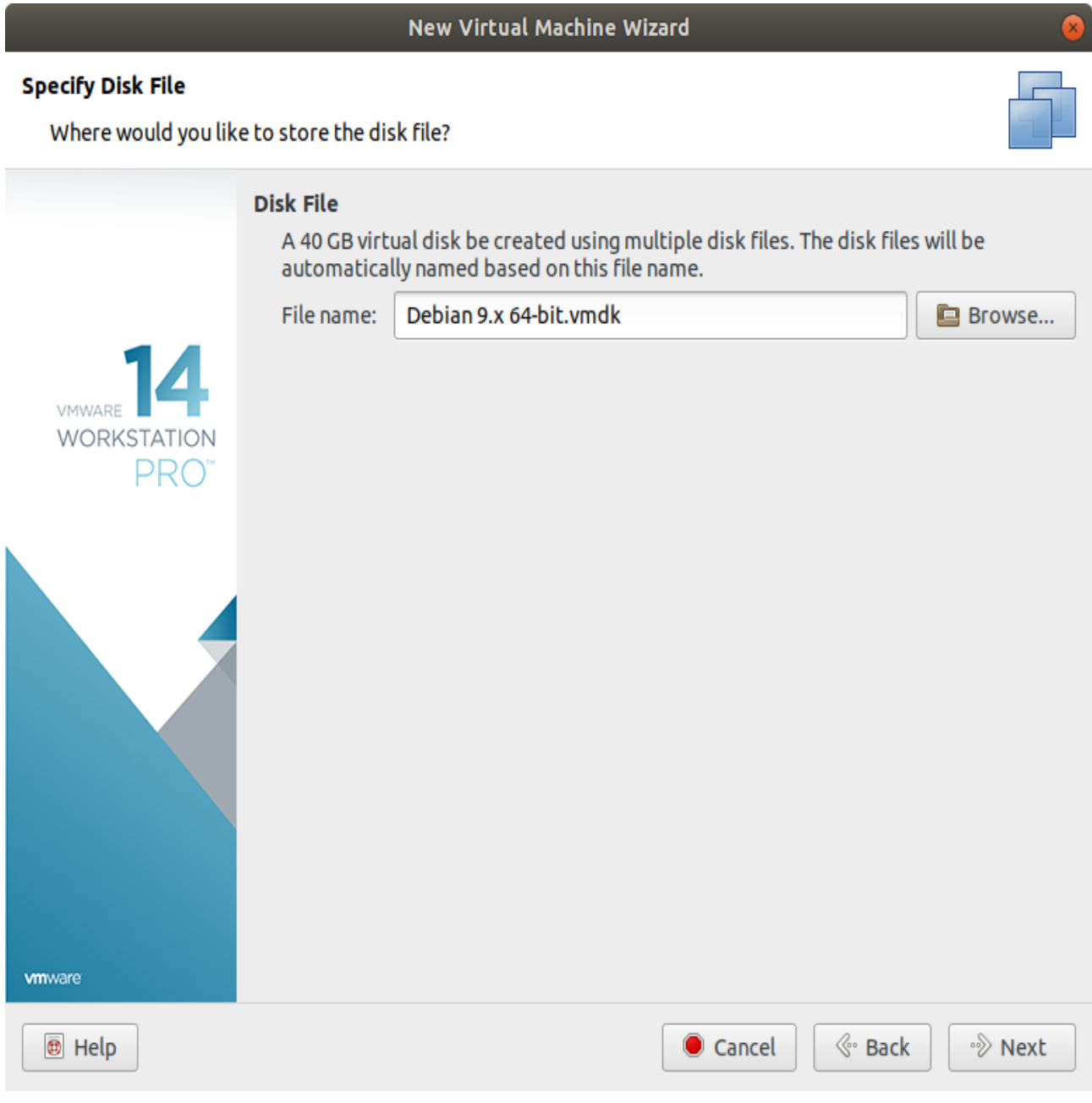

Cliquer sur « Next »

La pré-installation est terminée, une fenêtre récapitulant les configurations de votre Machine Virtuelle apparaît. Vérifiez que tous les paramètres sont corrects.

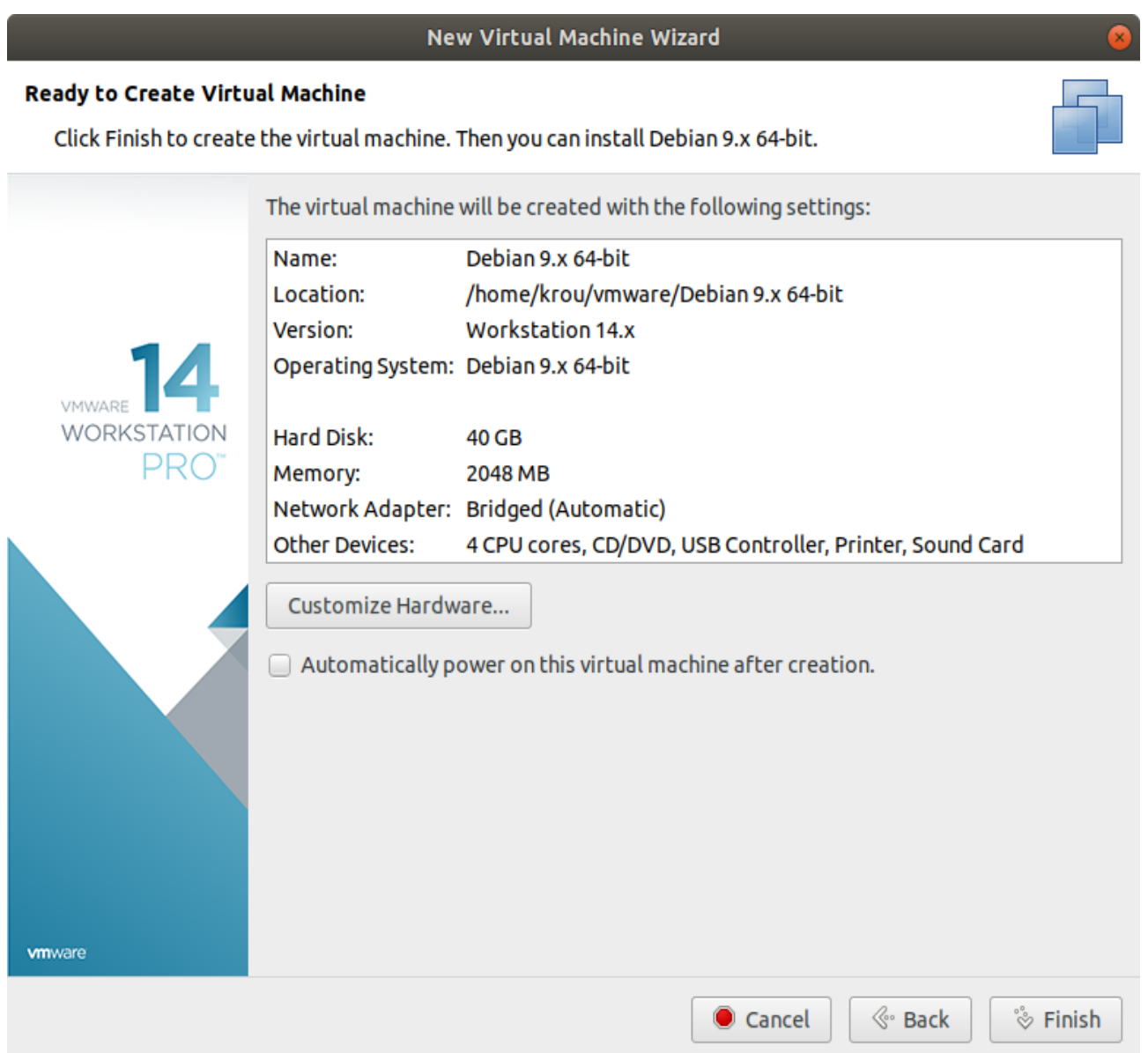

Une fois la vérifications terminée, cliquer sur « Finish »

#### Installation de la Machine Virtuelle

La Machine Virtuelle est maintenant prêt à être lancer pour être installé.

Si vous voulez changer les configurations de la Machine Virtuelle, cliquez sur « Edit virtual machine settings ».

Sinon cliquez sur « Start up this guest operating system » pour démarrer la Machine Virtuelle.

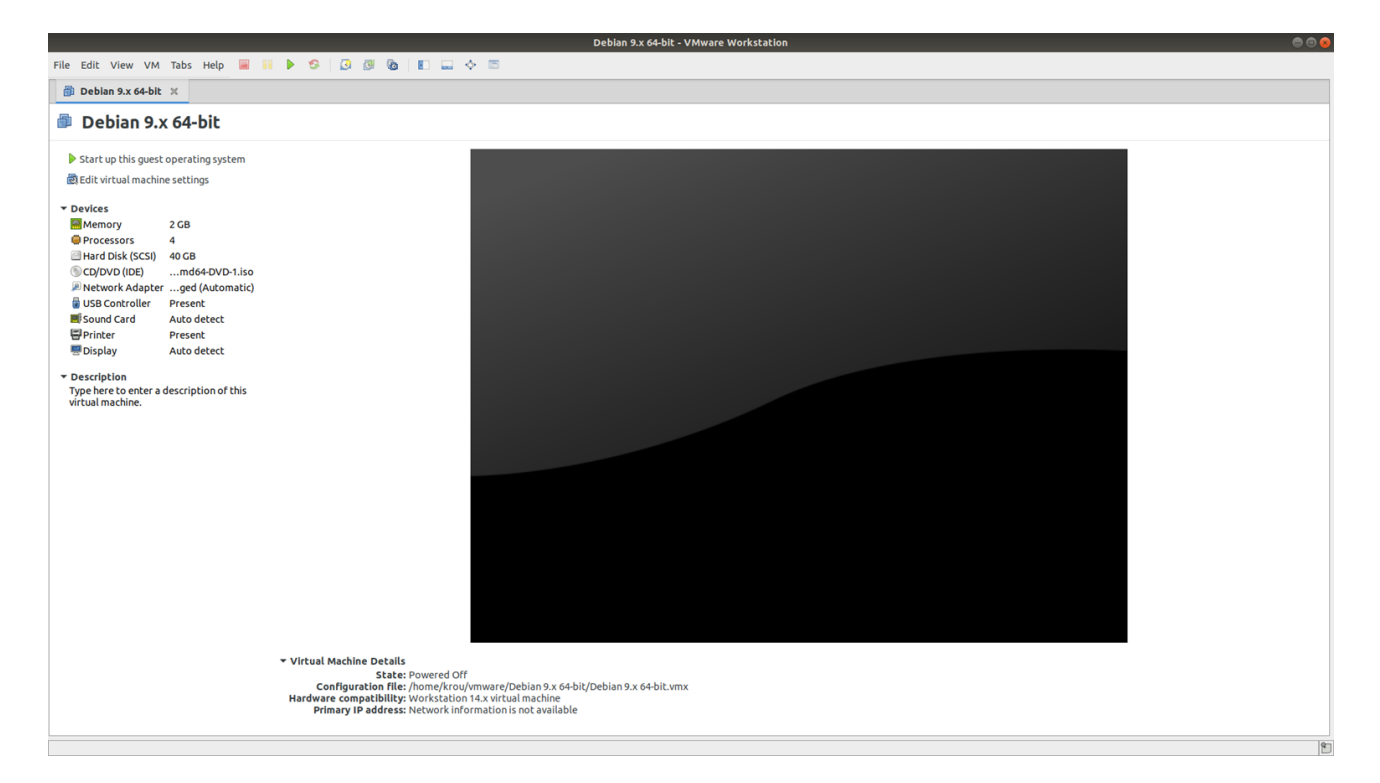

La Machine Virtuelle est lancer et l'installation va pouvoir commencer, sélectionner « Graphique Install » pour avoir une interface graphique qui sera utilise pour la suite. Puis cliquez sur la touche Entrée.

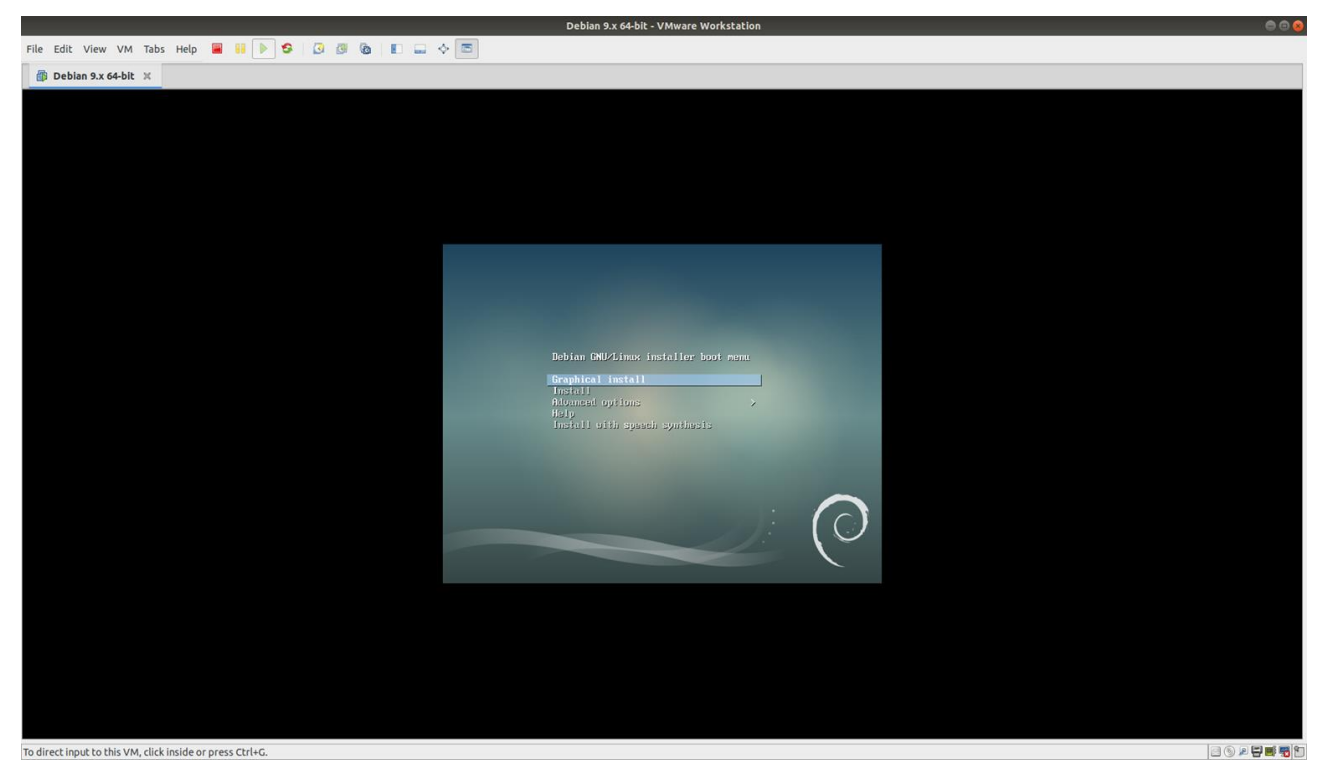

Ici vous devez sélectionner la langue de votre système, choisir « French » et cliquez sur Continuer

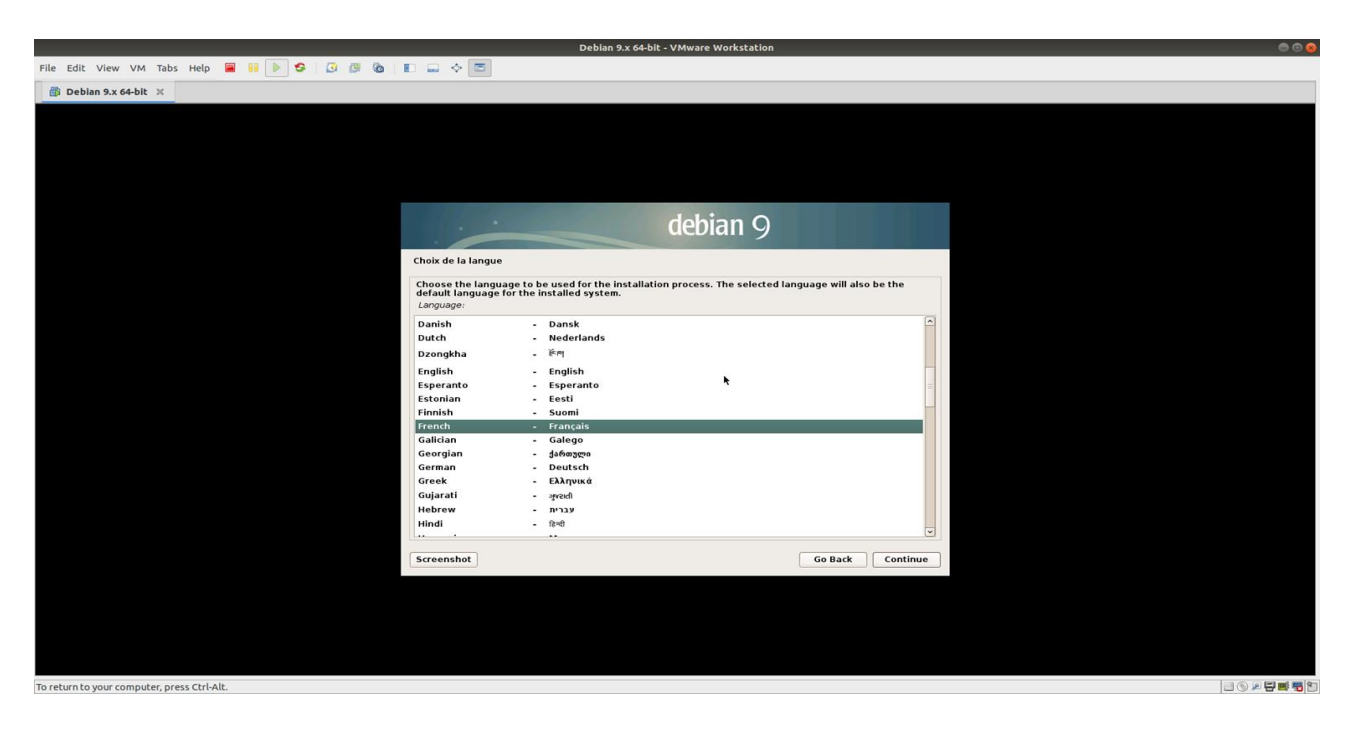

Choisir la pays « France » pour définir le fuseau horaire. Cliquez sur « Next »

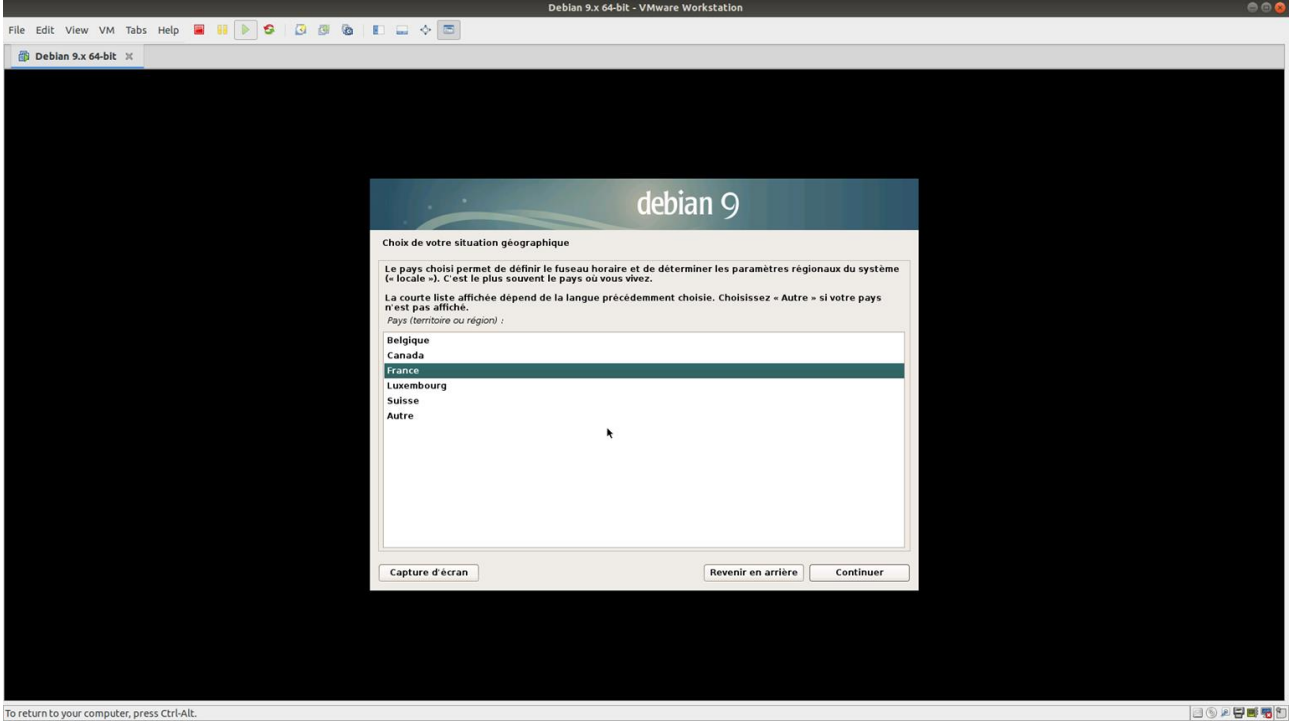

Choisir « Français » pour avoir la bonne disposition de clavier à utiliser, puis cliquer sur « Next »

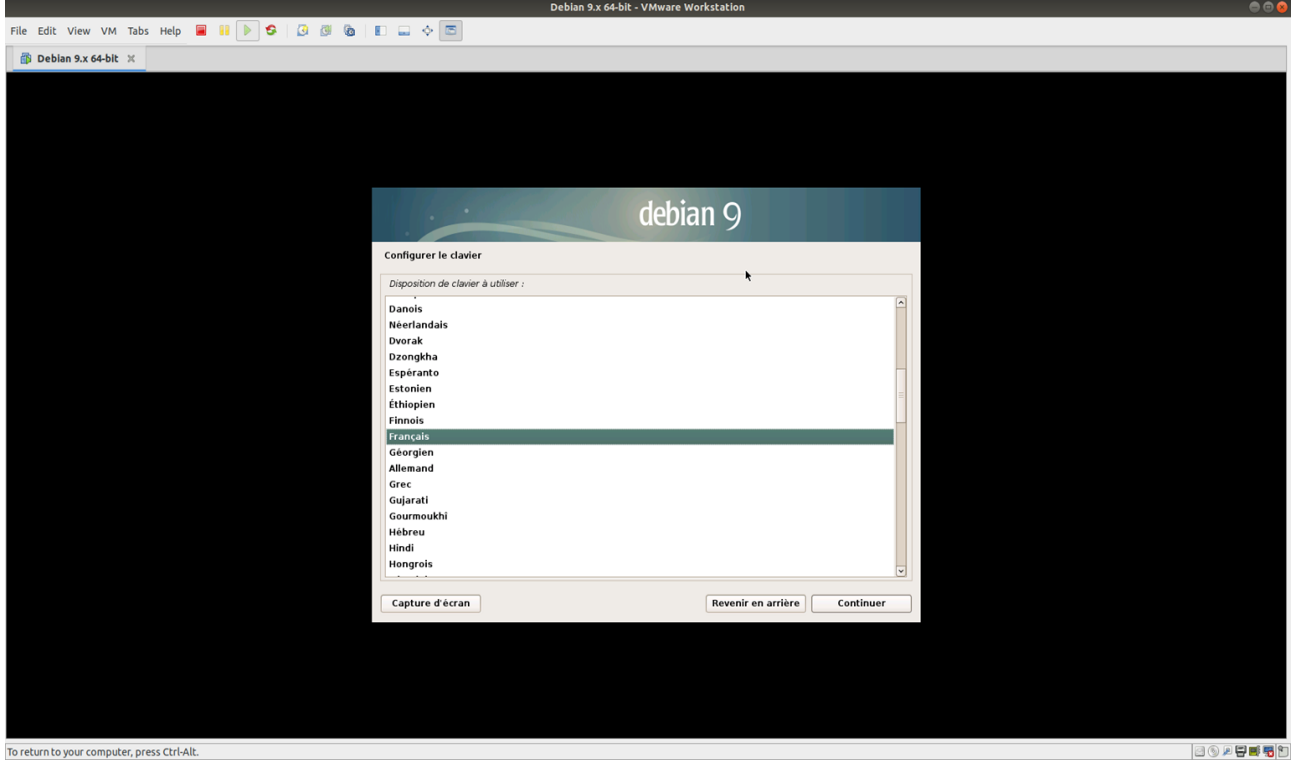

Après la Machine Virtuelle va faire différents chargements.

Une fois fini, il vous faut choisir le nom du système, de la Machine Virtuelle donc, qui sera votre hostname. Mettez ce que vous voulez, cliquer sur « Continuer »

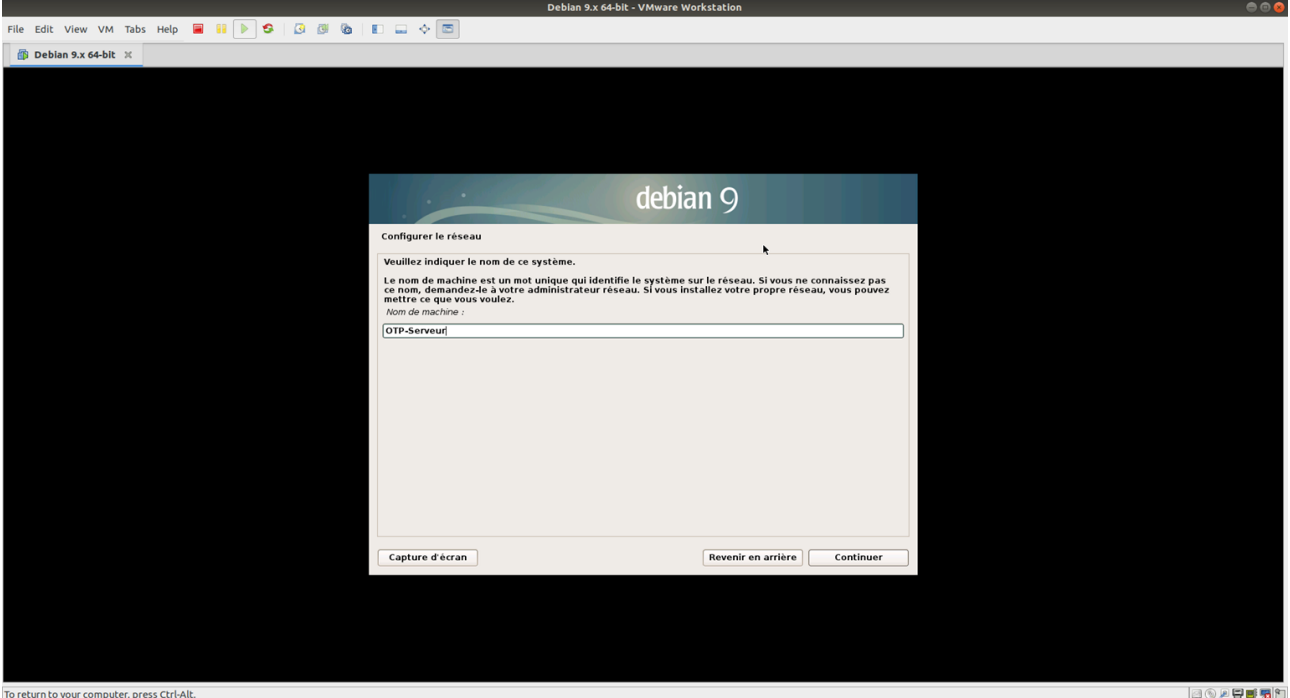

Si votre entreprise possède un nom de domaine, vous devez le mettre, sinon laisser le domaine vide. Cliquez sur « Next »

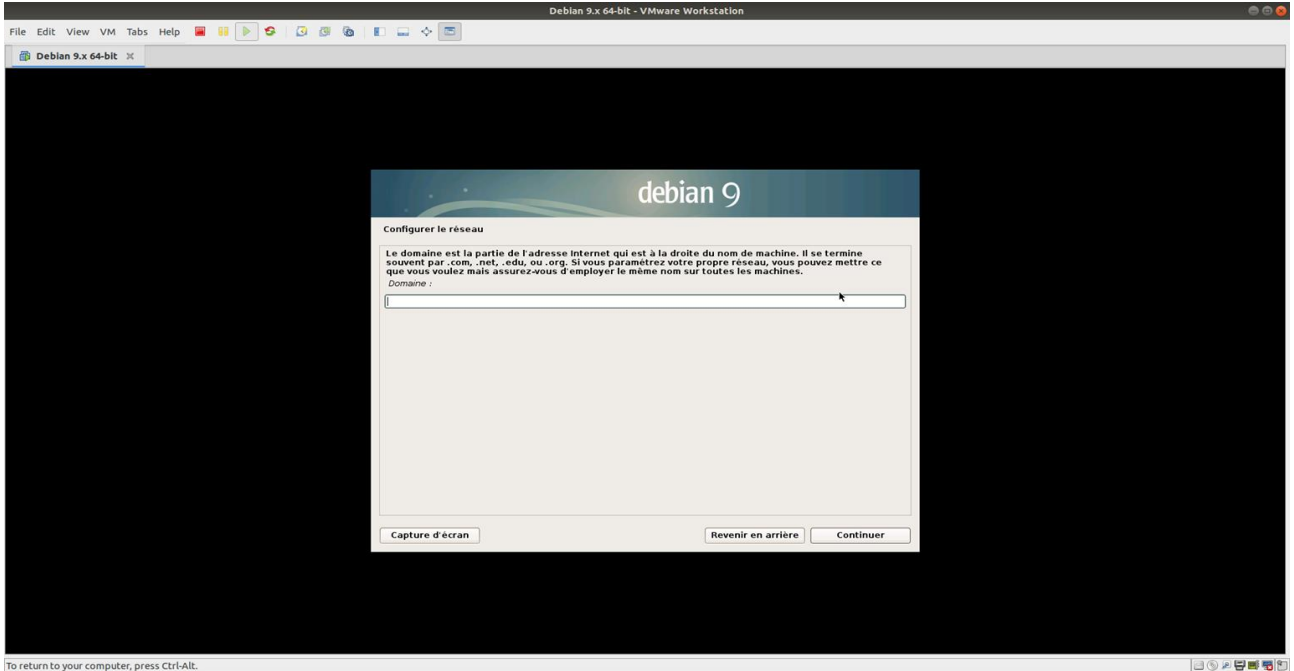

Vous arrivez à l'étape de création de mot de passe pour le superutilisateur appelé « root »( cet utilisateur à tous les privilèges), vous devez impérativement entrer un mot de passe forte, exemple : AzertY!59000 »

Tapez votre mot de passe root à nouveau pour la confirmation du mot de passe, puis cliquez sur Continuer

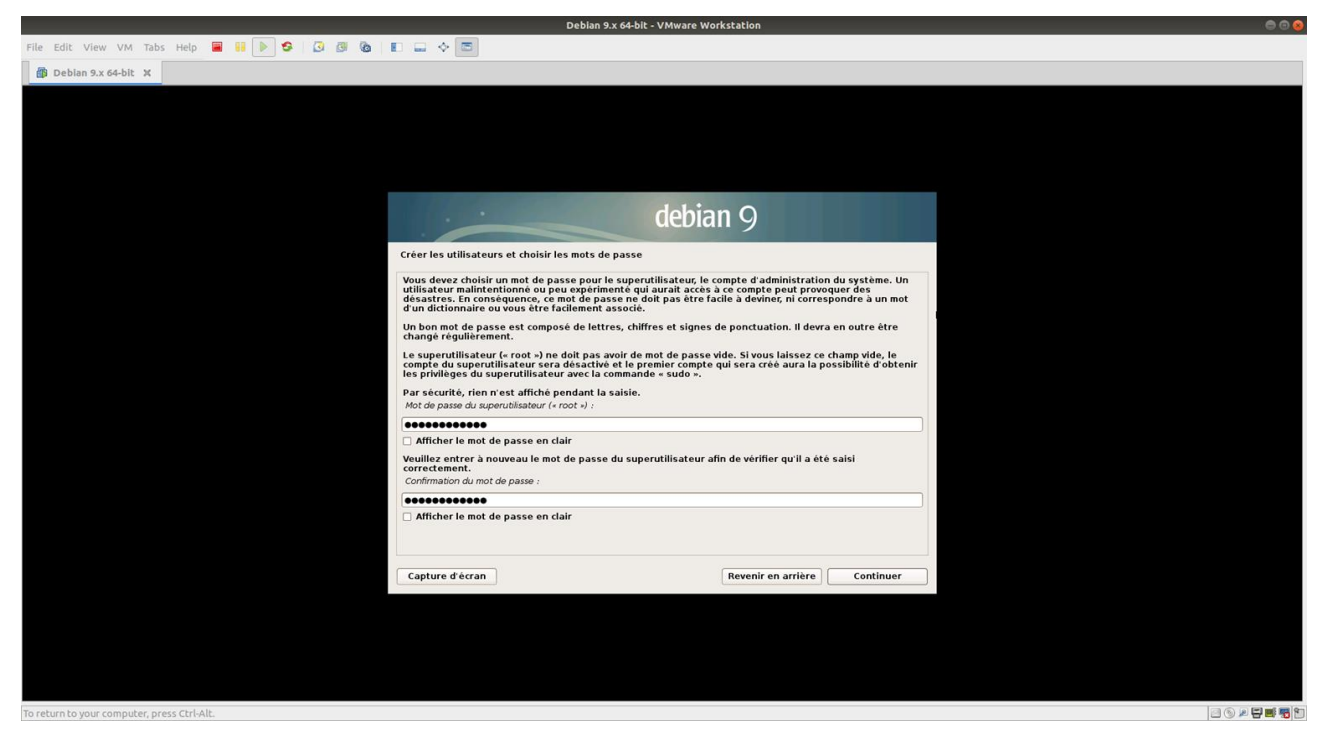

Il faut maintenant créer un compte utilisateur, entrez le nom du compte utilisateur :

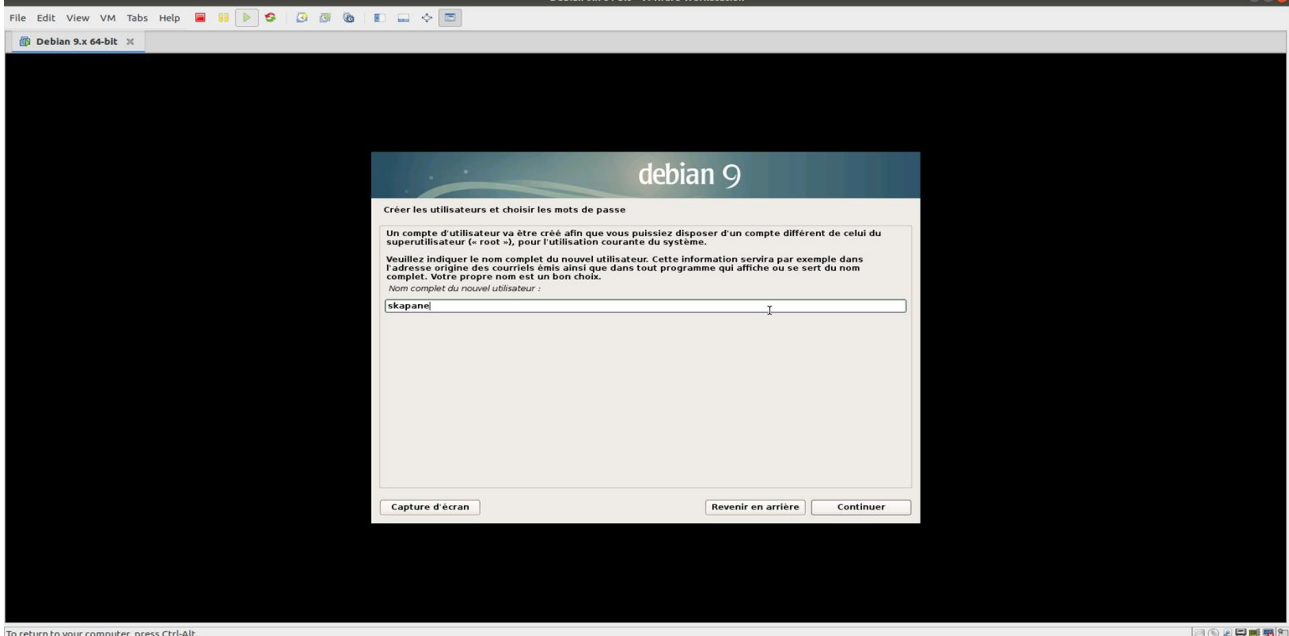

Comme pour le superutilisateur root, il faut créer un mot de passe forte pour le compte utilisateur que vous venez de créer, exemple : 5skapane9OTP@&

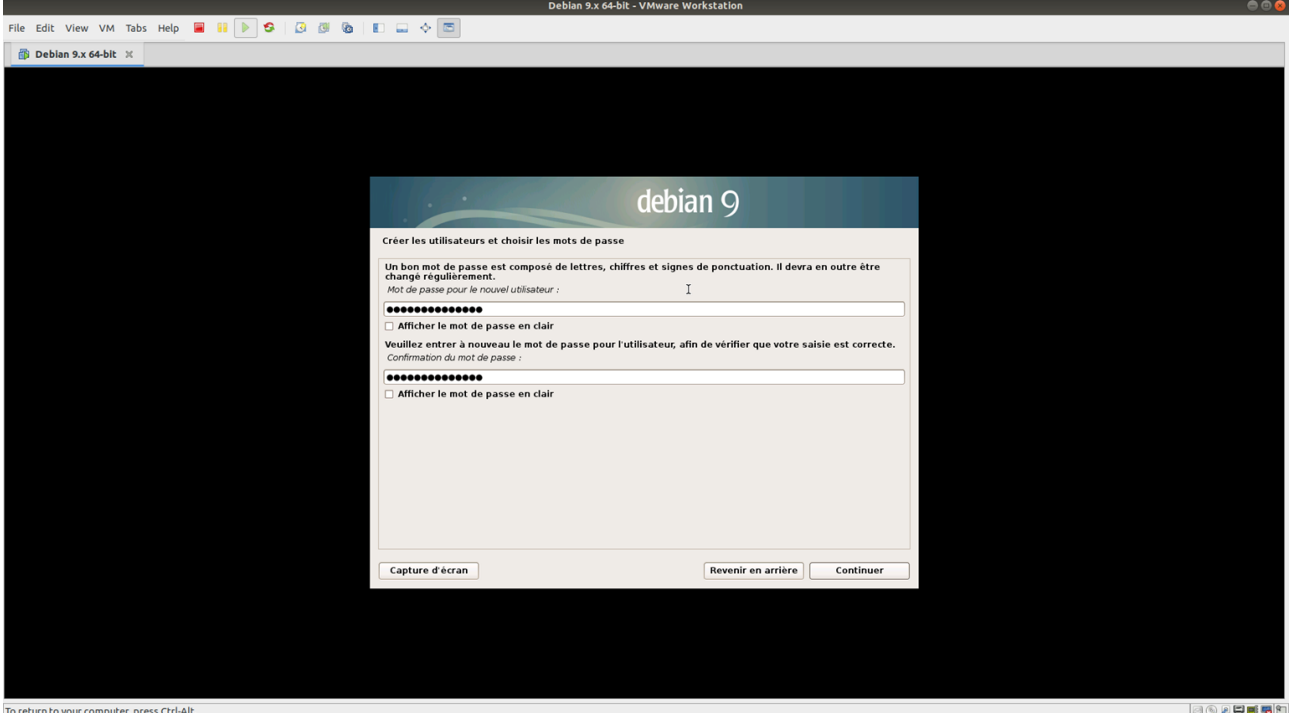

Vous devez maintenant choisir le partitionnement du disque virtuel, ici choisir « Assisté – utiliser un disque entier »

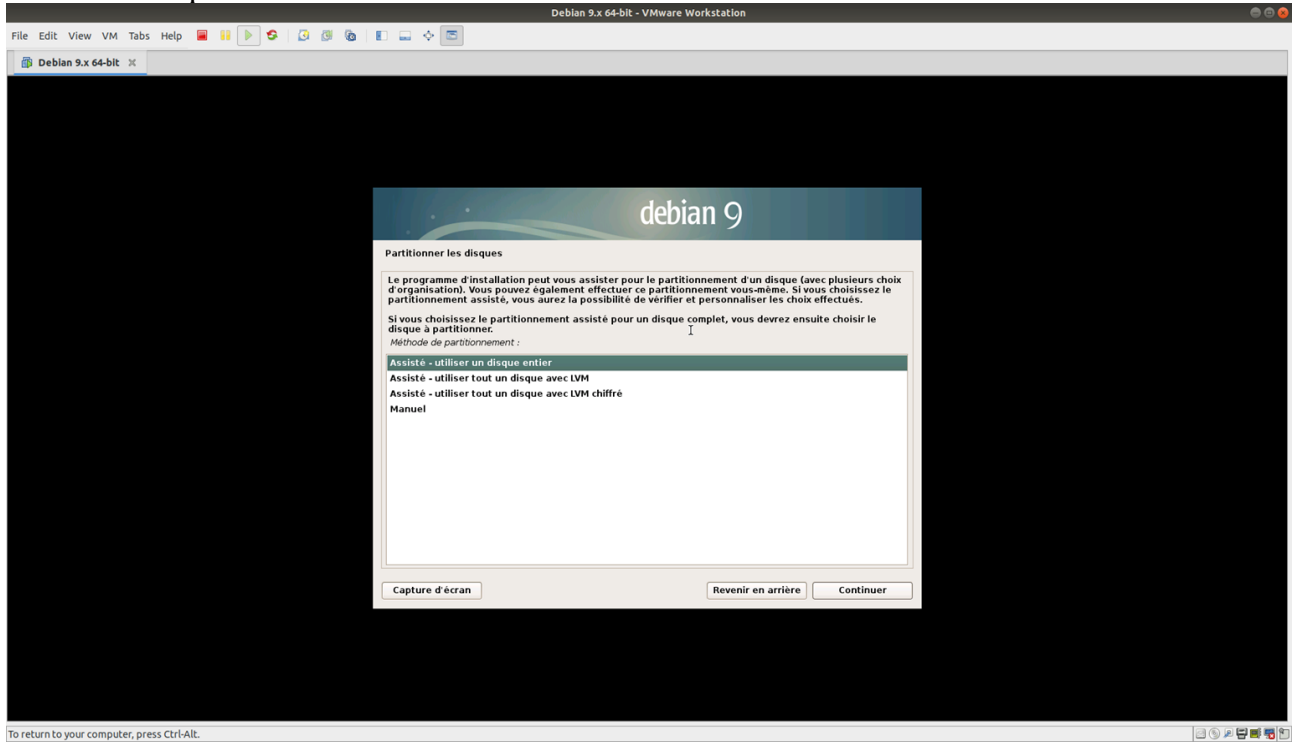

Comme l'option disque entier à été choisit, il n'y a qu'un disque à partitionner :

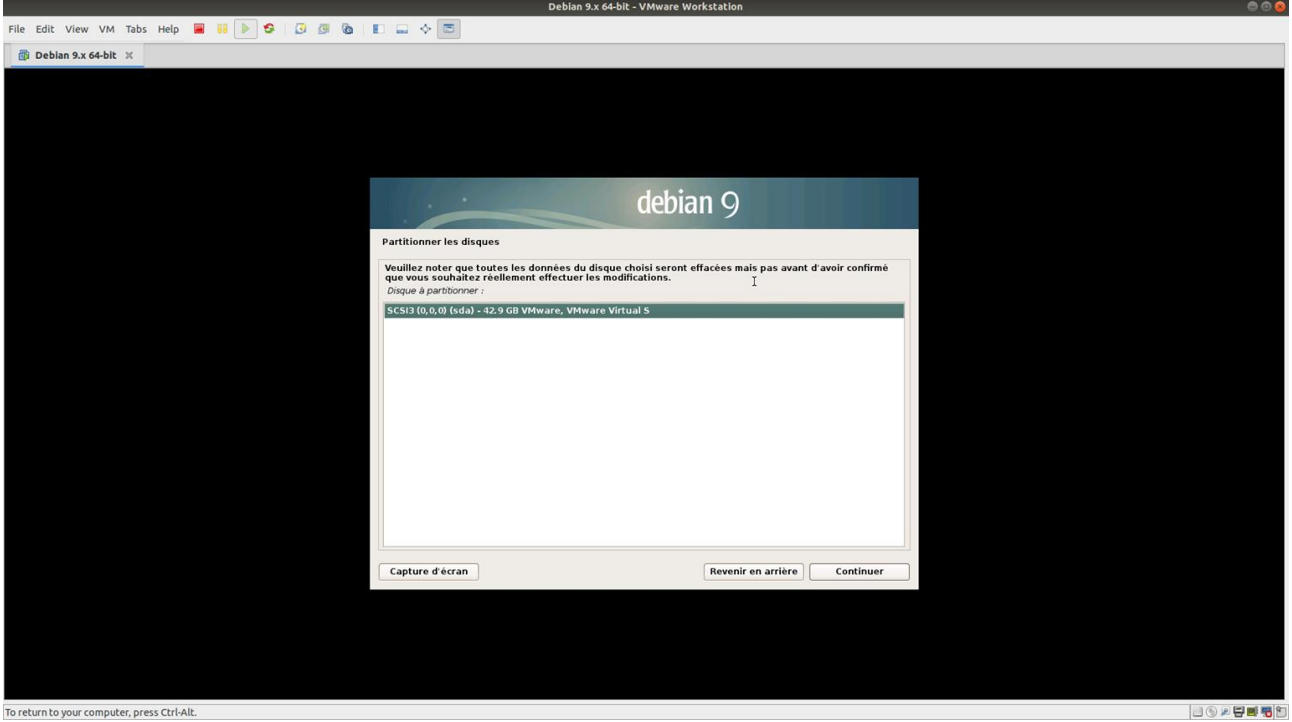

Choisir la première option, puis cliquez sur Continuer

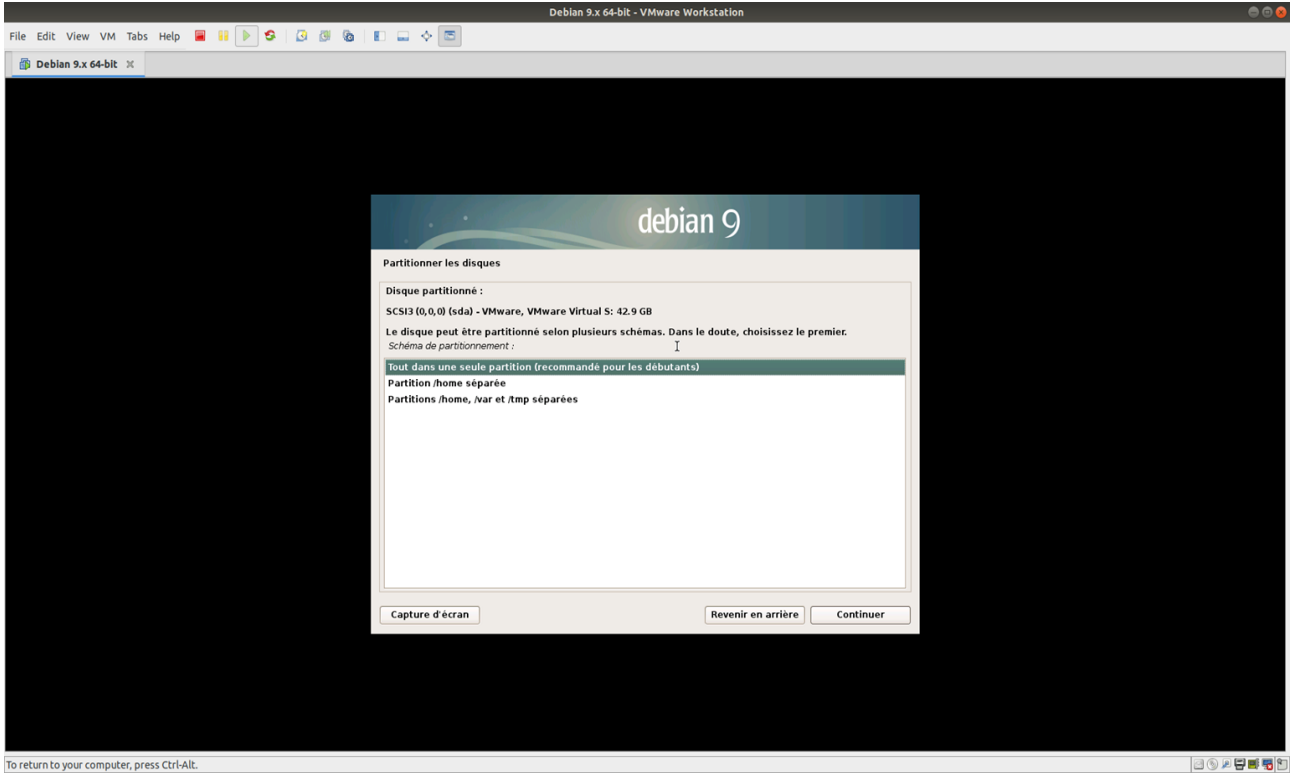

Sélectionnez « terminer la partitionnement et appliquer les changements », puis cliquez sur Continuez

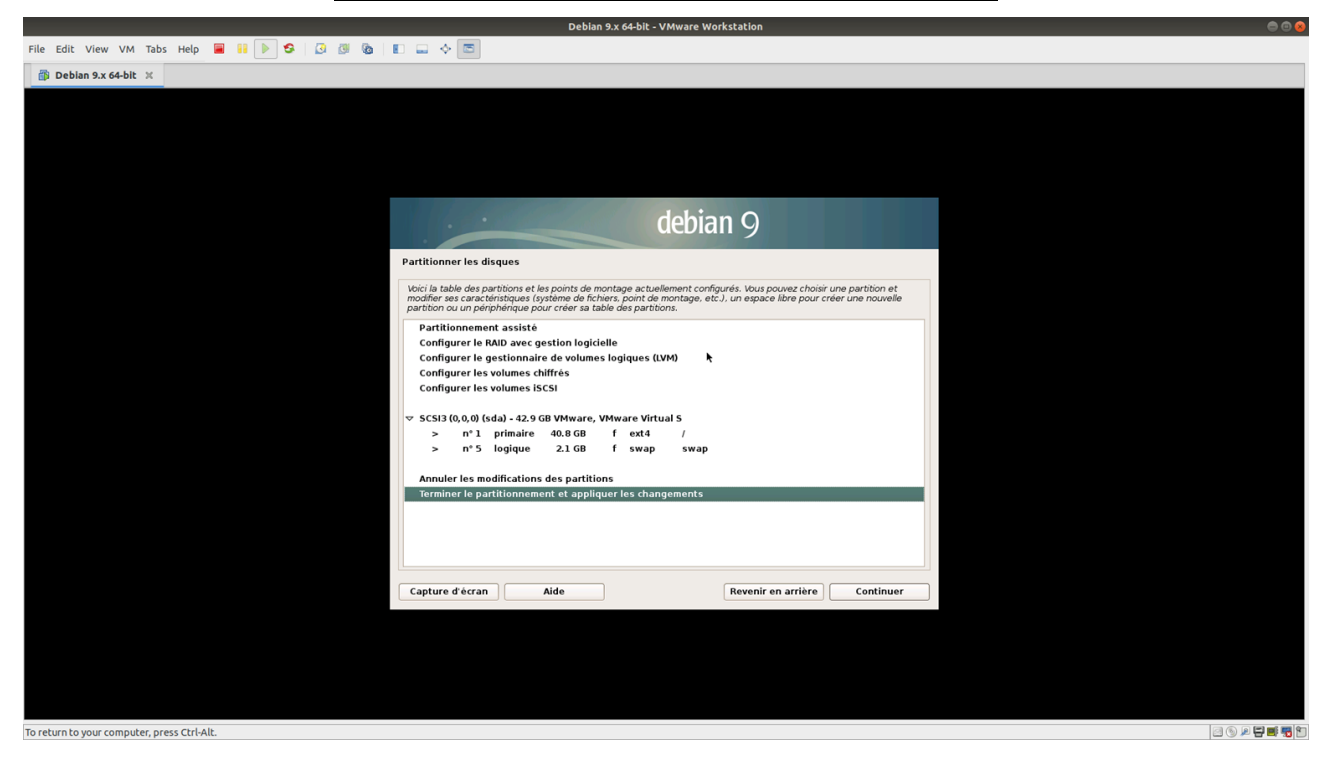

A la question « Faut-il appliquer les changements sur les disques ?», sélectionner « Oui »

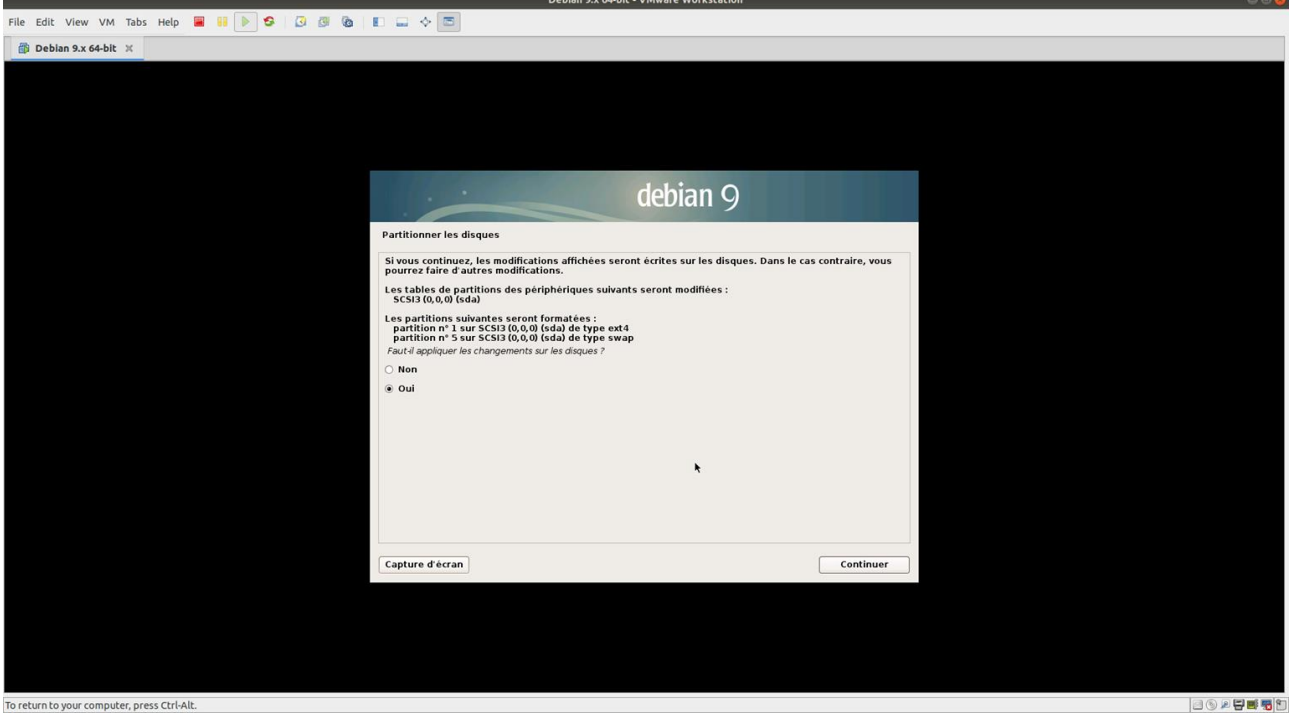

Il se peut que lors que l'installation de la Machine Virtuelle, il vous ait demandé si vous voulez utilisé un autre fichier ISO.

Cette étape n'est obligatoire, sélectionner non si vous n'avez pas d'autre ISO à mettre en place, puis cliquez sur Continuez

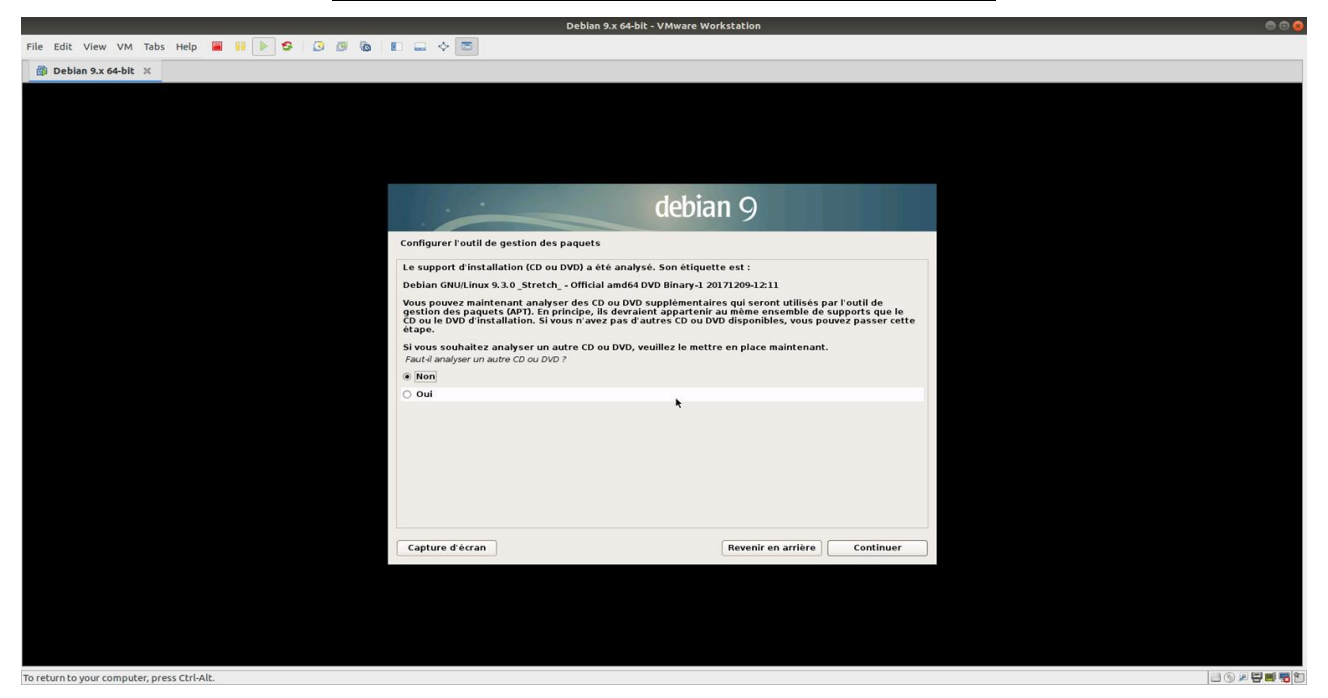

Sélectionner oui pour utiliser un miroir sur le réseau, cela sera utile lors de futur installation de paquets sur votre Machine Virtuelle

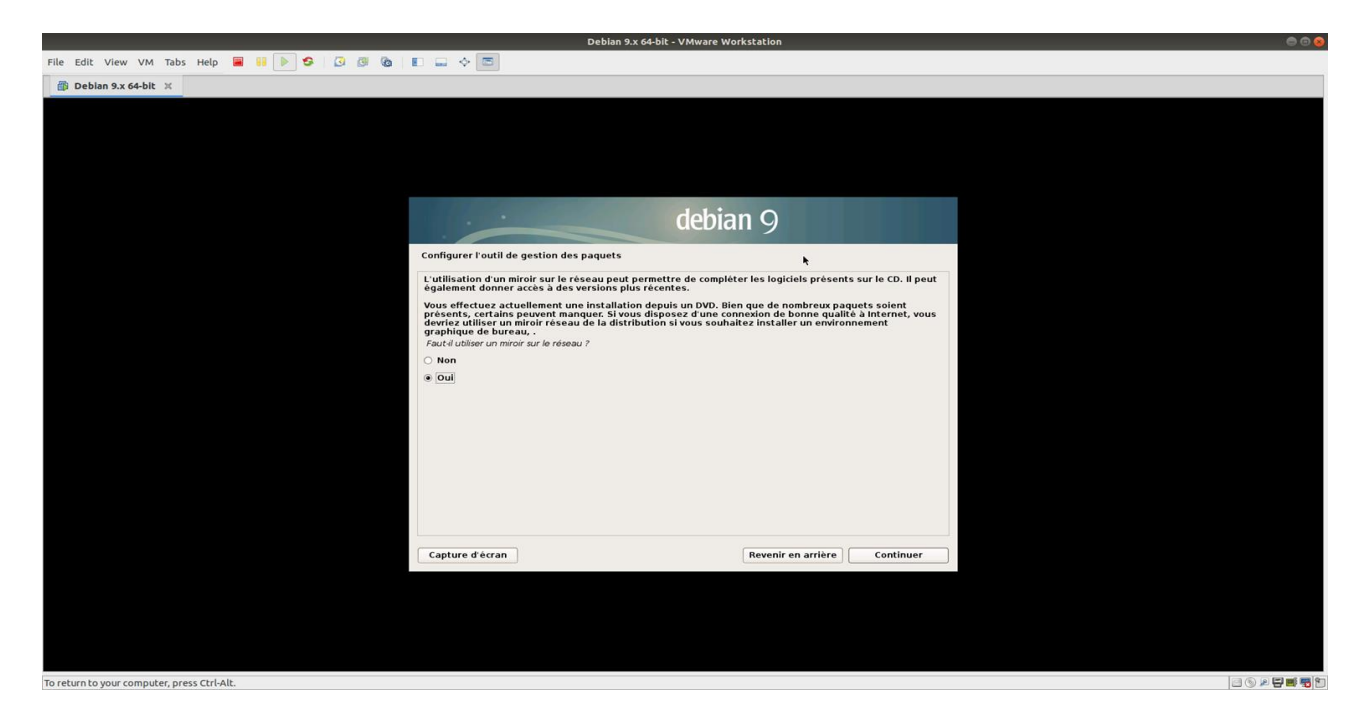

Sélectionner « France » pour choisir un miroir dans le pays

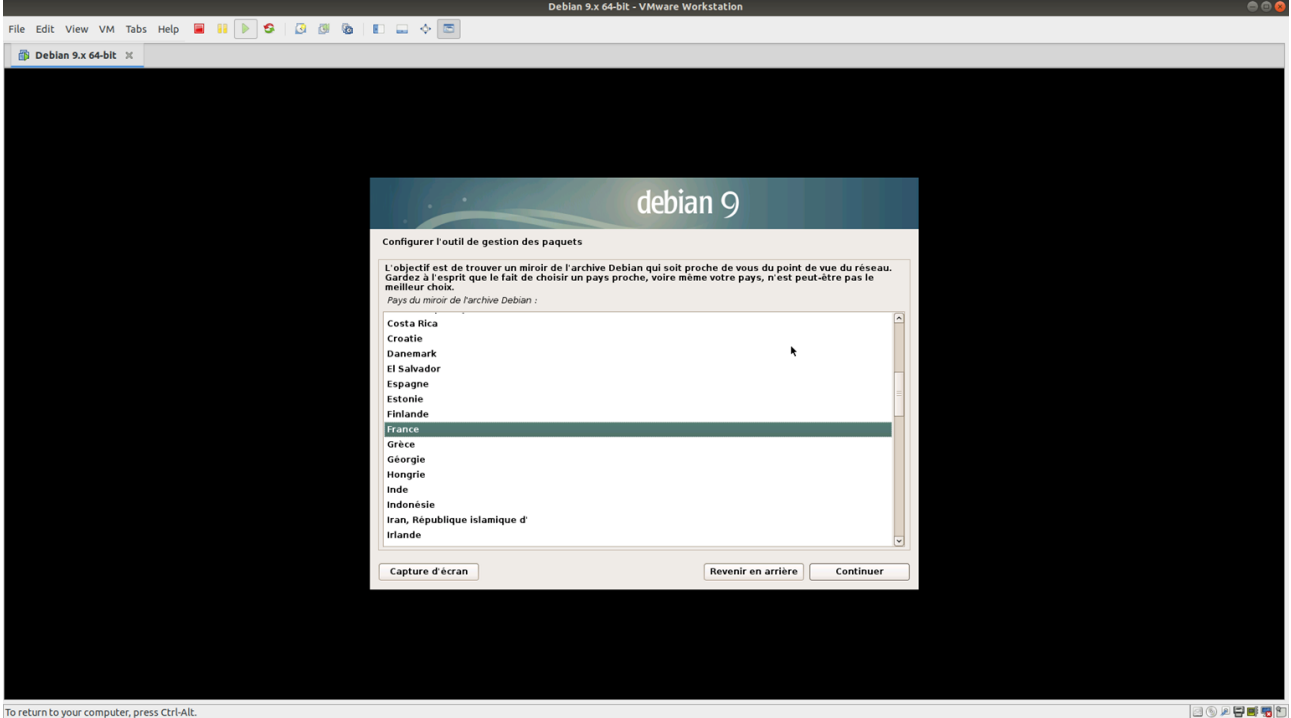

Cliquez sur Continuer

Vous arrivez dans la liste déroulante des miroir disponible en France, vous pouvez choisir celui que vous voulez mais de préférence « ftp.fr.debian.org »

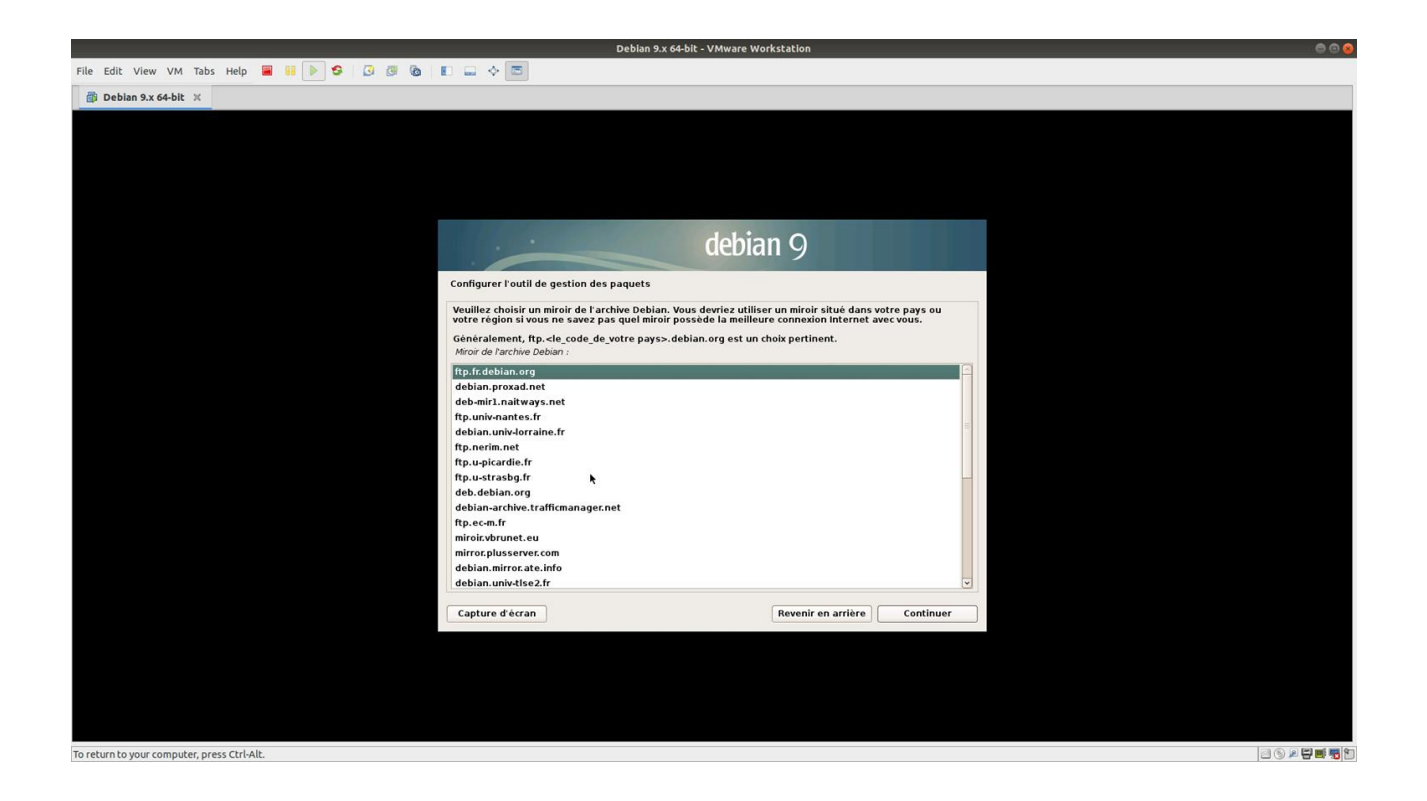

Cliquez sur Continuer

L'installation vous demande si vous voulez utiliser un proxy, si votre entreprise utilise un proxy alors vous devez remplir le champ suivant.

Cette étape n'est pas obligatoire, si il n'y a pas alors laisse le champ vide :

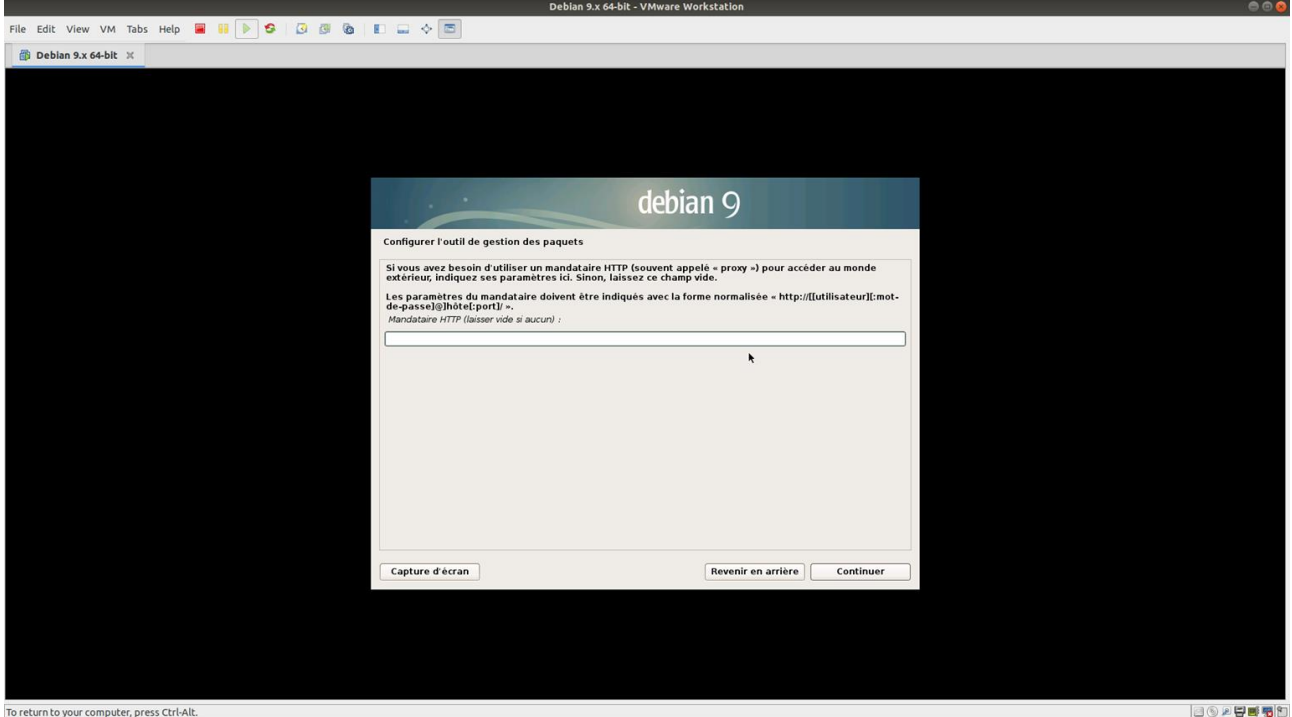

Cliquez sur Continuer

L'installation est presque finie, maintenant il vous ait demandez si vous voulez participer à l'étude des paquets que vous utilisez le plus.

Vous pouvez mettre ce que vous voulez, cela n'as pas d'importance :

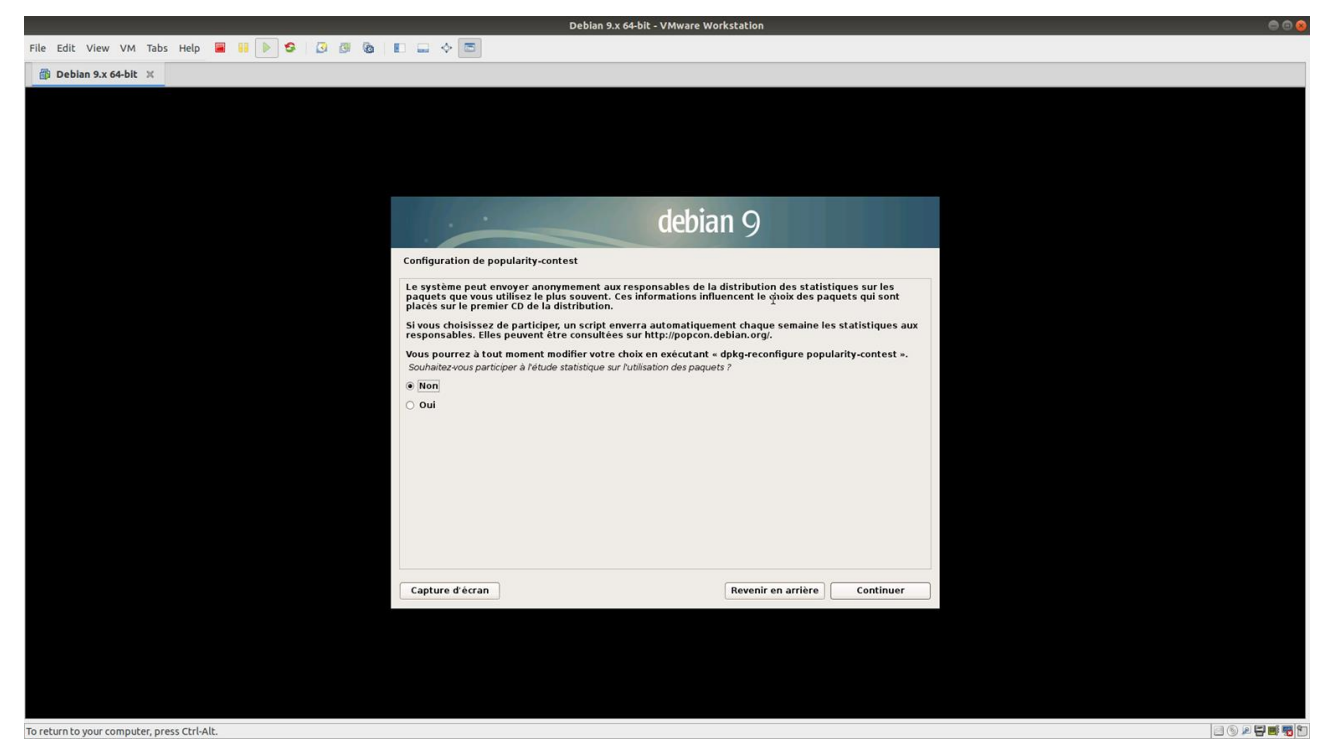

Cliquez sur Continuez

Ici, vous pouvez sélectionner les logiciels que vous voulez pré-installé lors de l'installation, pour l'installation de l'OTP Serveur, vous n'est pas obligez d'installation d'autres logiciels

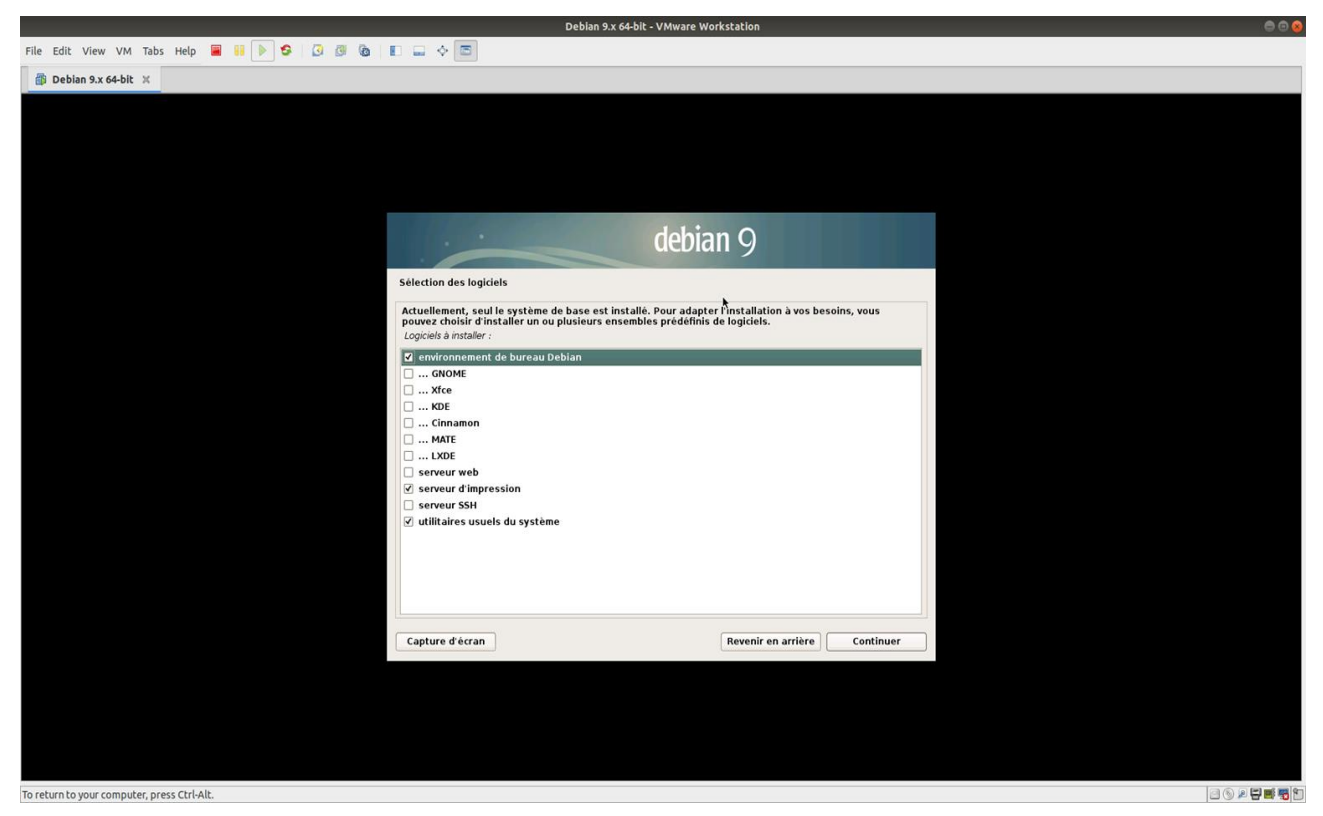

Cliquez sur Continuez

Voici la dernière phase de l'installation de la Machine Virtuelle, l'installation vous demande si vous voulez installer GRUB, il est **impératif** de cocher « OUI » car sans GRUB, la Machine Virtuelle ne bootera pas.

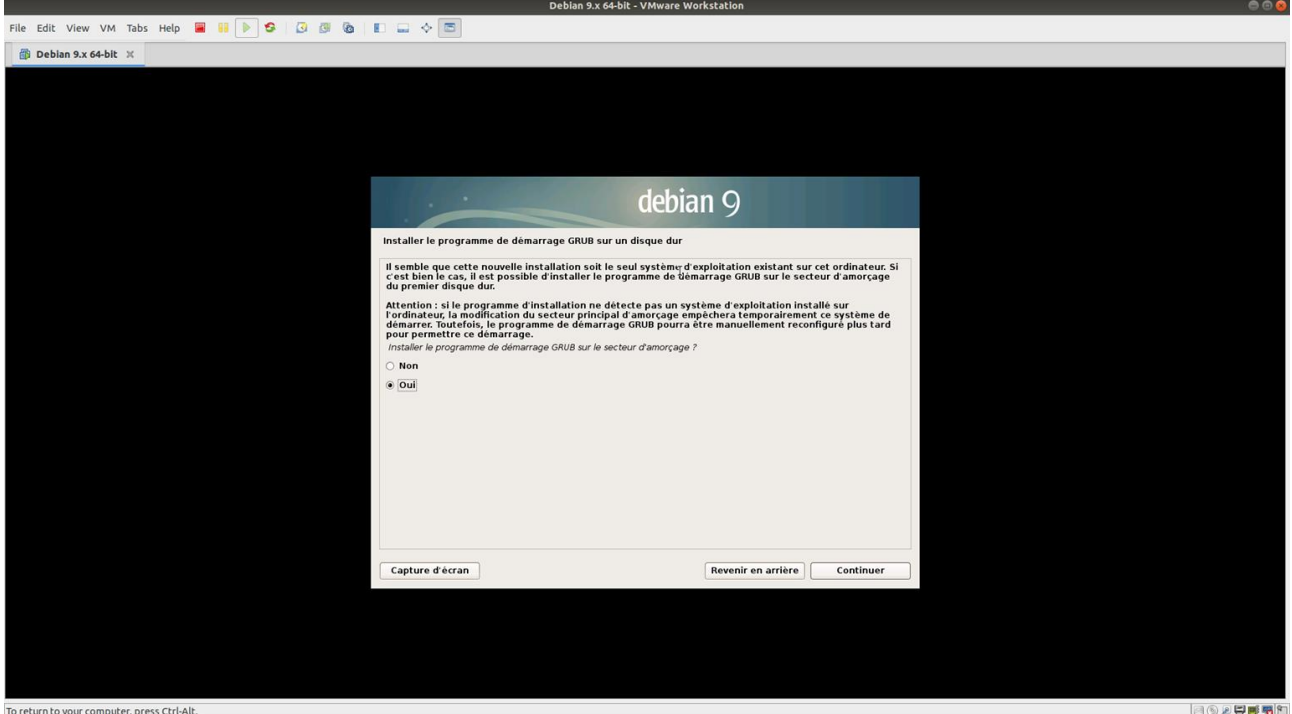

Cliquez sur Continuer

Il reste à choisir où le programme de démarrage GRUB sera installé, vous pouvez choisir manuellement ou sélectionner «/dev*/*sda ».

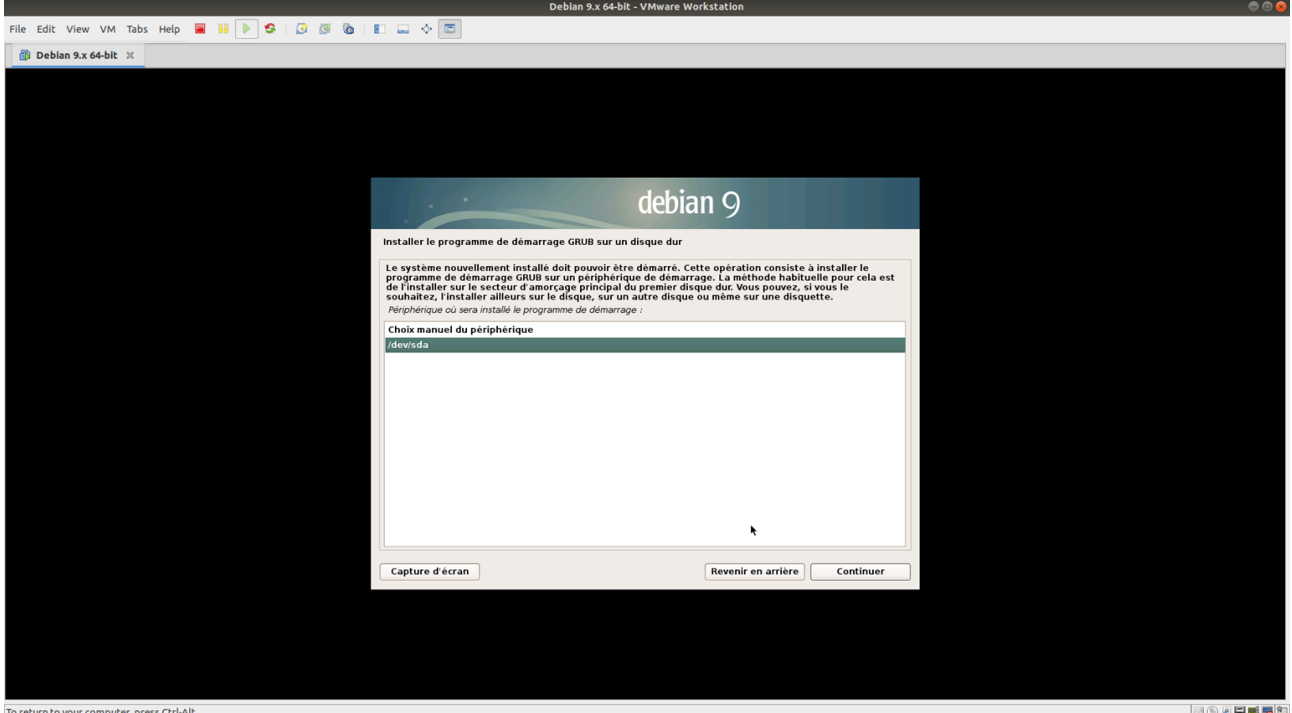

Cliquez sur Continuez

Un message vous informe que l'installation est enfin terminé !

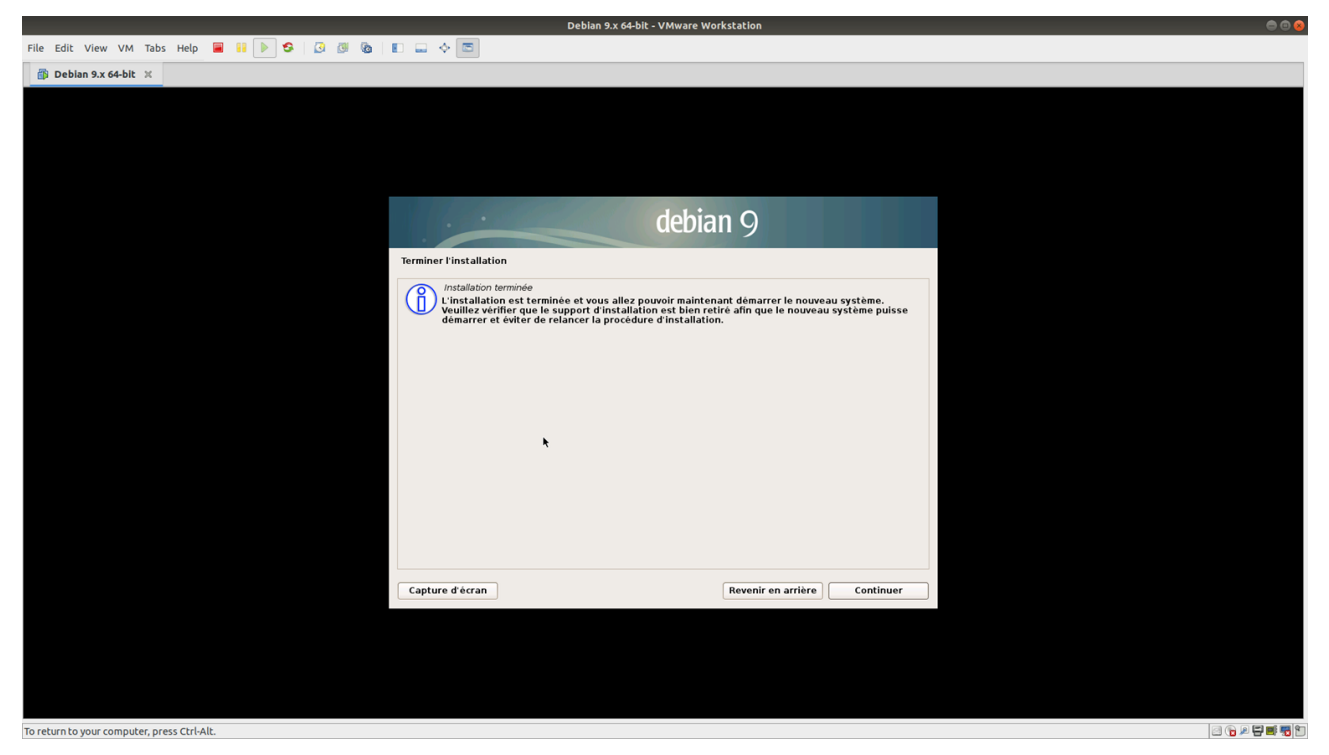

Cliquez sur « Continuer » pour redémarrer la Machine Virtuelle prête à être utilisé.

Une fois relancer, la Machine Virtuelle démarre comme une machine physique, attendez que la Machine Virtuelle est finie de démarrer et vous pourrez vous conencter en cliquant sur le compte créer précédemment :

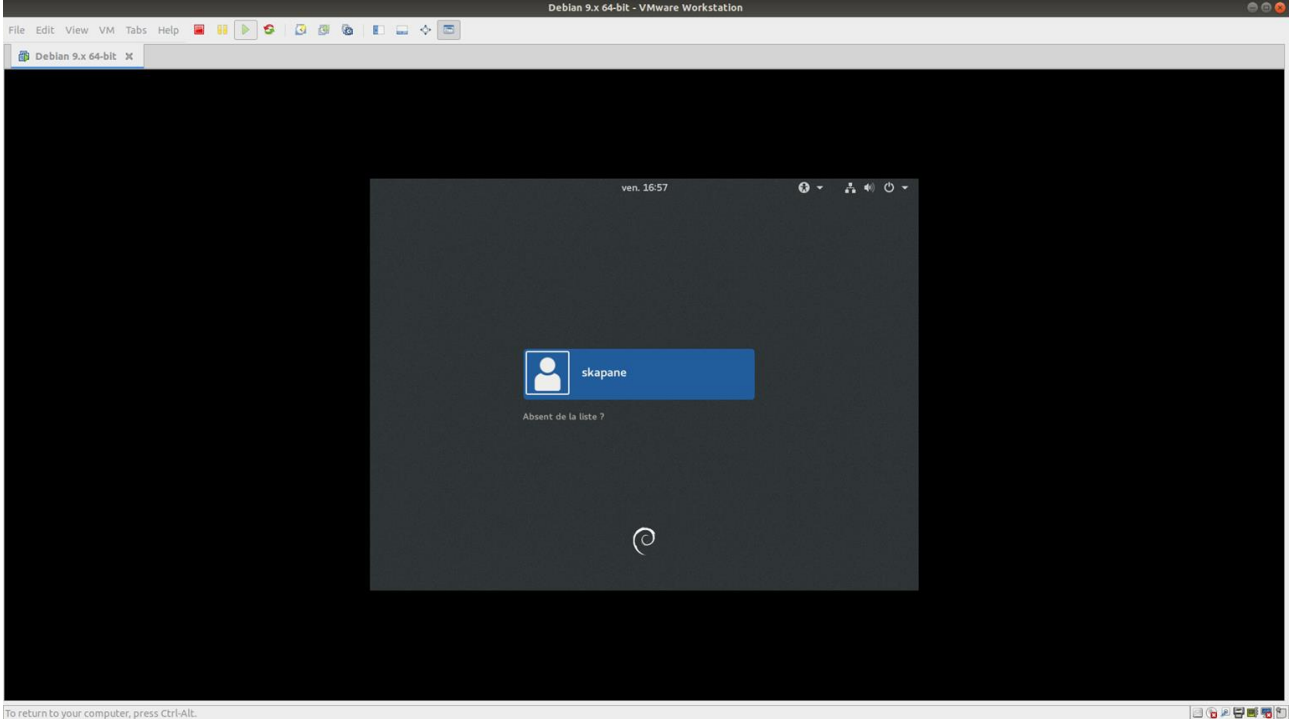

Taper votre mot de passe pour l'utilisateur normal :

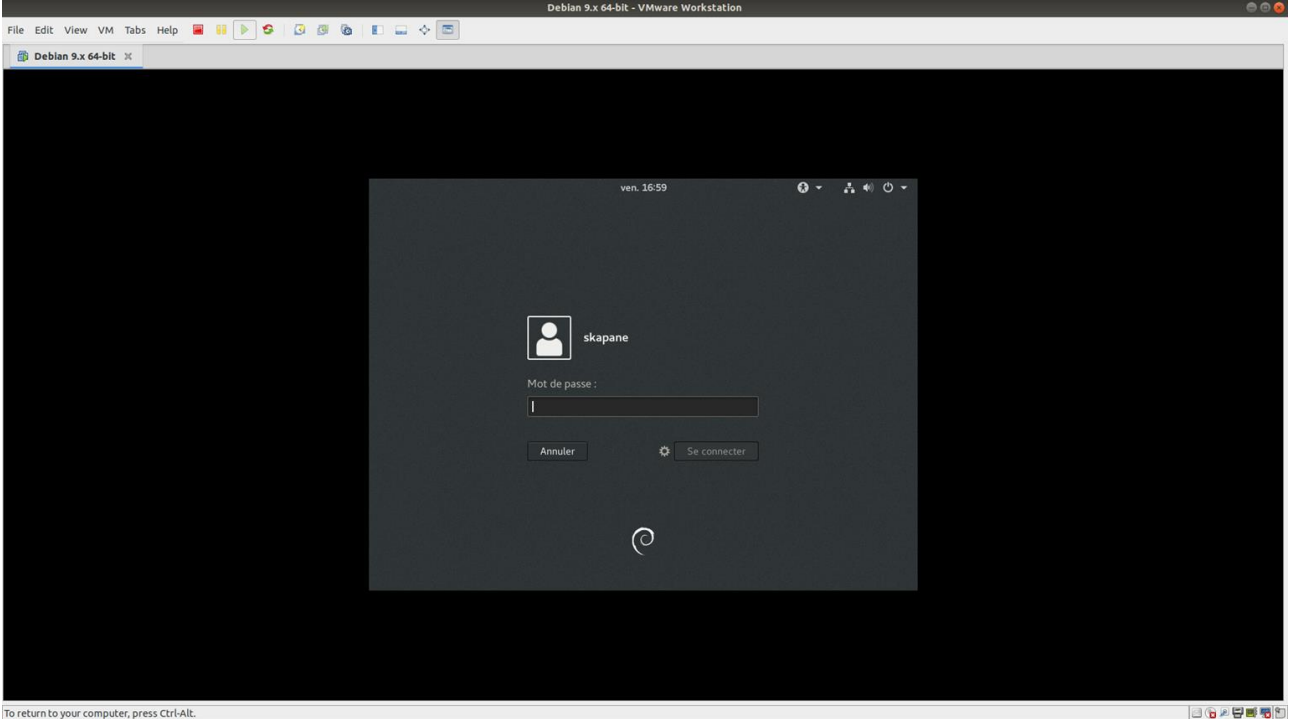

Une fois connecté, vous arrivé sur le bureau.

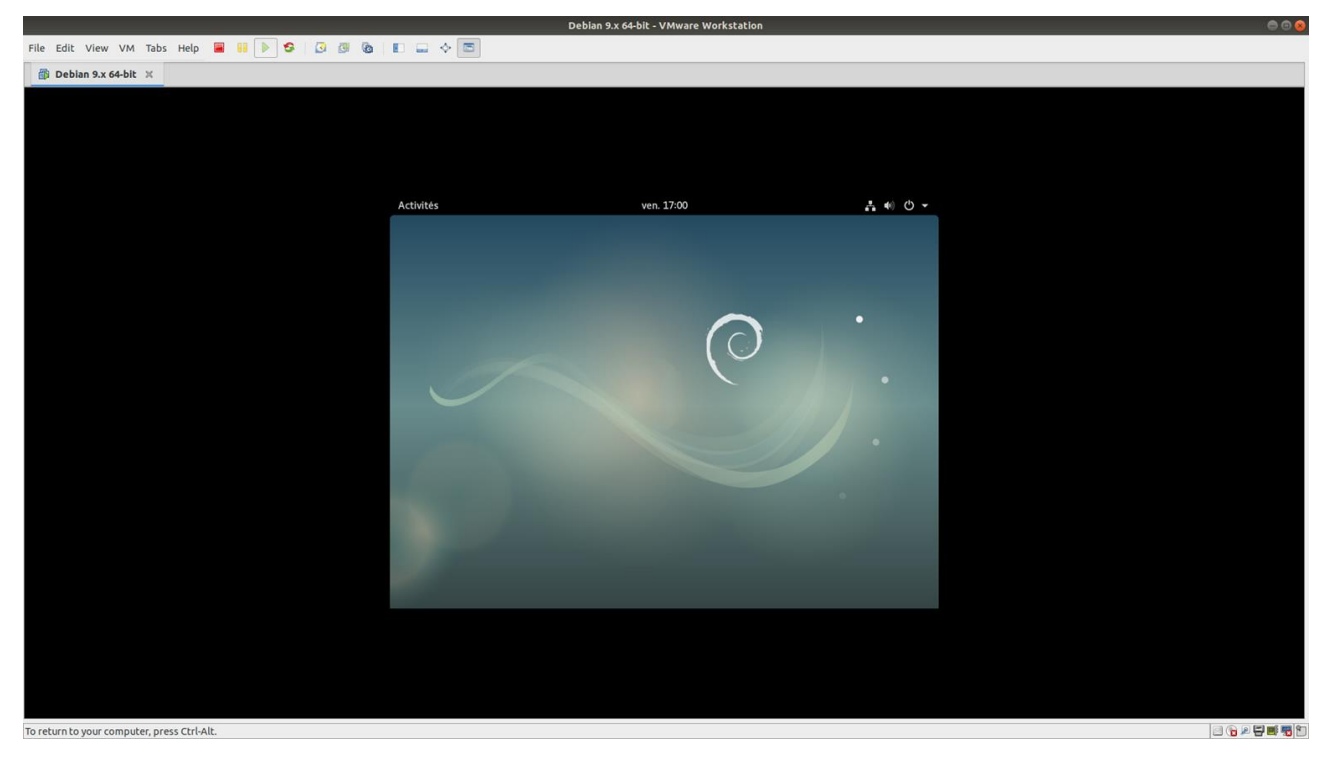

Félicitation ! Vous venez de terminer l'installation de votre Machine Virtuelle !

Avant de commencer l'installation de OTP Serveur, je vais montrer 2 outils pratiques sur Vmware qui sont peuvent s'avérer pratique, voir dans certains cas vitales !

#### **Snapshot**

Un snapshot permet de faire un capture de toute votre Machine Virtuelle au moment où vous l'aurez décidé. Il s'agit, pour faire simple, d'un sauvegarde de votre Machine Virtuelle.

Cette méthode est très pratique et dois être utilisé lors que l'on fait des manipulations qui pourrait endommagé la Machine Virtuelle.

Par exemple, je veux faire un opérations à risques sur la Machine Virtuelle et j'ai peur que l'opération l'endommage. Il me suffit de « prendre » un snapshot juste avant de faire le test, ainsi si la Machine Virtuelle bogue ou ne marche plus du tout, il me suffira de cliquez sur le snapshot pour revenir en avant juste avant l'opération risqué. La Machine Virtuelle sera revenu à son état après la prise du snapshot.

Suivez la méthode si dessous pour prendre un snapshot :

- Cliquez sur l'icone

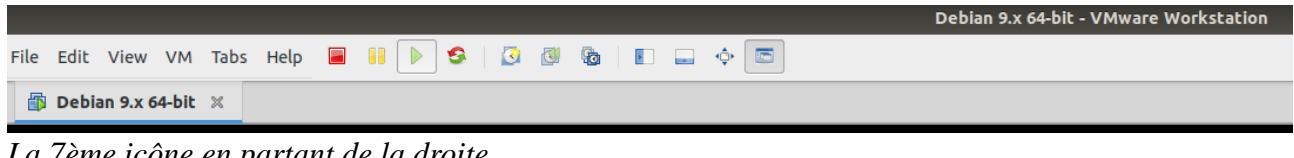

*La 7ème icône en partant de la droite*

- Vous pouvez mettre une description pour savoir à quel moment donné correspond ce snapshot

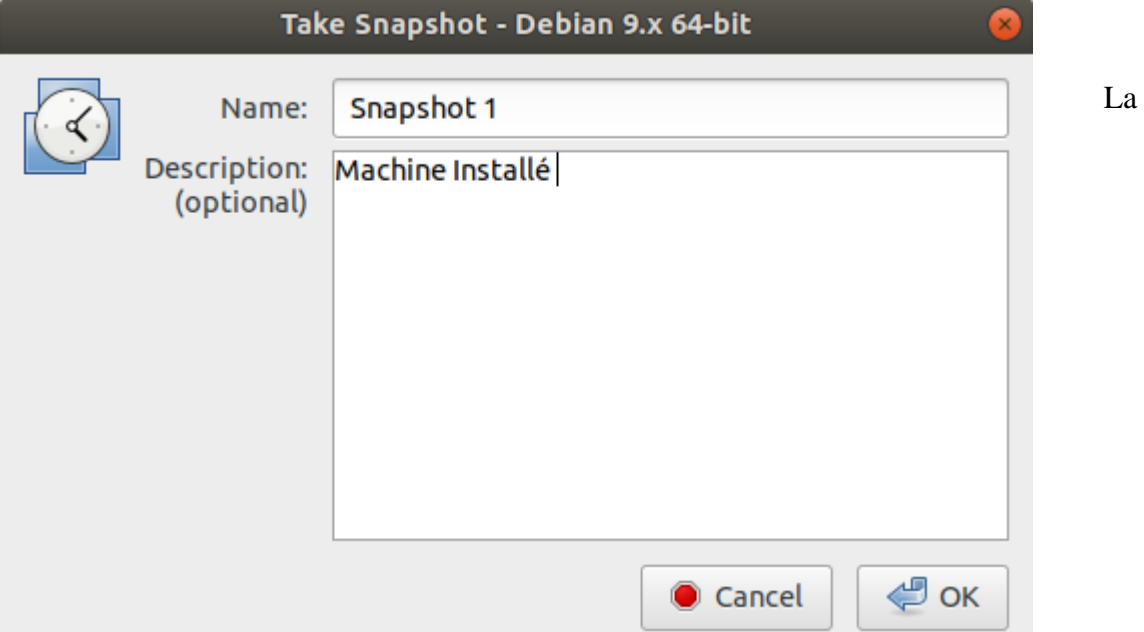

snapshot est maintenant installé, vous pouvez faire tous les tests ou installer n'importe au risque de cassé de la Machine Virtuelle, il vous suffira de revenir en arrière grâce au snapshot.

- Cliquez sur l'icône « Snapshot Manager » pour gérer vos snapshot

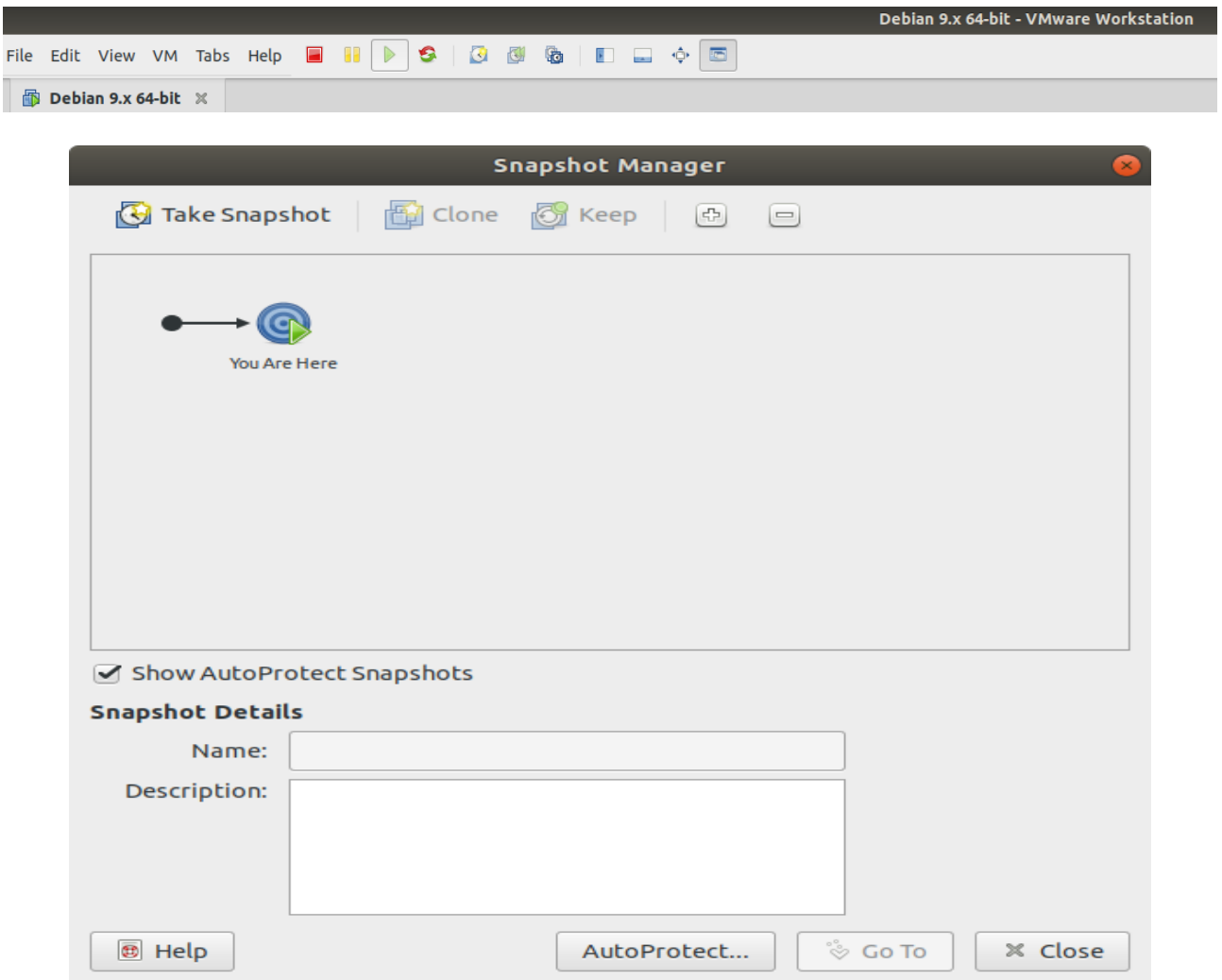

# **Skapánê : OTP Server Guide VMware Tools**

Un autre outils tout aussi pratique qui peut et doit installé sur votre Machine Virtuelle, il s'agit de VMware Tools.

VMware tools :

VMware Tools est une suite d'utilitaires que vous installez dans le système d'exploitation d'une machine virtuelle. VMware Tools améliore les performances d'une machine virtuelle et permet d'utiliser un grand nombre de ses fonctions d'utilisation simples dans les produits VMware. Ces drivers permettent d'avoir à disposition des fonctions utiles sur les Machines Virtuelles comme par exemple :

- Améliorations des performance de l'écran

- Transféré de fichier entre la Machine Virtuelle et l'hôte

Une fois que la Machine Virtuelle a redémarré, vous remarquerez que la taille de l'écran de la machine virtuelle ne prends pas tout l'espace :

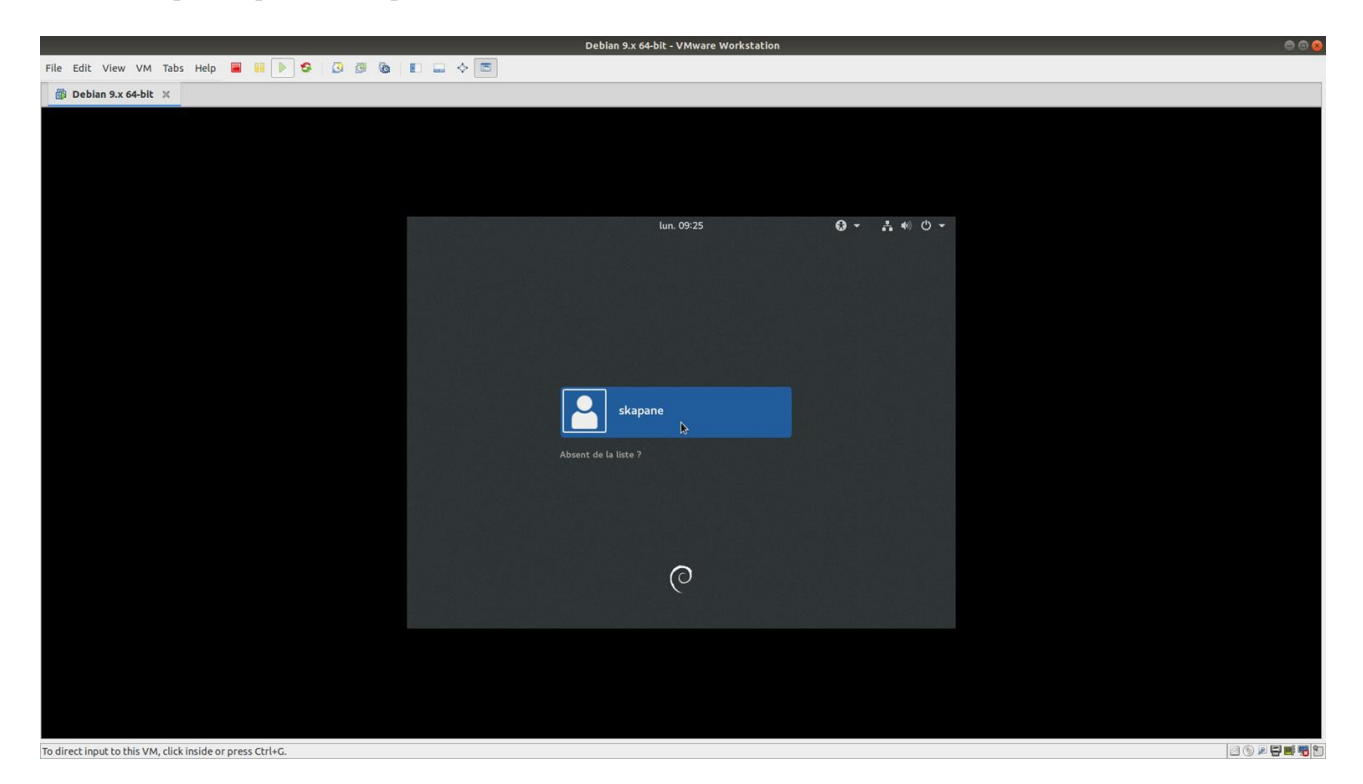

La première chose à faire est de vous connecter à votre session grâce au compte « User », puis faites cliquez sur « VM » dans la barre des paramètres des Machines Virtuelles en haut à gauche :

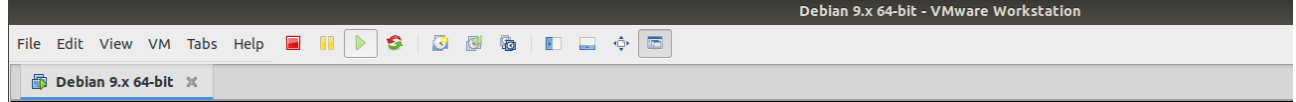

Cliquez sur « Install VMware Tools... », une fenêtre apparaît pour confimer la demande d'installation du CD de VMware Tools. Cliquez sur « Install »

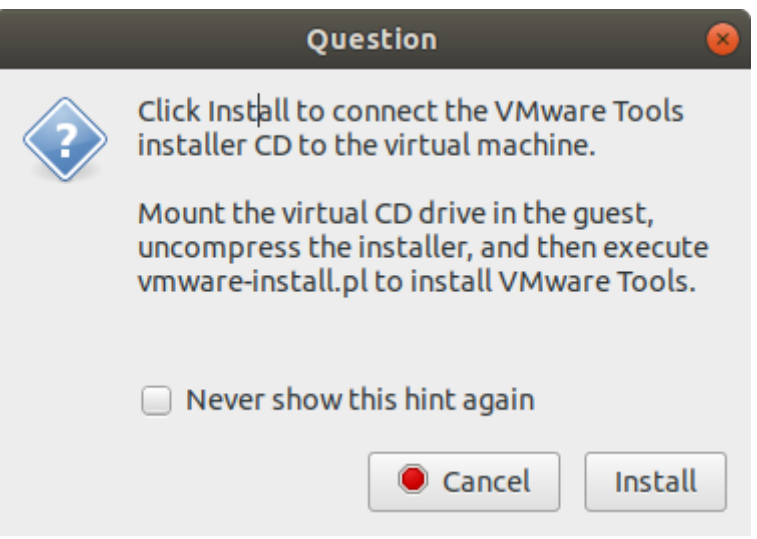

Cliquez sur « Yes » pour mettre (connecter) le disque VMware Tools à la place du disque déjà présent :

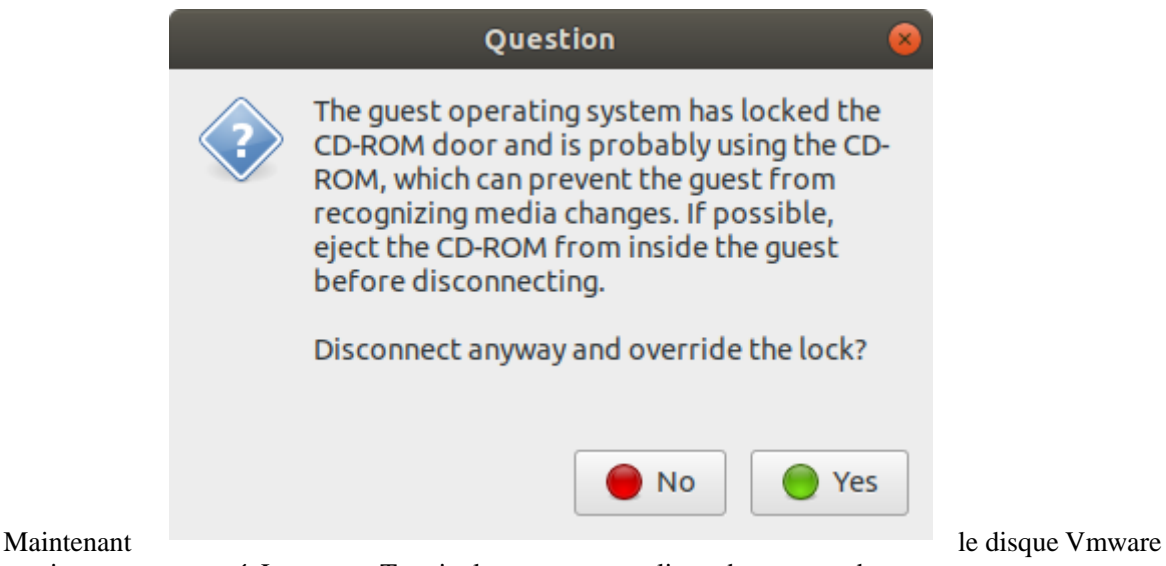

Tools est maintenant connecté. Lancer un Terminal pour passer en ligne de commande :

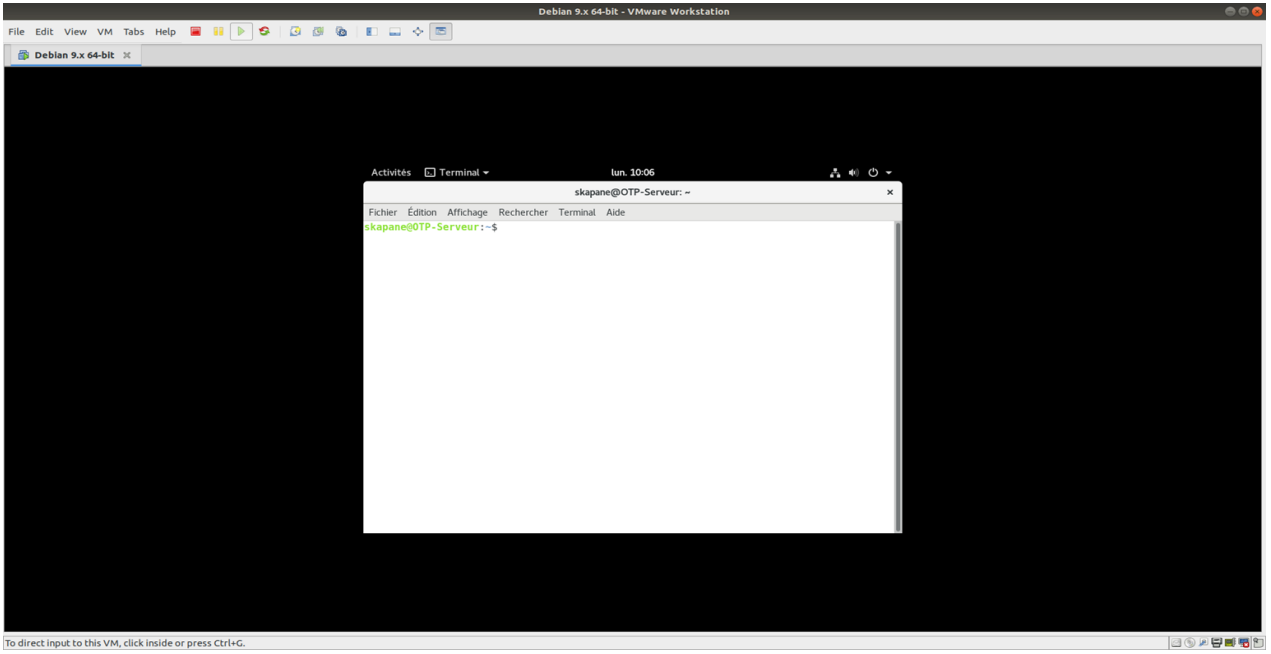

To direct input to this VM, click inside or press Ctrl+C

Je vous conseille de modifier le thème (couleurs) du Terminal pour ne pas avoir mal au yeux à cause de cette couleurs Blanc trop forte. Cliquez sur « Édition, Préférence du Profil, Couleurs et ici décocher l'option « Utiliser les couleurs de thèmes système »

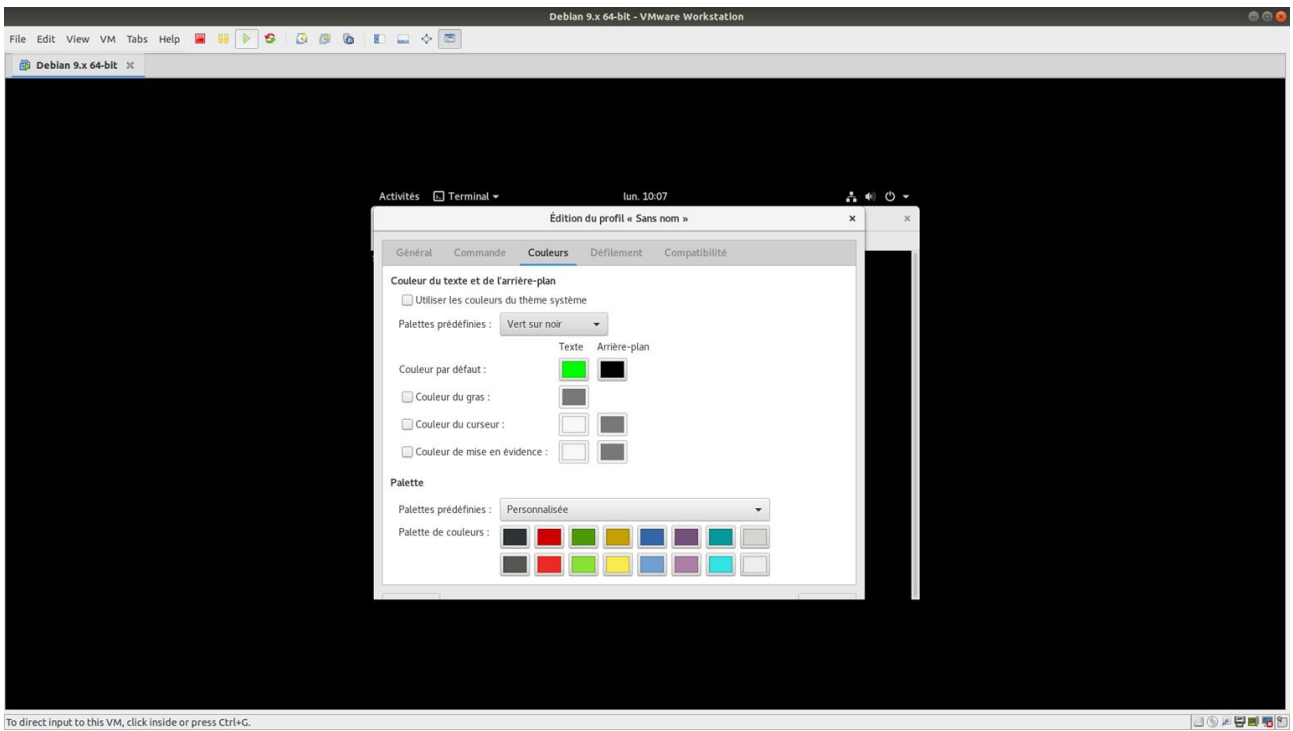

Le thème du Terminal est maintenant moins agressif :

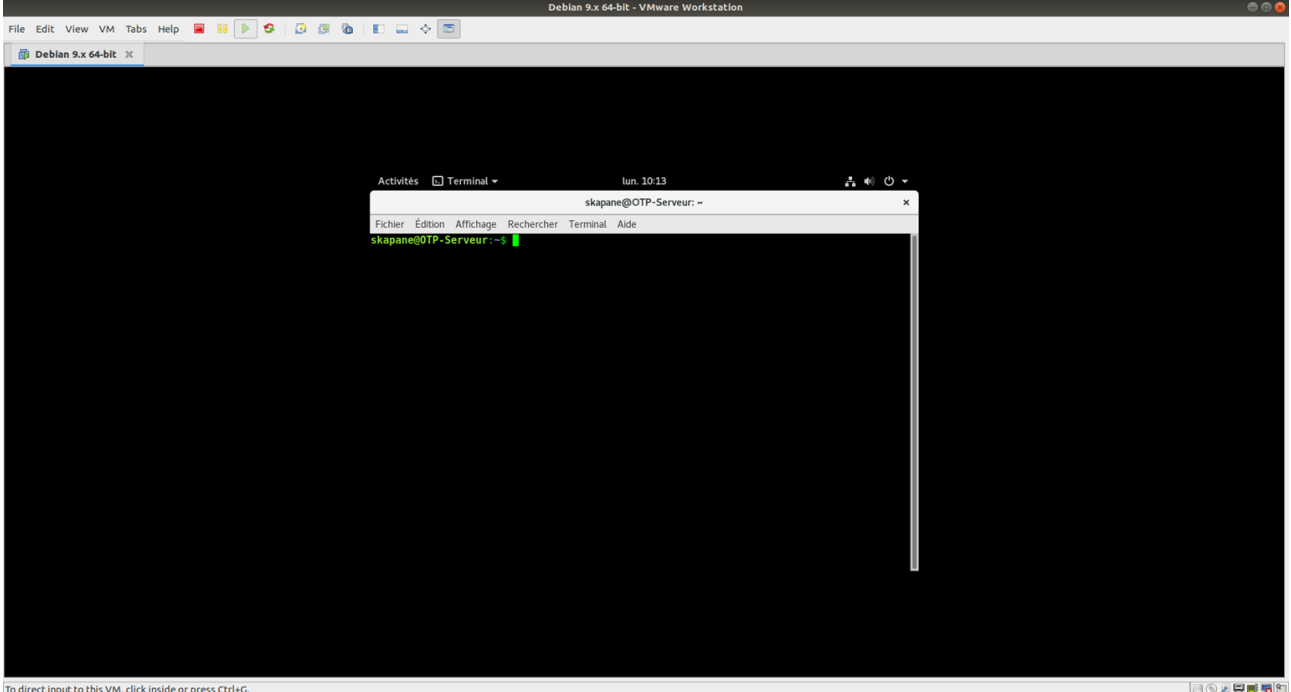

L'installation de VMware Tools peut maintenant commencer, se mettre en root, puis allez dans le répertoire media/cdrom :

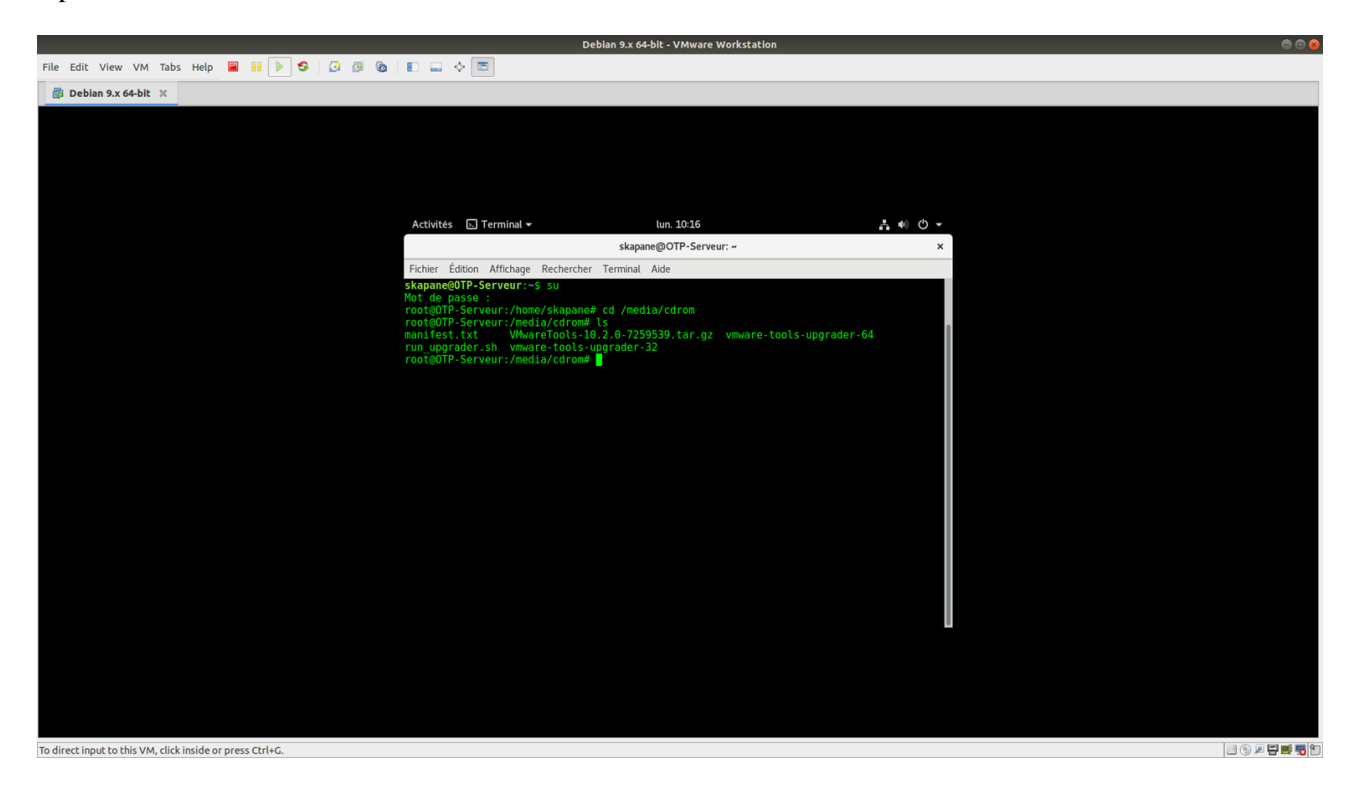

Copier l'archive (le fichier .tar.gz) dans un répertoire de votre Machine Virtuelle (Ici, je mettrais dans le répertoire Document de l'utilisateur « skapane » :

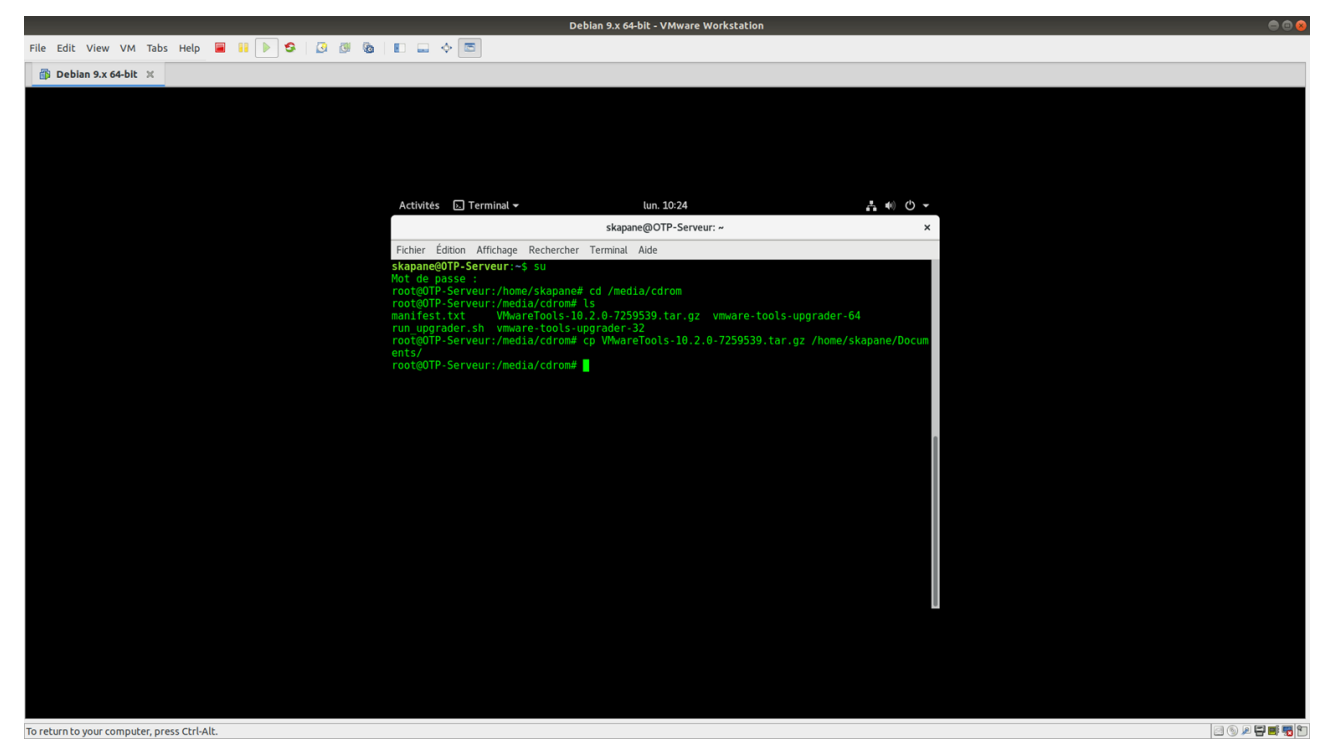

Se mettre dans le répertoire où vous avez copier l'archive, puis décompresser celle-ci :

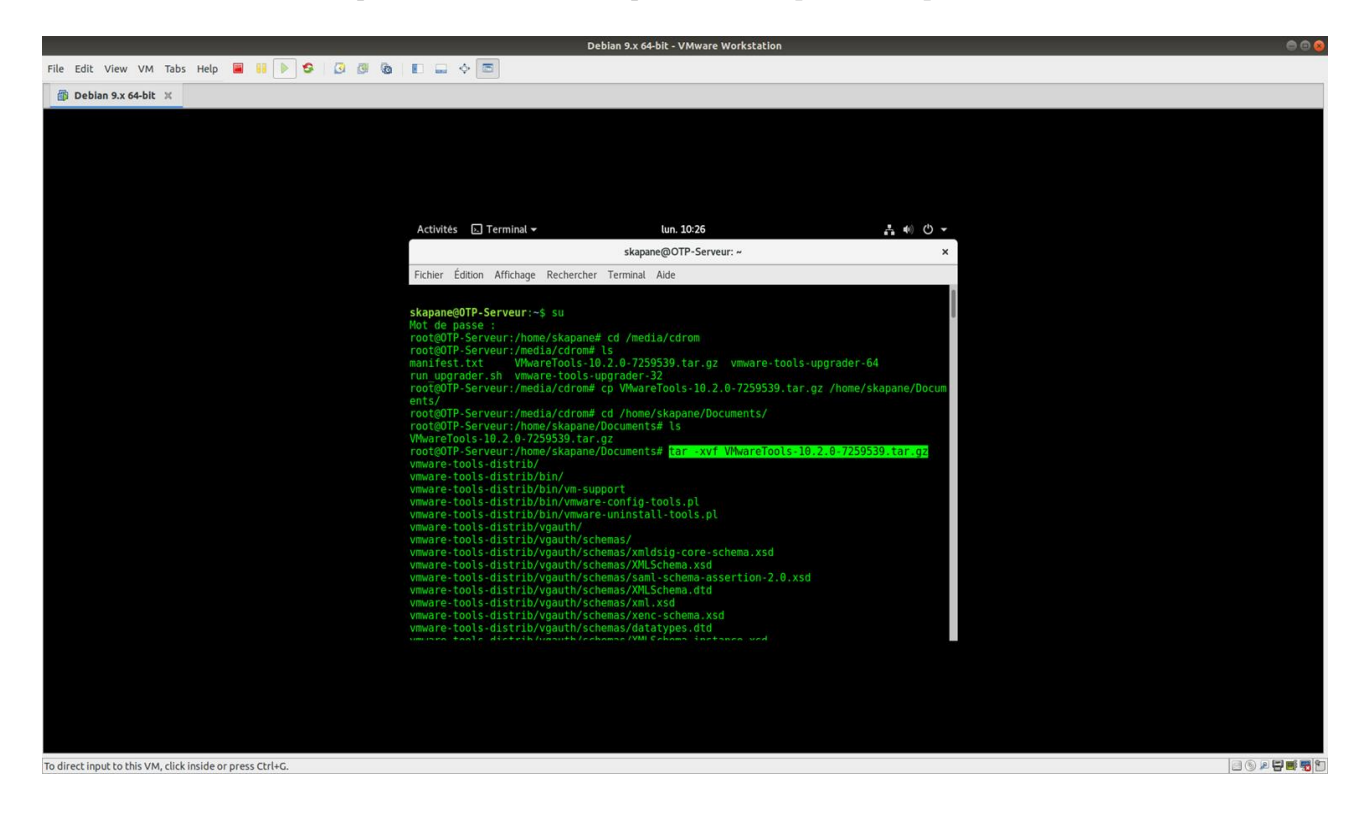

Aller dans le dossier qui viens d'être créer (ici « vmware-tools-distrib) et lancer la script d'installation de Vmware-Tools nommé « vmware-install.pl »

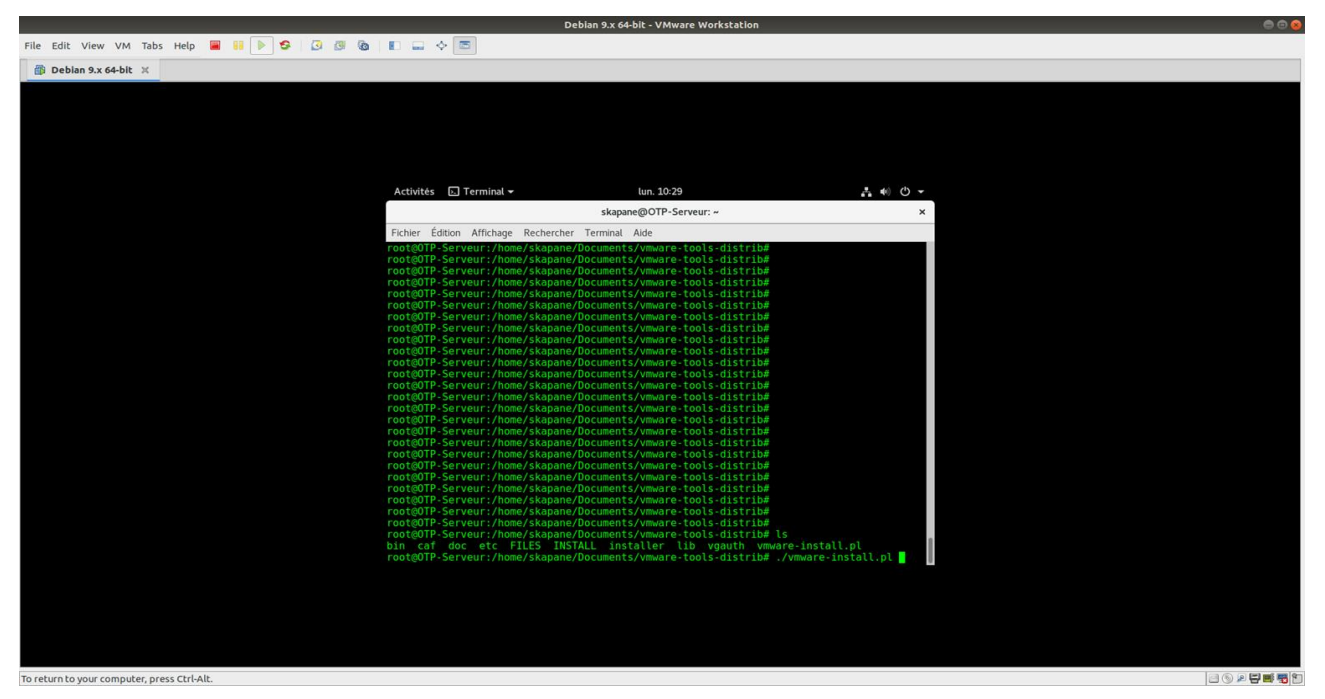

Le script se lance, si vous désirez faire l'installation pas à pas, répondez à chaque question pendant l'installation ; sinon voici une astuce pour allez plus vite :

A la première question, répondez « yes », puis faire contrôle + C pour annuler l'installation. L'argument « yes » est maintenant l'argument par défaut à chaque question pour l'installation. Refaire la commande pour lancer le script d'installation en ajoutant « d » : ./vmware-install.pl -d

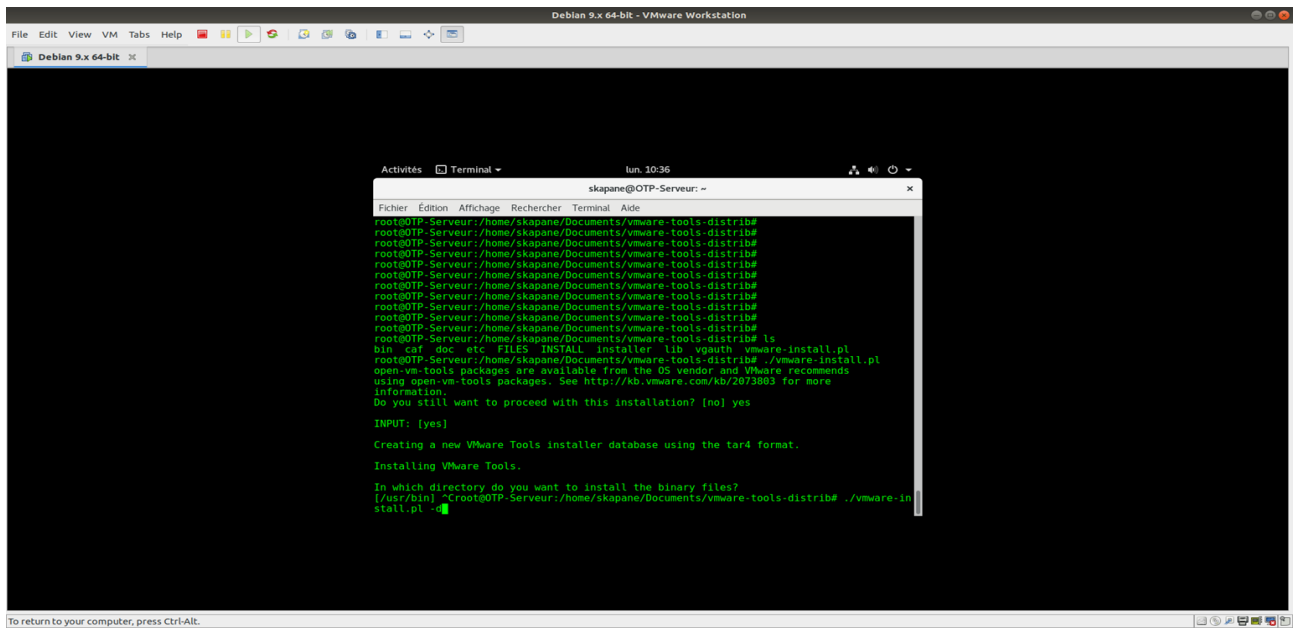

Et voila, le script d'installation se fait tout seul et une fois installé, l'écran est enfin à la bonne taille ! Redémarrer la machine pour que les configurations soient bien prises en compte.

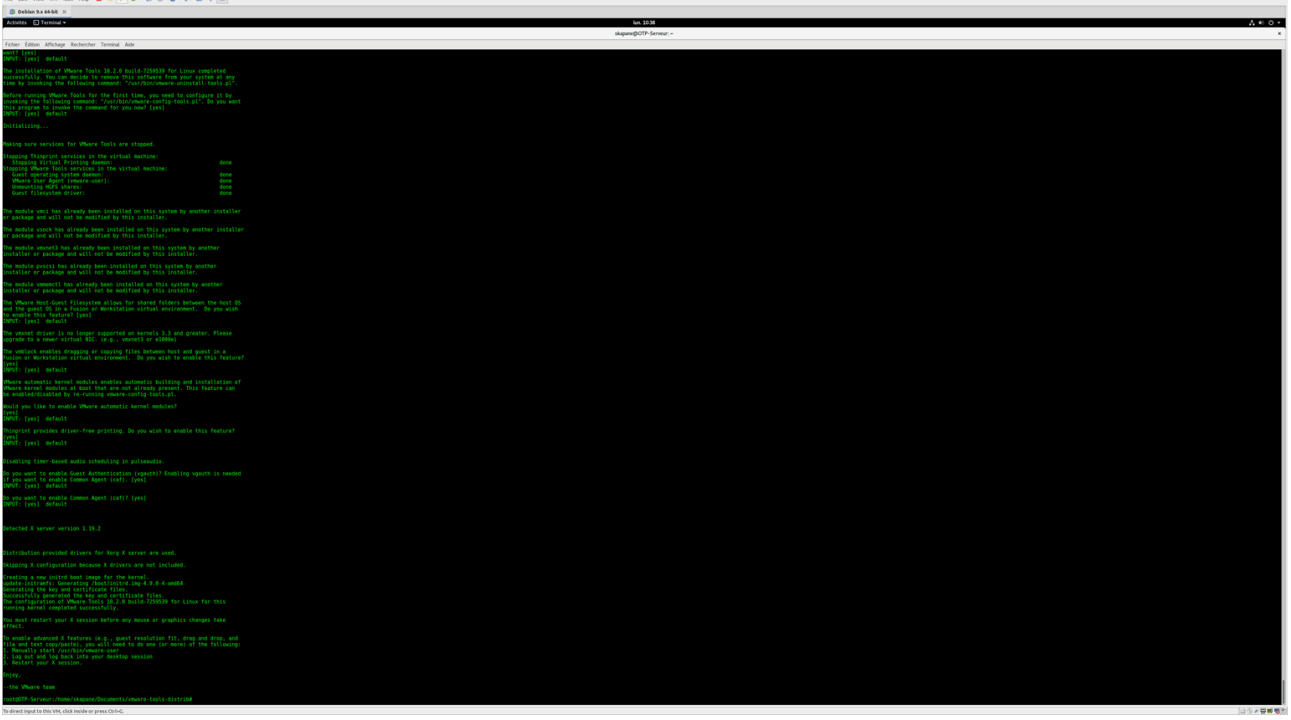

#### Installation et configuration de OTP Server

Maintenant que le Machine Virtuelle est installé et configuré correctement, mais avant : - vérifier que vous avez une connexion à Internet

- les ports 1915, 1916, 1812, 18081 soient libres

L'installation de OTP Server peut commencer.

Premièrement, copier l'archive « OTP-Server.tar.xz», qui contient le fichier d'installation de OTP Serveur, dans le répertoire Document. Pour ce faire, faites tout simplement un glisser-copier (possible grâce à vmware-tools)

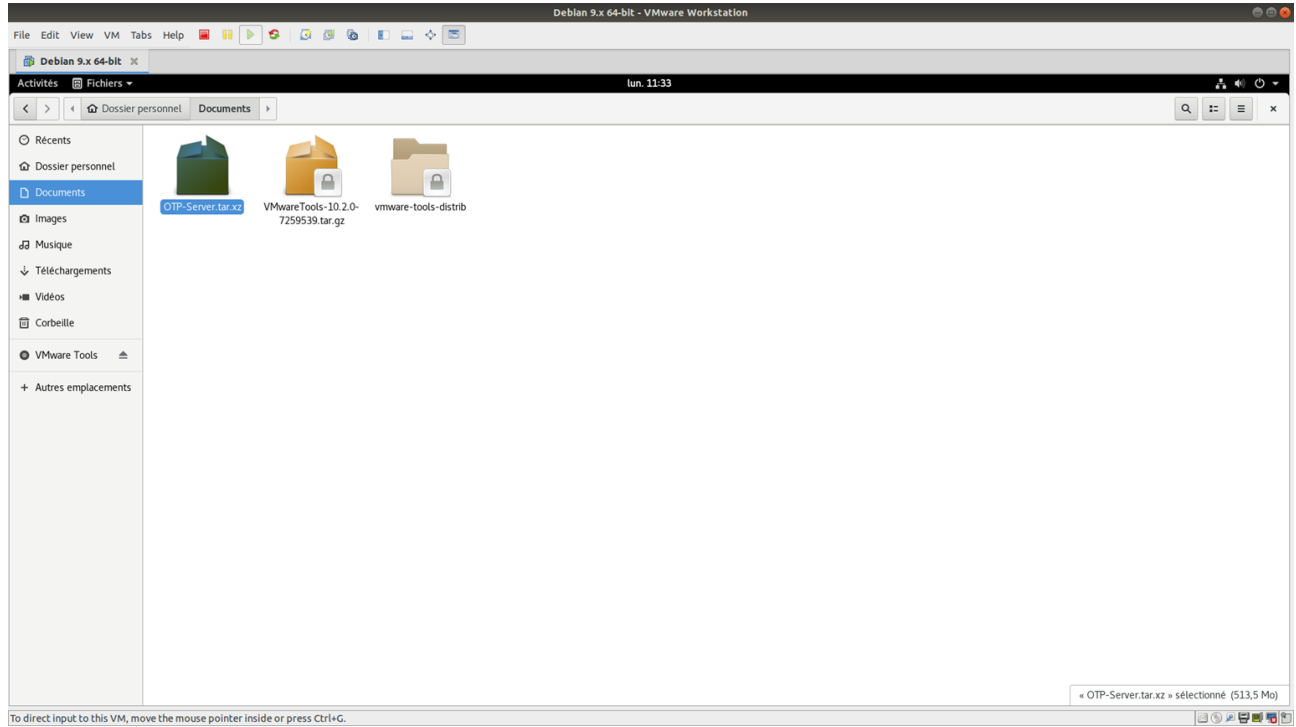

Une fois l'archive copier sur la Machine Virtuelle, décompresser l'archive :

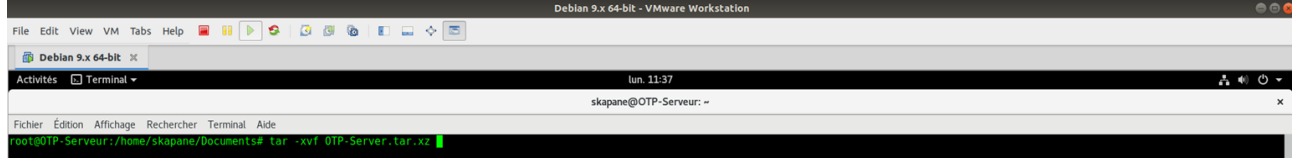

Se placer dans le répertoire /home/skapane/Documents/foas/Linux/64/Server/otpserver, donner les droits d'exécution à tous les fichiers et exécuter le fichier « install »

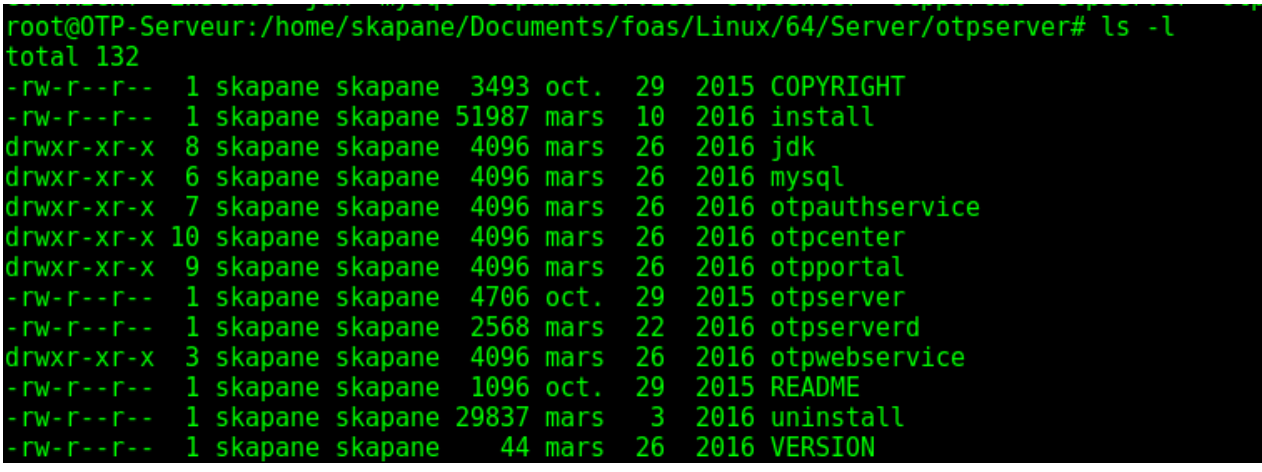

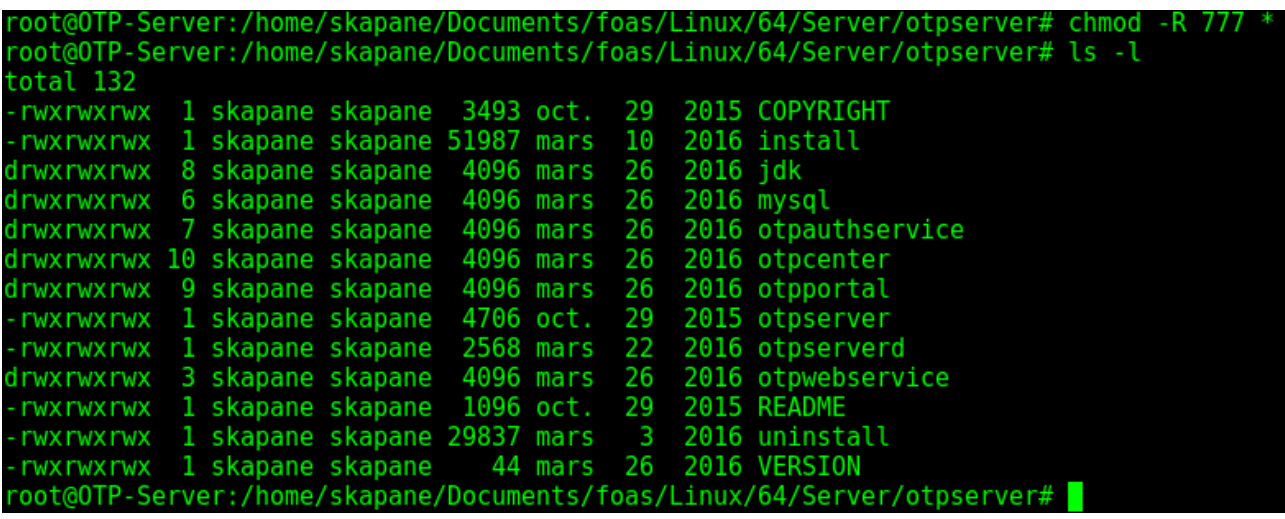

Le script va vous demandez de répondre à quelques questions :

- Acceptez-vous les termes de la licence : tapez Y puis entrer

- Créer l'utilisateur ftotp dans le groupe ftotp : taper 2 fois entrer

- Choisir le répertoire où les différentes services seront stockés : tapez entrez pour laisse le chemin par defaut ou entrez le répertoire que vous voulez puis tapez entrez

- Voulez-vous installer OTPAuthService : Y puis entrez
- Voulez-vous installer OTPCenter : Y puis entrez
- Voulez-vous installer OTPPortal: Y puis entrez

- Voulez-vous installer MySQL: Y puis entrez

```
oot@OTP-Server:/home/skapane/Documents/foas/Linux/64/Server/otpserver# ./install
Welcome to the OTP Server v4.5 installer
Have you read and do you agree to all the terms of the license
included with this package? (Y/N) [N]: Y
./install: 322: [: -lt: unexpected operator
Please input runner user's name [ftotp]:
Please input runner user's group [ftotp]:
Please input the install path [/home/ftotp/otpserver]:
The OTP Server v4.5 contains OTPAuthService, OTPCenter, OTPPortal and MySQL.
Will you install OTPAuthService? (Y/N) [Y]:<br>Will you install OTPCenter? (Y/N) [Y]:<br>Will you install OTPPortal? (Y/N) [Y]:
Will you install MySQL? (Y/N) [Y]:
Installing OTP Server files...
[0K]
Add OTP Server services to chkconfig list...
TOK1
Start OTP Server services...
Starting MySQL
 0 k
/home/ftotp/otpserver/otpauthservice/otpauthservice: 57: [: -lt: unexpected operator<br>/home/ftotp/otpserver/otpauthservice/otpauthservice: 62: [: -gt: unexpected operator<br>Starting OTPAuthService ... (pid: 11747) [OK]
/home/ftotp/otpserver/otpwebservice/otpwebservice: ligne 36 : [: -lt : opérateur unaire attendu
/home/ftotp/otpserver/otpwebservice/otpwebservice: ligne 41 : [: -gt : opérateur unaire attendu
Starting OTPWebService ...
waiting for processes to startOTPWebService Start ... (pid: 11809) [OK]
Starting otpserver ... (pid: 11842) [OK]
[0K]The OTP Server v4.5 has been installed in '/home/ftotp/otpserver'.
Please use http://ip:18004/otpcenter to visit OTP Center.<br>Please use http://ip:18004/otpcenter to visit OTP Center.<br>Thank you for use OTP Server of Feitian Technologies Co., Ltd
root@OTP-Server:/home/skapane/Documents/foas/Linux/64/Server/otpserver#
```
OTP Server est maintenant installé, il faut maintenant confirgurer OTP Center (le service qui gère les Token, les Utilisateurs, la base de données, l'organisation, les méthodes d'authentifications,...)

Pour ce faire, allez dans votre navigateur web préféré et dans l'URL mettre l'IP de la Machine Virtuelle, le port 18004 et le nom du service ( IP:18004/otpcenter ) :

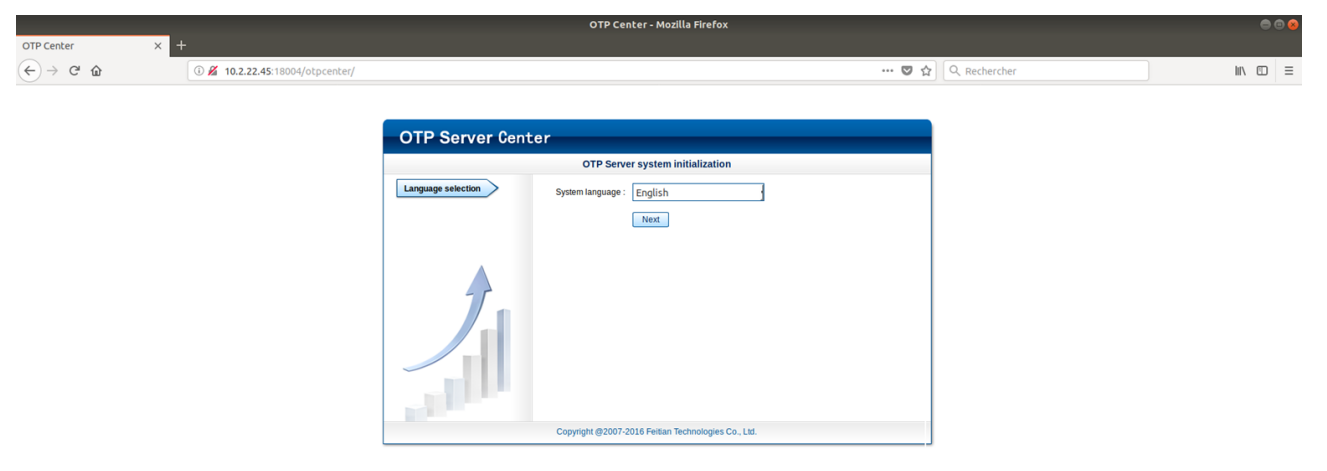

La configuration de OTP Center va pourvoir commencer, suivre les étapes suivantes :

- System langage : English
- Database initialization mode selection : Create database connection, initialize database configurations
- Database connection :
	- Database type : MySQL
	- Database name : otpdb
	- Database IP : 127.0.0.1
	- Database port : 3306
	- Database username : root
	- Database Password : « votre nom de passe root mais à l'envers ! » (il vous servira pour vous connecter en ligne de commande à la base de données sur le serveur)

Cliquez sur « Connexion test » pour vérifier si la base de données communique bien avec OTP Center. Puis cliquez sur Next

OTP Cente  $\left(\leftarrow\right)$   $\rightarrow$   $\circ$   $\circ$ **OZ** 10.2.22.201:1800 … ●☆ Q. Rechercher  $\begin{array}{ccc} \mathbb{I}\mathbb{N} & \mathbb{O} & \mathbb{I} \end{array}$ **OTP Server Center** OTP Server system initia Database type : MySOL  $10$  ok **BOK** Database name: otpdb Database IP: 127.0.0.1 OOK Database port : 3306 **TOOK** base username : root **DOK** Database Password  $\overline{\bullet}$ Connection test edback: Database connect s ess, please continue next step opera Tips: checking system already install this application, update da Connection resorted<br>
State Portal<br>
State Authentication n to this app Previous Next Copyright @2007-2016 Feitian Technologies Co., Ltd.

Un message apparaît en vous disant de redémarrer le serveur, faites le :

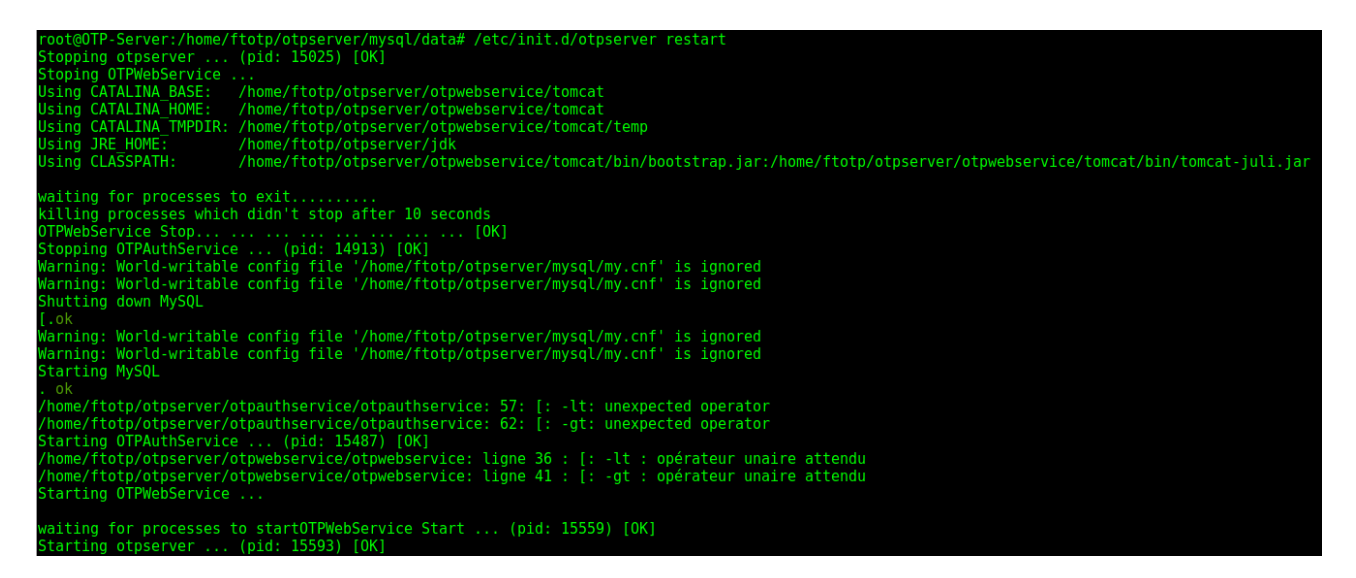

Rafraîchissez la page web, OTP Center vous propose différents modules optionnels, cochez « Multi vender integration » puis cliquez sur « Next »

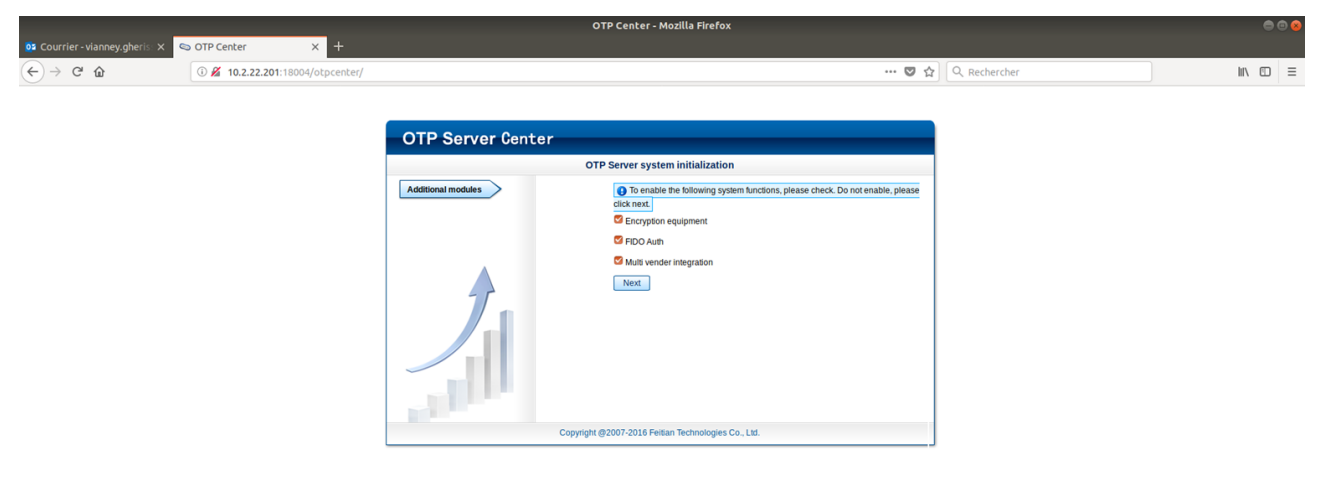

Il faut maintenant créer le compte administrateur qui aura tout les droits sur l'application OTP Center :

- Admin account : admin
- Real name : José
- Static password : « mot de passe forte »
- Confirm password : « confirmer votre mot de passe »
- Email : « votre adresse de messagerie »
- Mobile Phone : « votre numéro de téléphone portable »
- Description : « ce que vous voulais »

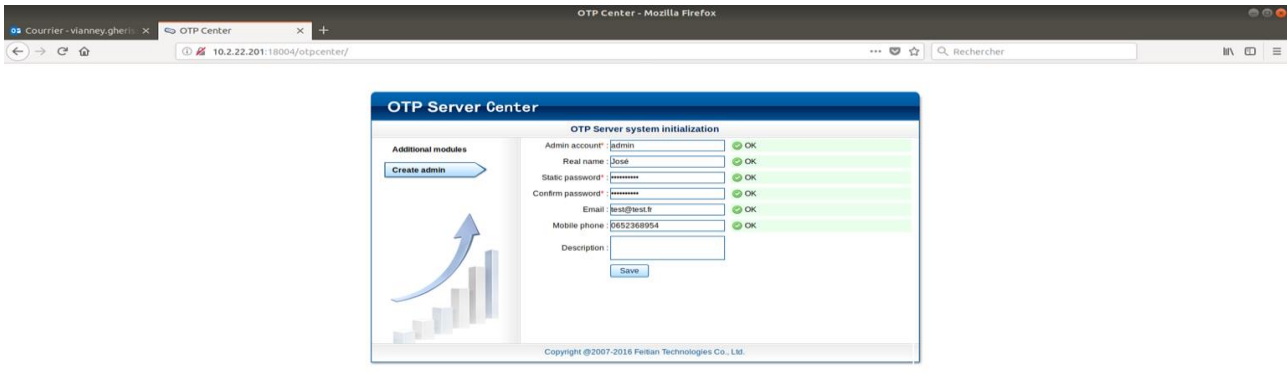

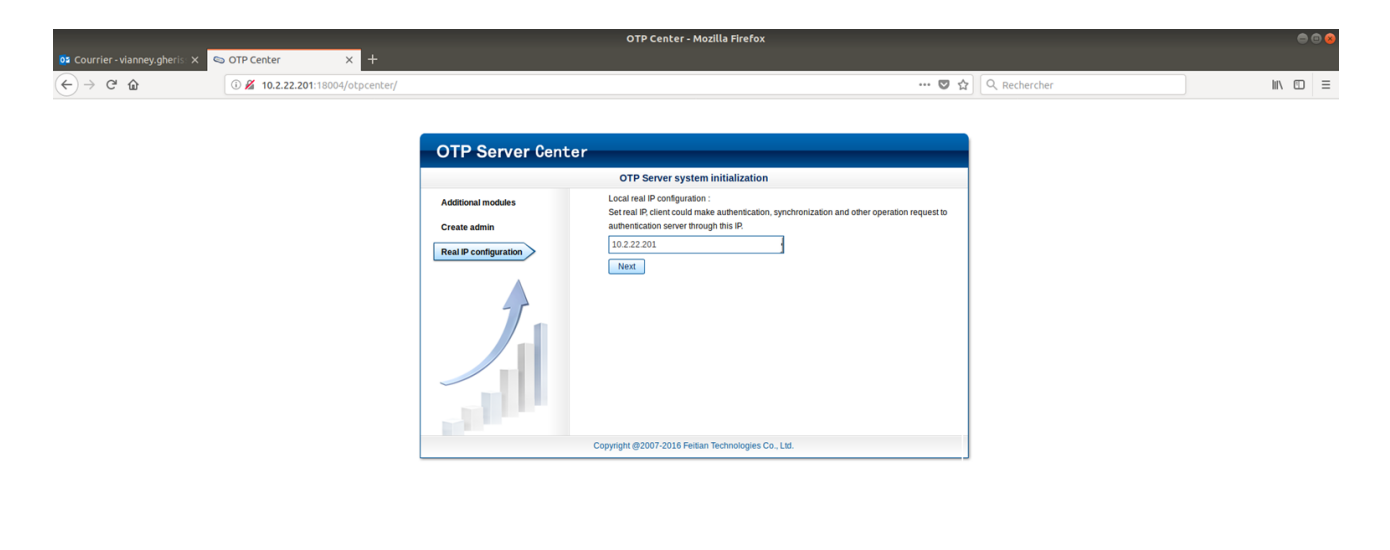

10.2.22.201:18004/otpcenter/install/adminpage.jsp#

L'installation du système a maintenant été installé, cliquez sur Login pour accèder à l'interface web

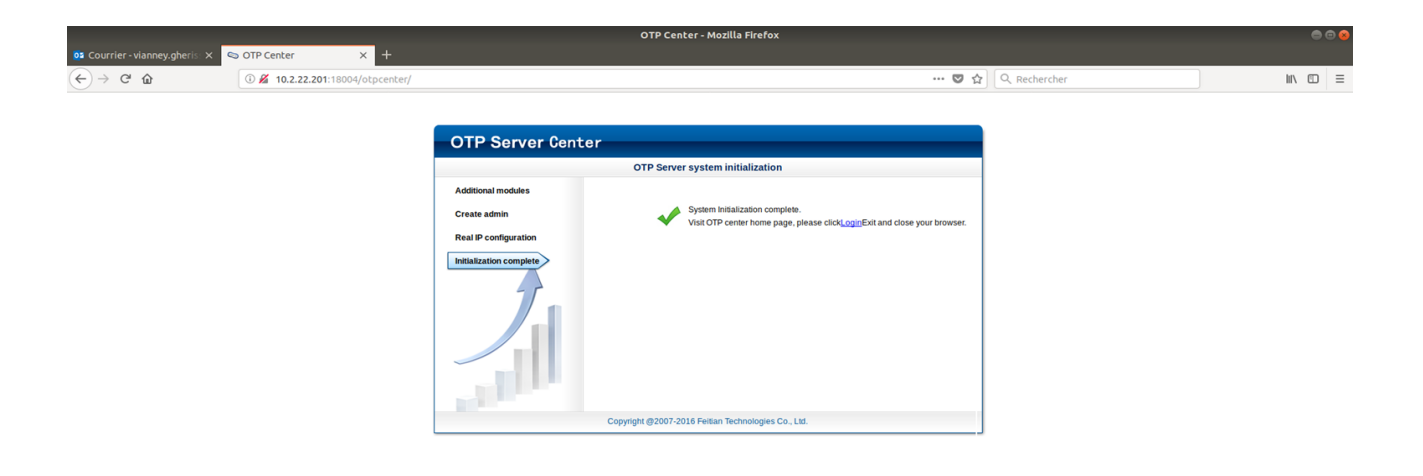

Entrez votre login + password que vous venez de créer plus le code de vérification

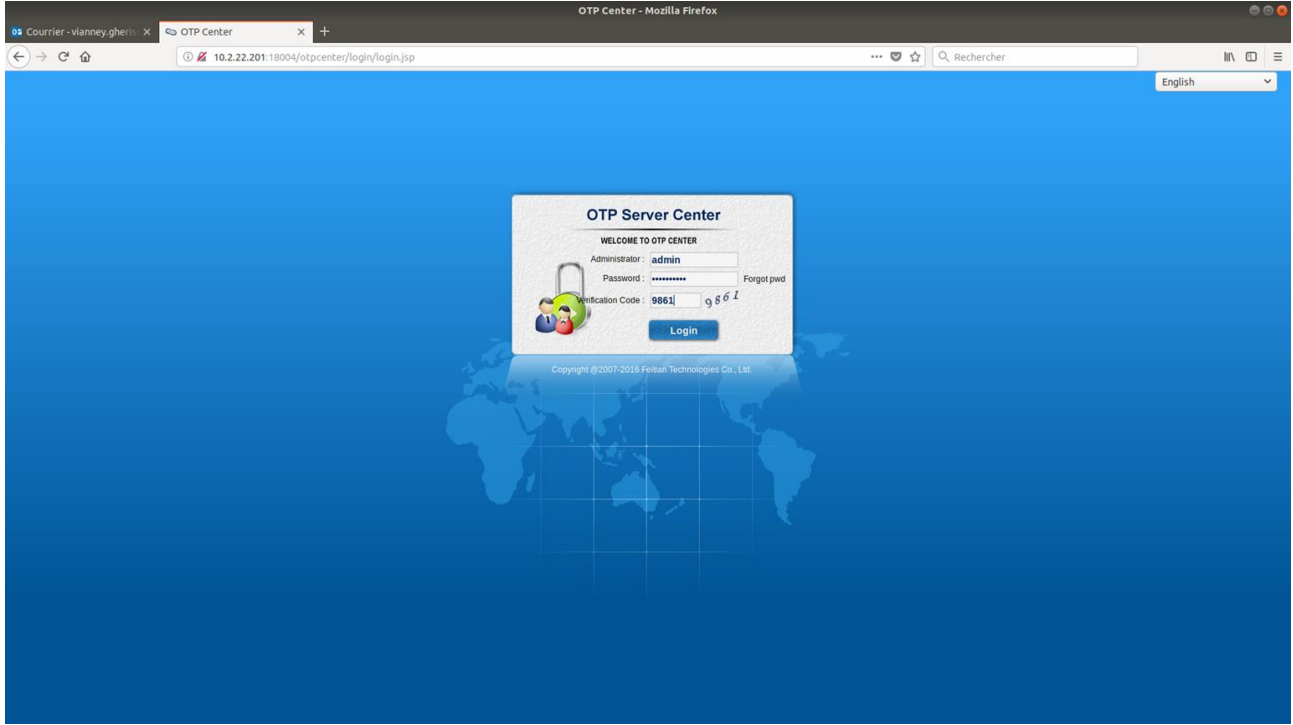

Vous voici maitenant dans l'interface web de OTP Center, vous allez pourvoir créer vos utilisateur, importer vos tokens, liés les tokens aux utilisateurs, choisir la méthode authentification, ...

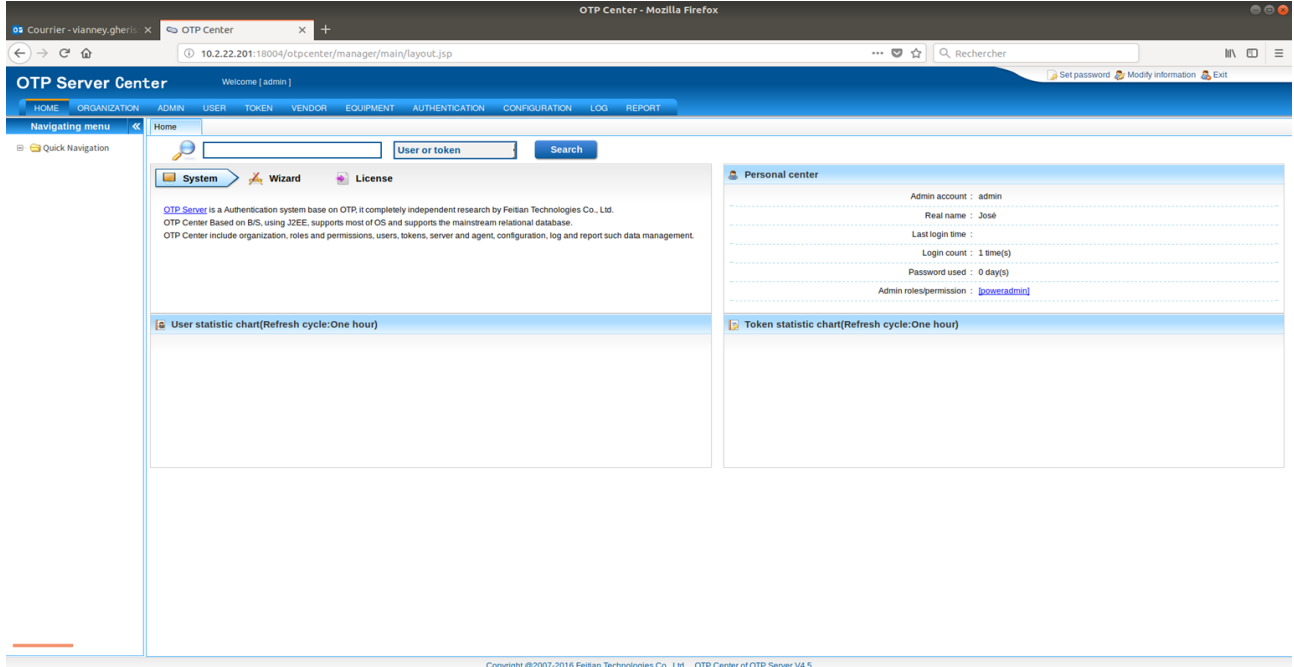

Commencez par cliquer l'onglet « Organisation », puis cliquez sur « Edit ». Ici, vous pouvez modifiez le domaine pour mettre le nom de votre entreprise par exemple, puis cliquez sur Save pour enregistrer la modification :

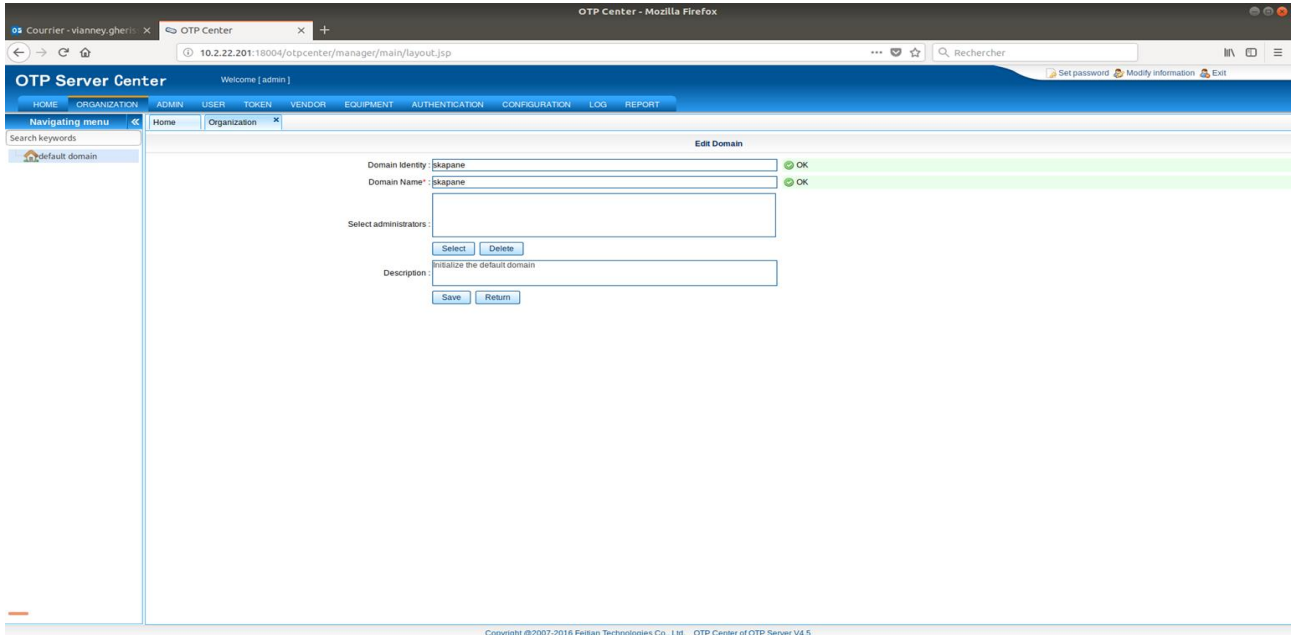

Maintenant mettez votre souris sur « VENDOR » et cliquez sur « Add », vous arrivez sur la page où il est possible d'ajouter d'autres constructeurs :

- Vendor No : « Numéro du constructeur »
- Vendor name : « le nom du constructeur »

Cliquez sur Save

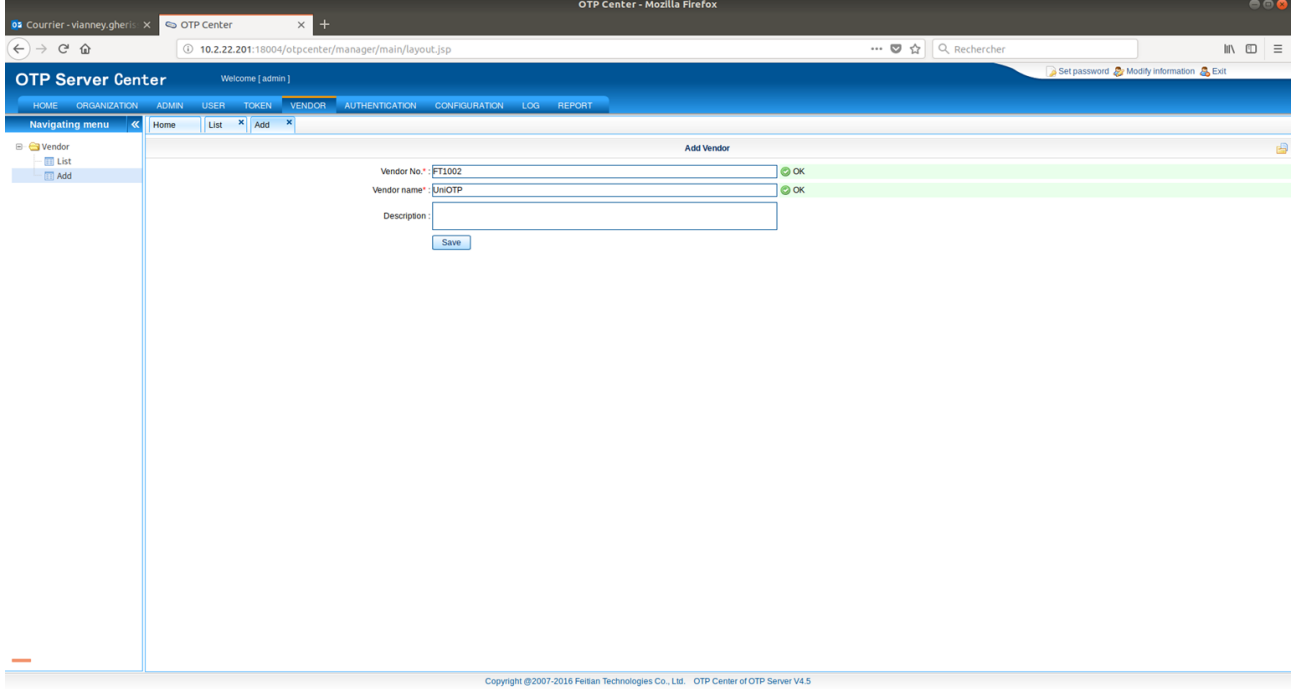

Il est temps d'importer vos tokens, mettez votre souris sur l'onglet « TOKEN » et cliquez sur Import. Remplir de la manière suivante :

- Organization of import into : « votre domaine »
- Token file formats : « choisir le format de votre fichier token »
- Token file : « sélectionner fichier correspondant à votre token » (ce fichier est vital pour la synchronisation entre le serveur et le token)
- Token belongs vendor : « sélectionner le nom du fabricant du token
- Enable token : Yes

Cliquez sur Import

Un message de confirmation apparaît, cliquez sur Yes

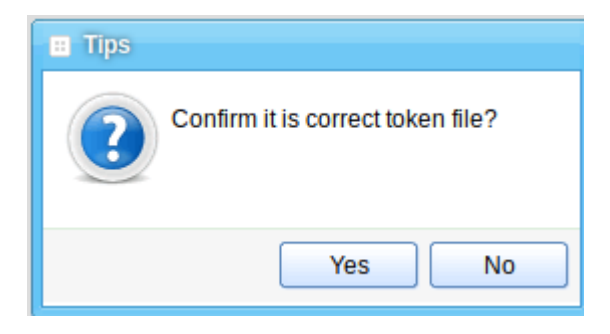

Si vous avez d'autres Token à importer cliquez sur Yes sinon NON

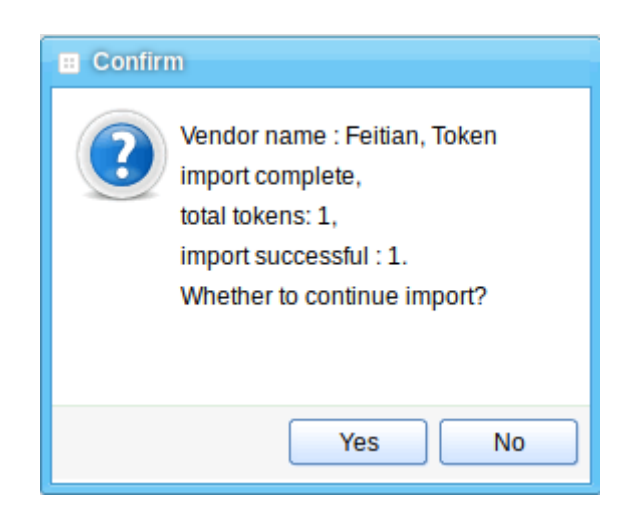

Maintenant mettez votre souris sur « USER » et cliquez sur « Add » pour créer les utilisateurs qui seront associés au tokens

La création d'un utilisateur se fait de la façon suivante :

• Select organization : « votre domaine »

- User account : « nom de l'utilisateur »
- Real name : « le vrai nom de l'utilisateur »
- Local authentification mode : Verify static password an OTP

Préconisez ce mode d'authentification car il utilise le mot de passe du compte utilisateur OTP Center + OTP

- Static password : « nom de passe fort de l'utilisateur »
- Confirm static password : « retapez le mot de passe »
- Backend authentification : Default
- Return radius attribute : No
- Email : « adresse de messagerie »
- Mobile phone : « numéro de téléphone portal »

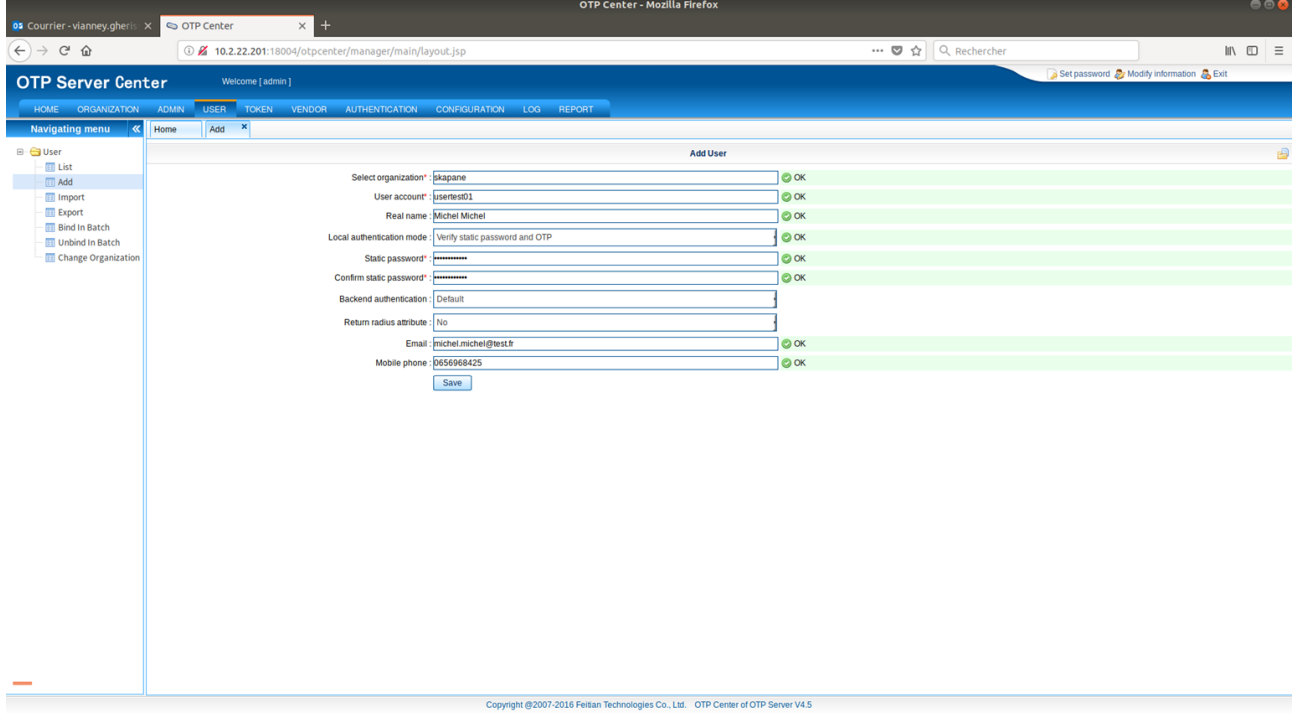

Cliquez sur Save

Un message apparaît vous demandant si vous voulez lier l'utilisateur que vous venez de créer à un token, cliquez sur Yes

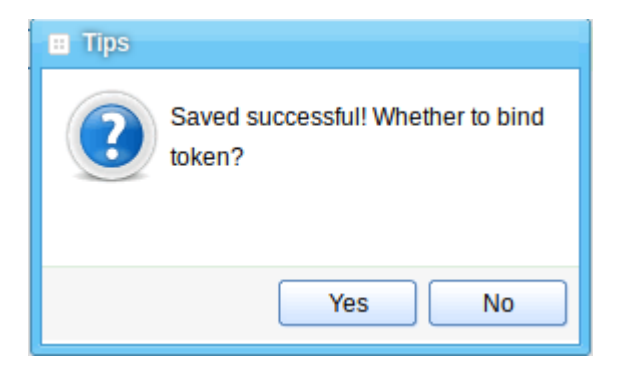

Sélectionner un token disponible et cliquez sur « Binding » pour les liés

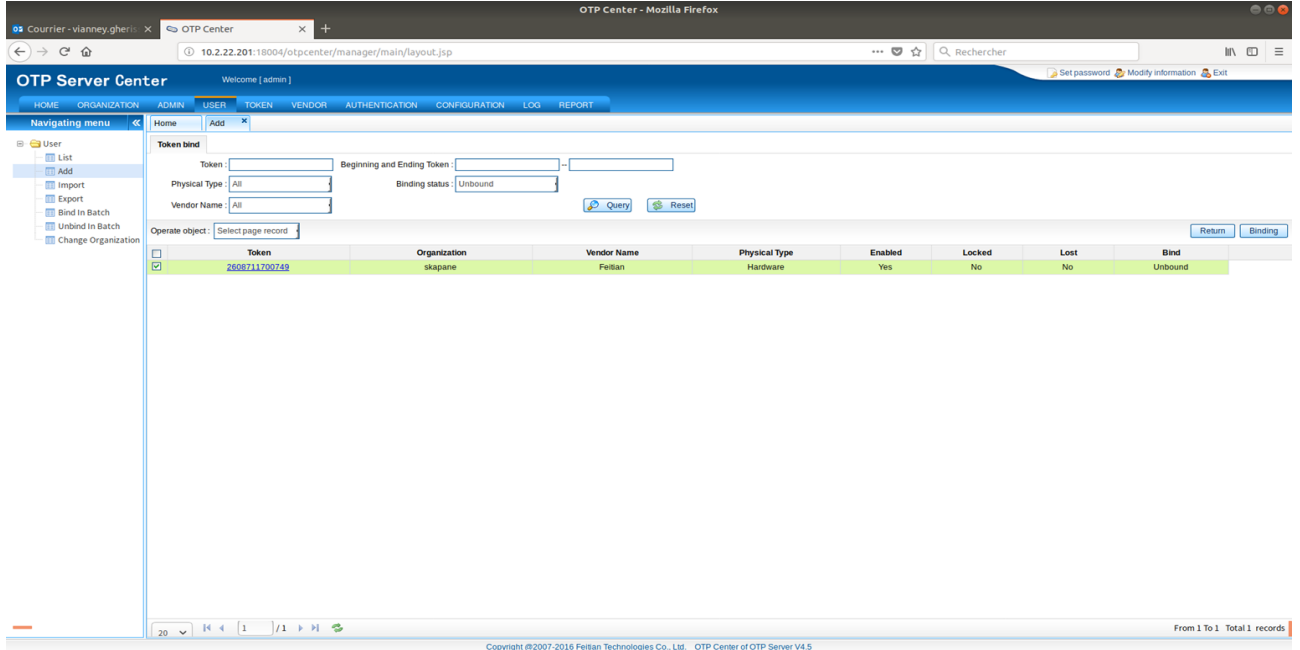

Cliquez sur Yes pour confirmer

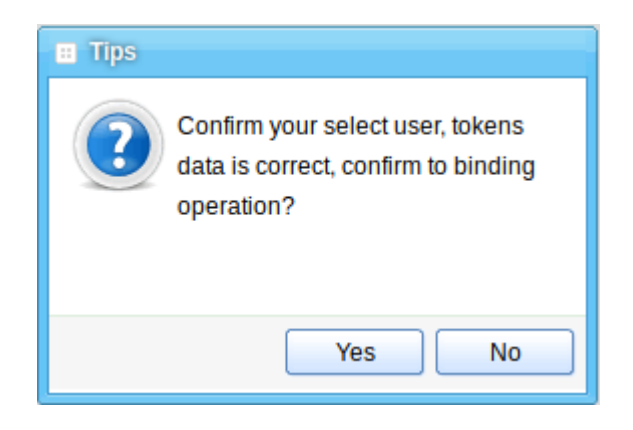

Votre utilisateurs est votre token sont maintenant liés, pour vérifier la liaison rendez-vous dans « Token », cliquez sur « List » et cliquez sur « Query » pour afficher les utilisateurs présents sur OTP Center.

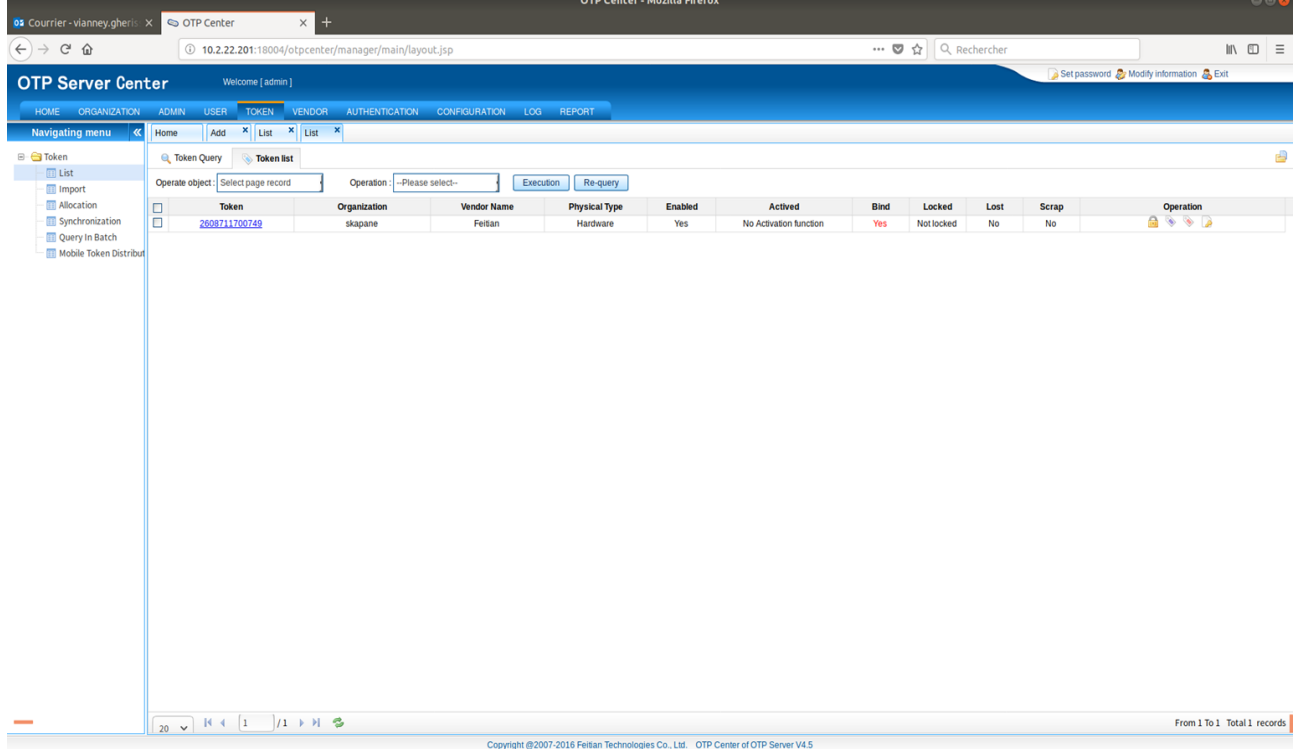

Vous voila maintenant dans la page où sont listés tous les tokens importer avec les informations sur ces derniers.

Allez dans Opérations et cliquez sur l'étiquette rose

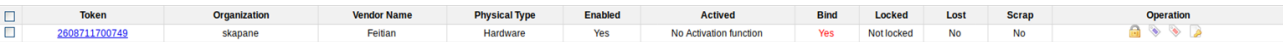

Entrez le première code OTP qui est affiché sur le token dans le champ OTP code, puis attendez que le second code apparaisse et rentrez le dans le champ Next Code

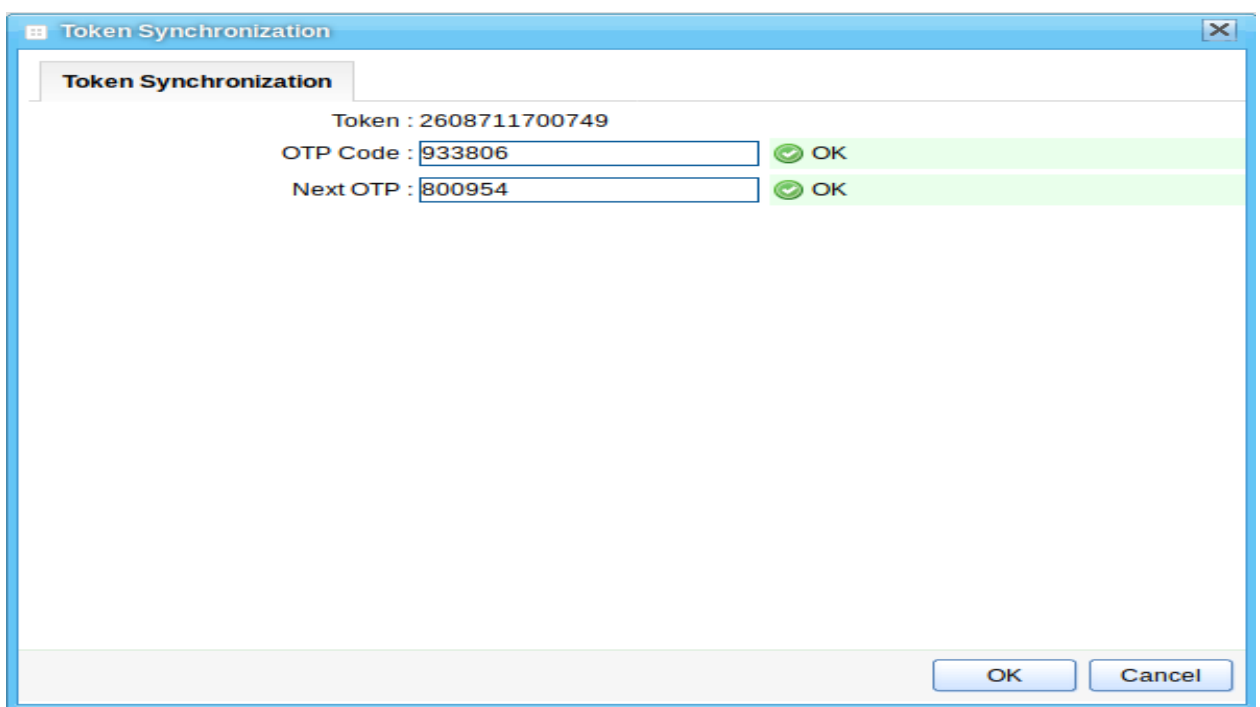

Un message apparaît pour annoncer la synchronisation du token avec le Serveur :

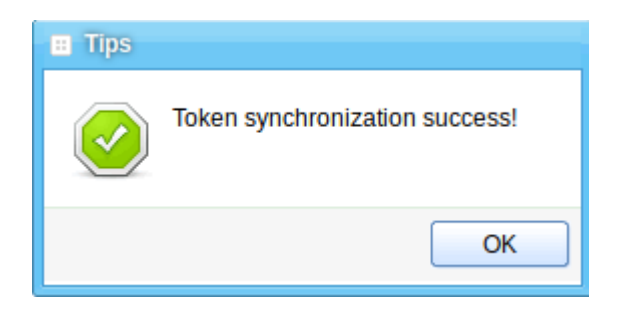

Il est également possible de tester l'authentification du token avec le service d'authentification, cliquez sur l'étiquette violet :

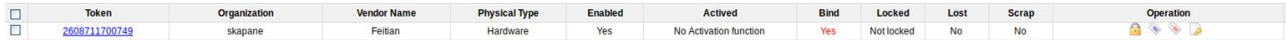

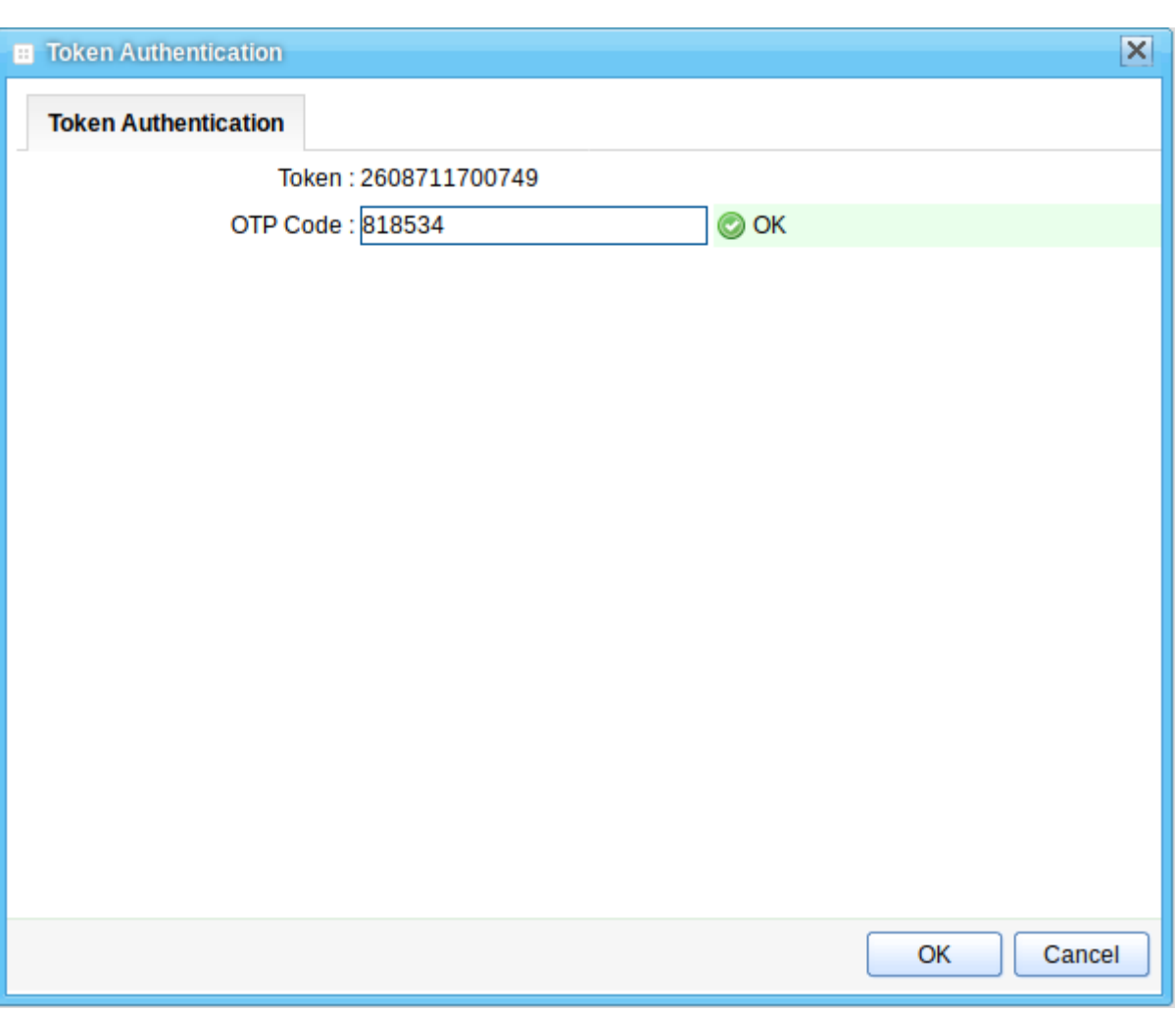

Dans le champ « OTP Code » tapez l'OTP qui s'affiche sur le token et cliquez sur OK

Un message apparaît pour vous annoncez l'authentification du token.

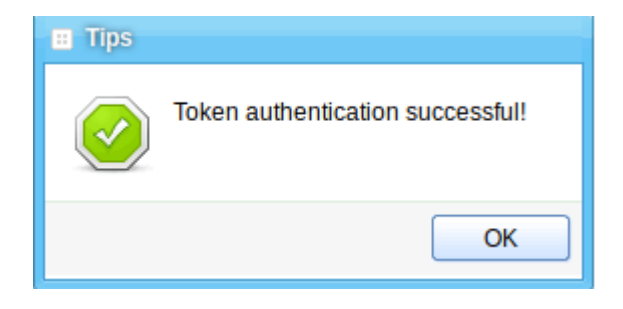

La configuration de OTP Center touche son terme. Il ne reste qu'à déclarer le client OTP où il sera demandé la double authentification pour se connecter en SSH.

Se rendre dans « Authentification », « Agent » et cliquez sur « Add ». Pour déclarer le client OTP rentrez les informations suivantes :

- Agent Name : « le nom de l'agent »
- Agent IP : « IP de votre client »
- Shared Key : « clé partagé entre le serveur et le client, mettez une clé avec beaucoup de caractère)
- Confirm shared key : « retapez votre clé partagé »
- Server list : « sélectionner un serveur d'authentification »
- Agent type : Linux PAM agent
- Agent configuration : linux-pam-config
- Description: « pas obligatoire »

Puis cliquez sur Save

Un message apparaît pour vous demandez si vous voulez continuer à ajouter des clients, cliquez sur Yes si vous voulez déclarer d'autres clients sinon NON

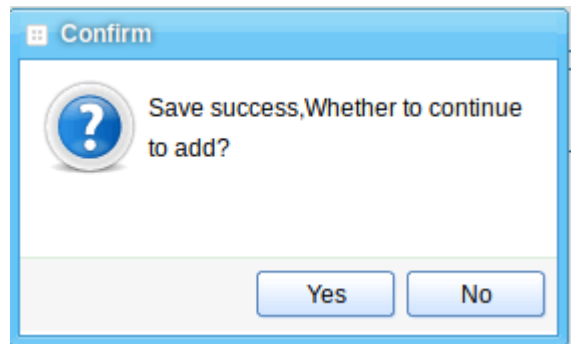

Pour des questions de sécurité, il est possible de restreindre les adresses IP autorisés à accéder à l'interface web, allez dans « Configuration », « OTP Center » et « Access Control (IP) ». Suivre les étapes suivantes :

• Cochez Yes à la ligne « Enable IP access control policy »

Un message apparaît en vous disant que l'IP de votre hôte a été enregistrer automatiquement pour éviter que vous ne puissez plus accéder à OTP Server

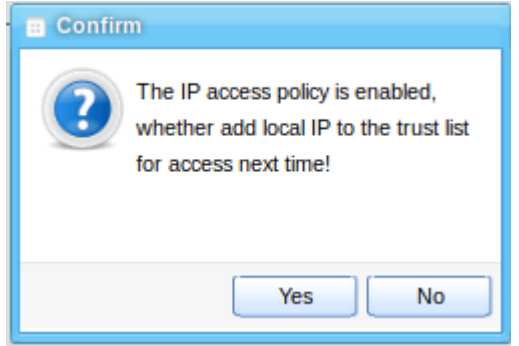

Si vous désirez autoriser d'autres machines à accéder à l'interface web, il suffit de cliquez sur « Add » et de rentrer l'adresse IP.

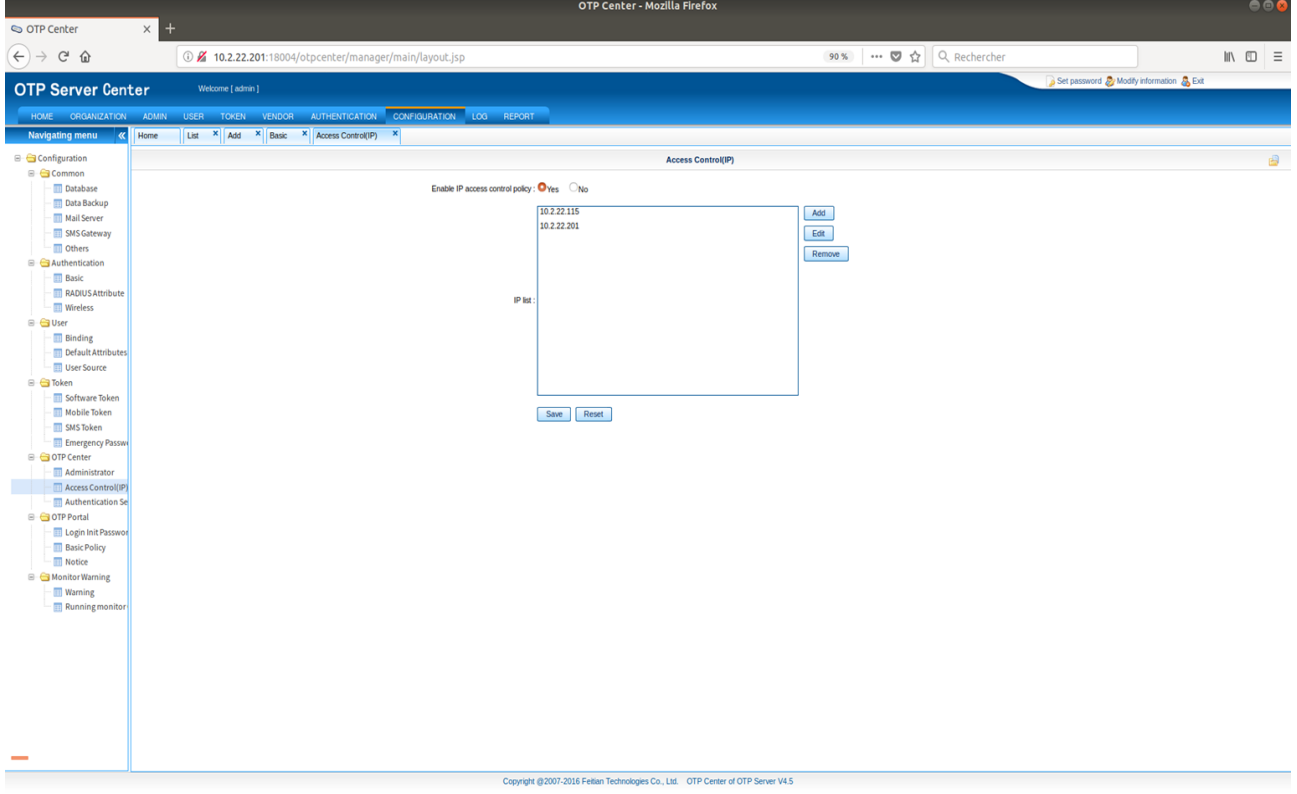

OTP Center dispose également de notion de log qui se trouve dans le menu « Log » et « User ».

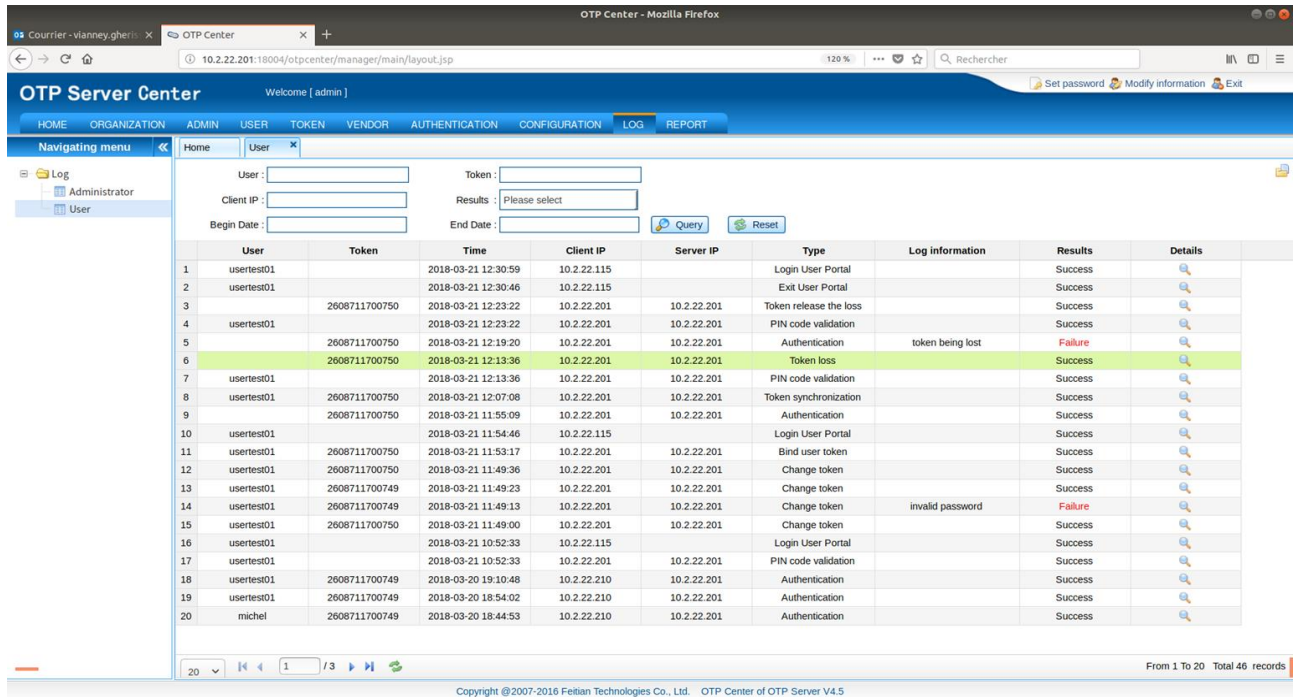

Il est alors possible de suivre le suivi des connexions, savoir quel utilisateur s'est connecté à quel PC à tel moment donné, les connexions et fin de connexion sur OTP Portal. Il y a aussi la date de synchronisation d'un token, le changement d'un token, la déclaration d'un token perdu ou encore la validation du PIN.

Pour chacune des actions ci-dessus, il y a le résultat de l'action : « Success » et « Failure ». Cliquez sur l'icône en forme de loupe dans la colonne « Détails » pour avoir les informations dans une fenêtre

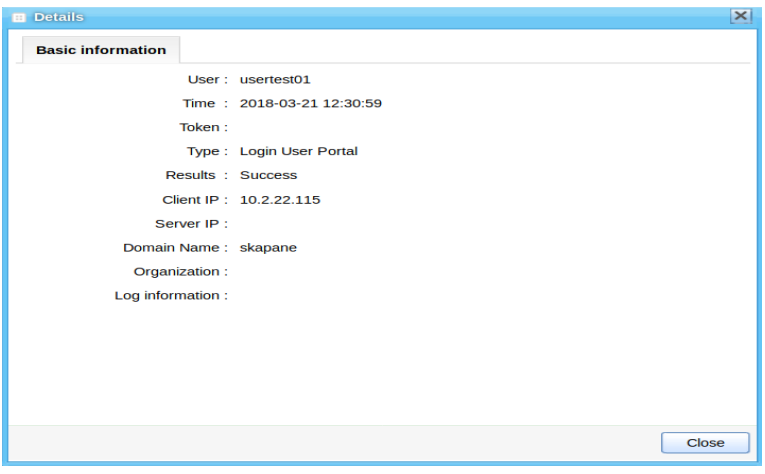

OTP Center dispose aussi de statistique sur

#### Problème et résolution

Problème : Ajout des tokens impossible

Un problème que l'on peut rencontrer lors de la déclaration de token est qu'il est impossible de les rentrer car il n'ont pas le bon format de fichier

Par exemple, j'ai un fichier de token au format CSV mais dans la page d'importation du token seul les formats Tnk, PSKC, XML et DAT sont autorisés.

Alors les tokens ont se retrouvent avec des plusieurs tokens inutilisables.

Solution : Passer par la base de données

Pour pouvoir exploiter ces tokens, il va falloir les rentrer en force dans la base de donnée, pour ce faire, connectez-vous à la base de données de cette manière :

- Ouvrir un Terminal sur la Machine Virtuelle du serveur et se connecter en root
- Allez dans le répertoire de la base de données
- Exécuter le commande suivante : ./bin/mysql -u « compte de la base de donnée » -p « nom de la base de données »
- Entrez votre mot de passe à l'envers
- Tapez la commande « show tables » pour voir tous les tables de la base de données
- Celle qui nous intéresse est la table « ftotp tokeninfo ». Dans cette tables, se trouve tout les tokens enregistraient sur OTP Center, vous pouvez aller sur l'interface web OTP Center, dans « Token », « List » pour voir.

:oot@OTP-Server:~# cd /home/ftotp/otpserver/mysql/<br>root@OTP-Server:~# cd /home/ftotp/otpserver/mysql# ./bin/mysql -u root -p otpdb Enter password: ......<br>Reading table information for completion of table and column names<br>You can turn off this feature to get a quicker startup with -A Welcome to the MySQL monitor. Commands end with ; or \g.<br>Your MySQL connection id is 24<br>Server version: 5.6.26 MySQL Community Server (GPL) Copyright (c) 2000, 2015, Oracle and/or its affiliates. All rights reserved. )racle is a registered trademark of Oracle Corporation and/or its estated to a registered cracemark of craced corporation and/or<br>affiliates. Other names may be trademarks of their respective wners. ype 'help;' or '\h' for help. Type '\c' to clear the current input statement. ysql> show tables; Tables in otodb ftotp admin log ftotp\_admin\_orgunit ftotp\_admin\_perm<br>ftotp\_admin\_perm ftotp\_admin\_role<br>ftotp\_adminifo<br>ftotp\_agent\_host<br>ftotp\_agent\_onf<br>ftotp\_agentinfo<br>ftotp\_attrinfo<br>ftotp\_backend<br>ftotp\_actions ftotp\_backend<br>ftotp\_configinfo<br>ftotp\_domaininfo<br>ftotp\_domaininfo<br>ftotp\_lemailinfo<br>ftotp\_log\_config<br>ftotp\_log\_config<br>ftotp\_monitor\_admin<br>ftotp\_monitor\_admin<br>ftotp\_monitor\_admin<br>ftotp\_monitor\_info ftotp\_orgunitinfo<br>ftotp\_orgunitinfo<br>ftotp\_perminfo ftotp\_portal\_notice Toop\_portat\_not1<br>ftotp\_pushserver<br>ftotp\_rad\_profile<br>ftotp\_roleInfo ftotp\_roleinfo<br>ftotp\_smsinfo<br>ftotp\_smsinfo<br>ftotp\_taskinfo<br>ftotp\_token\_binded<br>ftotp\_tokencount<br>ftotp\_tokencount<br>ftotp\_tokenspec<br>ftotp\_u2f\_loginfo<br>ftotp\_u2f\_loginfo<br>ftotp\_u2f\_info<br>ftotp\_u2finfo<br>ftotp\_u2finfo<br>ftotp\_u2finfo<br>ft ftotp\_usersource ftotp\_usersource\_attr ftotp vendorinfo  $\overline{2}$ rows in set  $(0,00 \text{ sec})$ ysql> select \* from ftotp\_tokeninfo; enabled | locked | lost | logout | pubkey<br>newpubkey | cractivetime | cractivecount | vendorid | seedtype | | authnum | au token | pubkeystate . . . . . . . . . . . . . . . . . . . 0 | F8B22356FDE720A9DF8690E1C61608922A5B91DF | 0 2608711700749 **NULL** 0 | FT1001 . . . . row in set  $(0, 00 \text{ sec})$ 

- Ci-dessous se trouve la requête SQL à rentrer pour déclarer le token, il faut évidement modifier certaines informations, les informations à modifier dans la requête sont les dièses en rouge :
	- Numéro du token : il se trouve au dos de celui-ci
	- Clé secret : il faut obligatoirement une clé codé en 16 bits
	- Identifiant du fabricant : il se trouve dans OTP Center, « Vendor », « List » ou vous pouvez en rajouter un

#### INSERT INTO `ftotp\_tokeninfo` VALUES

('###',1,0,0,0,'###','0',0,'',0,1651488217,10,0,0,0,0,0,1,'CSPEC3713',1,NULL,0,1521479789,0,'0',15 21481596,0,'818534','','','',-1,NULL,0,0,'###',0);

◦ Une fois les informations rentrées correctement, copier cette requête et coller la dans le terminal de la base de données

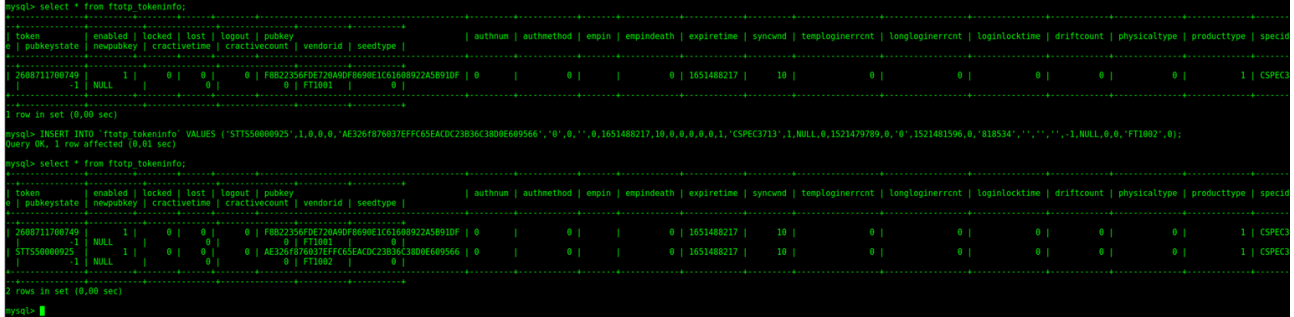

Votre token est maintenant disponible et prêt à être utilisé, vous pouvez tester sa synchronisation et son authentification dans OTP Center, « Token », « List », dans la rubrique opération

Problème : Interface Web ne répond plus

Il n'est pas impossible que l'interface web ne répond plus ou cesse de fonctionner, cela peut être à une interruption du service ou autre.

Solution : Redémarrer les services

Allez sur le Terminal et redémarrer les services :

root@OTP-Server:~# /etc/init.d/otpserver restart

Puis vérifier que les différents services sont bien actifs :

root@OTP-Server:~# /etc/init.d/otpserver status